# Complete Dynamics

Izdaja za praktike

## za macOS

*Različica 24.12*

## **O tem priročniku**

## **Je to pravi priročnik za vas?**

Dokumentacija *Complete Dynamics* je na voljo v številnih različicah.

Za različne konfiguracije programov imamo različne priročnike.

- Izdaja programa: V tem primeru se lahko odločite za program: Browser, Practitioner ali Master.
- Vrsta računalnika: Apple OS-X, Windows, iPad, iPhone, Android.
- Različni mednarodni jeziki.

Pravi priročnik je natančno prilagojen vašim razmeram.

Če menite, da ne berete popolnega priročnika, obiščite naše spletno mesto *www.completedynamics.com*, razdelek *Dokumentacija*, in tam prenesite svoj priročnik.

## **Prevodi**

Ko izdamo novo različico programa *Complete Dynamics*, poskrbimo, da je angleški priročnik posodobljen. Prevodi spremenjenih besedil lahko zahtevajo nekaj več časa.

*Deli priročnika, ki še niso prevedeni, prikazujejo izvirno angleško besedilo, natisnjeno kot to besedilo.*

## **Dobrodošli**

Dobrodošli v *Complete Dynamics* - Practitioner Edition.

Programska oprema *Complete Dynamics* vam ponuja vrhunsko izkušnjo računalniškega branja in preučevanja *Complete Repertory*. Med homeopatskimi strokovnjaki je spletna stran *Complete Repertory* znana po vsem svetu zaradi svoje popolnosti, natančnosti in obsega izvirnih virov.

Programska oprema je na voljo za Apple macOS ®, Microsoft Windows ®, Linux ®, Apple iOS ®, Android ®.

Z *izdajo Practitioner Edition* boste lahko:

- Preberite in preučite celotno spletno stran *Complete Repertory* v več jezikih.

- Upravljajte dokumentacijo bolnikov.

- Izvajanje analiz.

- Preberite knjige Materia Medica.

Te strani so namenjene temu, da se lažje znajdete v programu. Predlagamo, da začnete z razdelkom *Začetek*, ki vam bo omogočil pregled možnosti.

Iskreno upamo, da bo *Complete Dynamics* obogatil vaše homeopatsko življenje, ne glede na to, ali ste profesionalni zdravnik, študent, učitelj ali raziskovalec.

Ekipa razvijalcev programa *Complete Dynamics*.

## **Začetek**

### **Intuitivna zasnova**

Complete Dynamics je zasnovan tako, da ga lahko intuitivno uporabljajo tudi tisti, ki imajo strokovno znanje o homeopatiji. Nekatere funkcije programa lahko uporabite veliko učinkoviteje, če se naučite nekaj trikov. To še posebej velja za uporabo polja *Jump to* in polja *Find*. Preberi poglavja pomoči o teh poljih, da se seznaniš z njihovimi močnimi možnostmi. To je vredno nekaj minut vašega časa...

## **Uporaba miške**

Z računalniško miško ali sledilno ploščico lahko hitro opravite običajna opravila ali prikličete informacije.

Ko mišii kazalec spremeni obliko v majhno roko  $\mathbb{Q}$ , se s klikom izvede določeno dejanje na predmetu, na katerem je kazalec. Na primer: s klikom na referenco boste takoj preskočili na rubriko, na katero se sklicuje.

V nekaterih primerih lahko z dvojnim klikom pridobite podrobne informacije o elementu, na katerega ste kliknili. Na primer: z dvojnim klikom na kratico zdravila v knjigi se odpre pogovorno okno s podrobnimi informacijami.

S kolescem za pomikanje se hitro premikate med rubrikami v knjigi. Če miška ali sledilna ploščica podpira vodoravno pomikanje, se ta funkcija uporablja za hitro listanje po straneh knjige.

## **Uporaba tipkovnice**

S tipkovnico lahko hitro dostopate do najpogostejših funkcij, kar močno zmanjša potrebo po preklapljanju med uporabo miške in tipkovnice.

S tipkovnico lahko hitro krmarite po knjigi ali dostopate do menijskih možnosti z bližnjicami na tipkovnici. Če odprete meni, bodo poleg možnosti menija prikazane tudi bližnjice na tipkovnici.

Za pregled bližnjic na tipkovnici glejte *Bližnjice na tipkovnici*.

## **Popup meniji**

V številnih primerih pojavni meniji omogočajo hiter dostop do funkcij. Kliknite z desno tipko miške in odpre se meni (Mac: ctrl-Click). Primer:

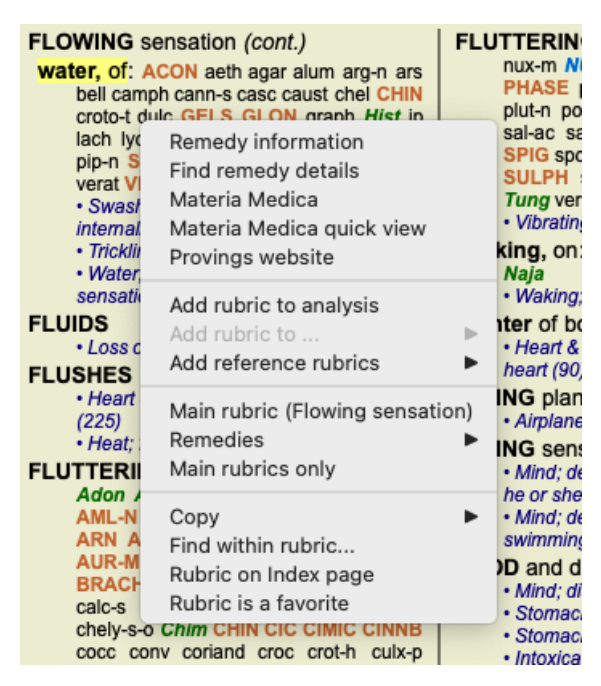

### **Večkratni izbor**

V številnih primerih boste morda želeli opraviti določeno opravilo za več elementov hkrati, ne le za en element, ki ste ga izbrali. V teh primerih lahko najprej izberete več elementov, nato pa opravite opravilo za vse izbrane elemente.

#### **Kako izbrati več elementov**

Spodnja primera prikazujeta večkratni izbor rubrik v modulu *Analysis*. Na drugih mestih so načela enaka.

Če želite izbrati posamezno vrstico, jo kliknite z miško:

- 16 Mind; Activity; night
- 1 Mind; Activity; midnight, until
- 9 Mind; Activity; sleeplessness, with 83 Mind; Activity; hyperactive
- 488 Mind; Cheerfulness
- 25 Mind; Noises; aversion to
- 32 Mind; Restlessness, nervousness; sensitive
- 15 Mind; Sensitive, oversensitive; noise, sounds, to, agg.; pain
- 1 Mind; Theorizing; evening
- 2 Mind: Theorizing: night

Če želite izbrati niz vrstic, kliknite prvo vrstico, pridržite tipko *shift* in kliknite zadnjo vrstico:

- 16 Mind; Activity; night
- 1 Mind; Activity; midnight, until
- 9 Mind; Activity; sleeplessness, with<br>as Mind; Activity; sleeplessness, with
- 
- 488 Mind; Cheerfulness
- 25 Mind; Noises; aversion to
- 32 Mind; Restlessness, nervousness; sensitive
- 15 Mind; Sensitive, oversensitive; noise, sounds, to, agg.; pain
- 1 Mind; Theorizing; evening 2 Mind: Theorizing: night

Če želite spremeniti izbiro posamezne vrstice, pridržite tipko *cmd* in kliknite na vrstico. Izbor posamezne vrstice lahko spremenite tudi tako, da kliknete levo od besedila. (V modulih *Book* in *Find* lahko kliknete levo od oznake rubrike)

- 16 Mind: Activity: night
- 1 Mind; Activity; midnight, until
- 9 Mind; Activity; sleeplessness, with
- 83 Mind: Activity: hyperactive
- 488 Mind; Cheerfulness
- 25 Mind: Noises: aversion to
- 32 Mind; Restlessness, nervousness; sensitive
- 15 Mind; Sensitive, oversensitive; noise, sounds, to, agg.; pain
- Mind; Theorizing; evening  $\overline{1}$ Mind: Theorizing: night

Če želite izbrati vse vrstice, pridržite tipko *cmd* in tipko *shift* ter kliknite vrstico.

16 Mind; Activity; night 1 Mind: Activity: midnight, until 9 Mind; Activity; sleeplessness, with 83 Mind; Activity; hyperactive 488 Mind; Cheerfulness 25 Mind; Noises; aversion to 32 Mind: Restlessness, nervousness: sensitive 15 Mind; Sensitive, oversensitive; noise, sounds, to, agg.; pain 1 Mind; Theorizing; evening 2 Mind: Theorizing: night

#### **Dejavnosti, ki delujejo na več izbranih elementov**

#### **Knjižni modul**

V modulu *Book* lahko izberete več rubrik. Nekatere funkcije delujejo na več rubrikah, druge le na eni rubriki.

To so funkcije, ki delujejo na več rubrikah:

- Analizi dodajte rubrike. (Možnost menija *Primer / Dodajte rubriko*, *control-R*, možnost priročnega menija *Dodajte rubriko k analizi*).
- Dodajte rubrike k določenemu simptomu v analizi. (Možnost menija *Primer / Dodajte rubriko v ... / Nov simptom...*, možnost priročnega menija *Dodajte rubriko v ... / Nov simptom...*).
- Kopirajte oznake rubrik v odložišče. (Možnost menija *Knjiga / Kopiraj / Kopiraj rubrično nalepko*, možnost priročnega menija *Kopiraj / Kopiraj rubrično nalepko*).
- Kopirajte oznake rubrik z njihovimi pravnimi sredstvi v odložišče. (Možnost menija *Knjiga / Kopiraj / Kopiranje rubrike in pravnih sredstev*, možnost priročnega menija *Kopiraj / Kopiranje rubrike in pravnih sredstev*).

Vse druge funkcije delujejo na podlagi ene same rubrike. Če ste izbrali več rubrik, je uporabljena tista, na katero ste kliknili nazadnje.

#### **Poiščite modul**

V modulu *Najdi* so funkcije na več rubrikah enake kot v modulu*Knjiga*.

#### **Modul primera**

V modulu *Case* so te funkcije, ki delujejo z večkratnim izborom:

Brisanje več analiz. (Možnost menija *Primer / Izbriši analizo*, možnost priročnega menija *Izbriši analizo*).

### Complete Dynamics 5

- Premaknite več analiz v drugo zadevo. (Možnost menija *Primer / Premaknite analizo na primer...*, možnost priročnega menija *Premaknite analizo na primer...*).
- Brisanje več receptov. (Možnost menija *Primer / Izbriši recept*, možnost priročnega menija *Izbriši recept*).

#### **Analizni modul**

V modulu *Analysis* so te funkcije, ki delujejo z večkratnim izborom:

- Brisanje več rubrik ali simptomov. (Možnost menija *Primer / Izbriši izbrano*, možnost priročnega menija *Izbriši izbrano*).
- Pripišite utežni faktor. (Možnost menija *Primer / Teža / Teža x2*, gumb orodne vrstice , možnost priročnega menija *Teža / Teža x2*). Itd.
- Pripišite klasifikacijski razred simptoma. (Možnost menija *Primer / Razvrstitev simptomov / Psora*, gumb orodne vrstice , možnost priročnega menija *Razvrstitev simptomov / Psora*). Itd.
- Vse funkcije razvrščanja v skupine.
- Funkcije za kopiranje etiket rubrik z ali brez pravnih sredstev.
- Kopiranje izbranih rubrik, da jih lahko prilepite v drugo analizo. (Možnost menija *Analiza / Kopiranje izbranih vrstic*, ⌘*-C*, možnost priročnega menija *Več / Kopiranje izbranih vrstic*, možnost menija *Analiza / Prilepi kopirane vrstice*, ⌘*-V*, možnost priročnega menija *Več / Prilepi kopirane vrstice*).
- Premikanje izbranih rubrik navzgor ali navzdol v drug simptom. (Možnost menija *Navigacija po spletni strani / Premaknite se navzgor*, gumb orodne vrstice , možnost priročnega menija *Več / Premaknite se navzgor*, možnost menija *Navigacija po spletni strani / Premaknite se navzdol*, gumb orodne vrstice , možnost priročnega menija *Več / Premaknite se navzdol*).
- Če izberete več rubrik, so v območju rezultatov analize izpostavljena pravna sredstva teh rubrik.
- Če na področju rezultatov analize izberete več pravnih sredstev, so izpostavljene rubrike, v katerih se ta sredstva pojavljajo.

#### **Modul MM**

V razdelku *Repertorij* modula *MM* so funkcije na več rubrikah enake kot v modulu*Knjiga*.

#### **Kazalo zavihkov**

Glavni moduli programa *Complete Dynamics* so dostopni prek tako imenovanih kazalčnih zavihkov. Modul aktivirate tako, da kliknete na zavihek, ga izberete v meniju (možnost*View* ) ali z bližnjico na tipkovnici.

V izdaji *Practitioner* so to *Index*, *Book, Find, Case*, *Analysis* in *Materia Medica*.

Find Index Book Case Analysis MM

Modul *Index* omogoča hiter dostop do poglavij v knjigi z besedilno in grafično predstavitvijo. Za podrobnosti glejte razdelek pomoči *Indeksni modul*.

Modul *Book* prikazuje repertoar. Lahko ga berete kot tiskano knjigo, vendar si ga lahko ogledate tudi v bolj zgoščeni obliki. Za podrobnosti glejte razdelek pomoči *Modul knjiga*.

Modul *Find* ponuja zmogljivo funkcionalnost za iskanje rubrik in pravnih sredstev v knjigi. Za podrobnosti glejte razdelek pomoči *Poiščite modul*.

Modul *Case* vam omogoča ustvarjanje in urejanje kartotek bolnikov. Za podrobnosti glejte razdelek pomoči *Modul za primere*. Modul *Analysis* se uporablja za analizo vaših primerov. Za podrobnosti glejte razdelek pomoči *Modul za analizo*.

Modul *Materia Medica* vsebuje informacije o zdravilih. Za podrobnosti glejte razdelek pomoči *Modul Materia Medica*.

### **Vrstica z gumbi**

Na vrhu zaslona je vrstica z gumbi, ki omogoča hiter dostop do pogosto uporabljenih funkcij.

- A A  $A \equiv$   $\equiv$   $\rightarrow$   $\uparrow$   $\downarrow$   $\rightarrow$   $\rightarrow$   $\rightarrow$   $\rightarrow$   $\parallel$   $\parallel$  2 3 4 All rubrics All remedies **C** No case  $\bullet$ 

Če želite aktivirati funkcijo, kliknite na gumb, če se z miško premaknete nad njo, se prikaže kratek opis njene funkcije.

## **Licenca**

## **Kako kupiti licenco**

Če želite kupiti eno od naših komercialnih licenc, lahko prek možnosti menija neposredno obiščete našo spletno trgovino:

- za licenco za *Practioner Edition*. (Možnost menija *Pomoč / Nakup licence*).

- za prevedeno različico spletne strani *Complete Repertory*. (Možnost menija *Pomoč / Kupi prevod Complete Repertory*).

Plačila lahko varno in enostavno opravite s spletno stranjo *PayPal*, s kreditno kartico ali z bančnimi prenosi (možnosti se razlikujejo glede na državo).

Po naročilu vam bomo po e-pošti poslali podatke o licenci in račun.

## **Licence in cene**

Komercialne licence *Complete Dynamics* je mogoče kupiti na podlagi naročnine.

Naročite se lahko za krajše obdobje, na primer za en mesec, ali za daljše obdobje. Daljše kot je obdobje, za katerega kupujete, bolj privlačna je cena.

Vaša naročnina vključuje:

- **Neomejena uporaba programa** *Complete Dynamics* na enem računalniku. Uporabljate računalnik tako doma kot v praksi ali imate dodaten prenosni računalnik? Ni problema, vključena je v ceno. (glejte poglavje *Dodatne licence* spodaj).
- **Brezplačne nadgradnje** programske opreme. Nenehno dodajamo nove funkcije. Brez dodatnih stroškov, vključeno je v ceno.
- **Brezplačne nadgradnje** spletne strani *Complete Repertory*. Ko je na voljo nova izdaja *Complete Repertory*, ste prvi, ki jo dobite brez dodatnih stroškov.
- **Brezplačna tehnična podpora**. Menimo, da mora biti programska oprema brez težav. To pomeni, da naša tehnična podpora presega vse, kar ste doživeli pri drugih podjetjih. Prisluhnemo vam in resnično rešimo vaše težave. V kratkem času in brez stroškov.

Upoštevajte, da naša podpora ne vključuje podpore za vaš operacijski sistem, kot je Windows. Mi podpiramo svojo programsko opremo, Microsoft pa naj podpira svojo. Žal mi je za to.

## **Katero izdajo potrebujem?**

Od vaših potreb je odvisno, ali potrebujete brezplačno *Browser Edition* ali plačljivo *Practitioner Edition* ali *Master Edition*.

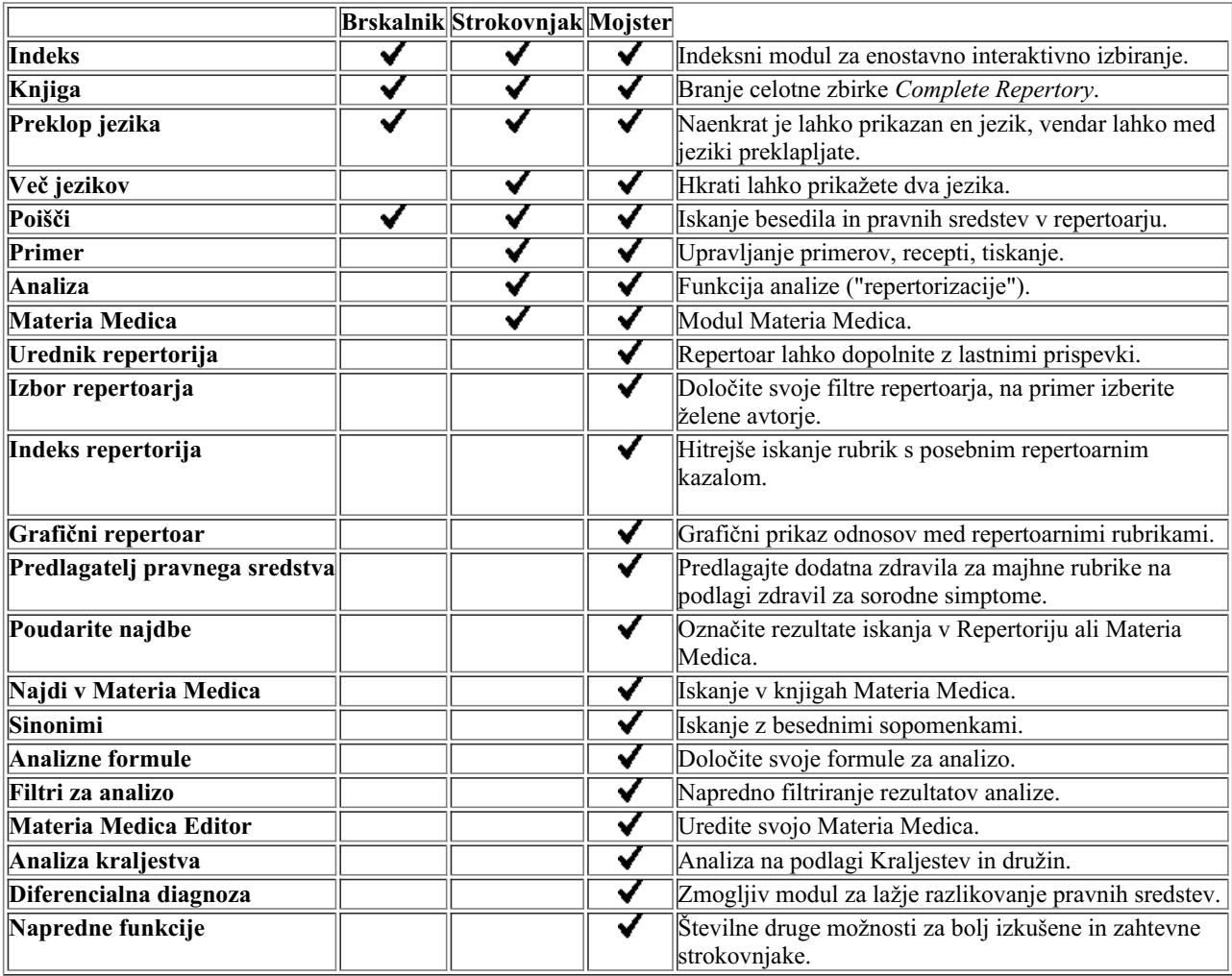

## **Cene**

Za cene licenc obiščite naše spletno mesto *www.completedynamics.com*, razdelek *Določanje cen*.

## **Dodatne licence**

Program *Complete Dynamics* lahko uporabljate na več kot enem računalniku, ki ga imate v lasti.

Po nakupu licence vam lahko pošljemo dodatne licence za druge računalnike. Za to potrebujemo licenčne številke drugih računalnikov. Številko licence najdete v pogovornem oknu *Menu / Help / User and license* na drugem(-ih) računalniku(-ih). Pošljite nam številko(-e) dodatne licence in poslali vam bomo dodatne informacije o licenci po e-pošti. Z nami se lahko povežete prek menija, in sicer s *Meni / Pomoč / Splošne povratne informacije*.

Veljajo določene omejitve. Licenco lahko uporabljate na:

- računalnik v svoji ordinaciji,

- računalnik doma,

- prenosni računalnik.

Če je vaš položaj drugačen, se obrnite na nas in ponudili vam bomo rešitev.

Vaša licenca je osebna in jo lahko uporabljate samo vi, vaše osebje ali družinski člani, ki delajo za vas.

## **Indeksni modul**

## **Odpiranje modula Indeks**

Pojdite v modul Indeks s klikom na zavihek *Indeks*. (Možnost menija *Oglejte si / Indeks*, ⌘*-I*).

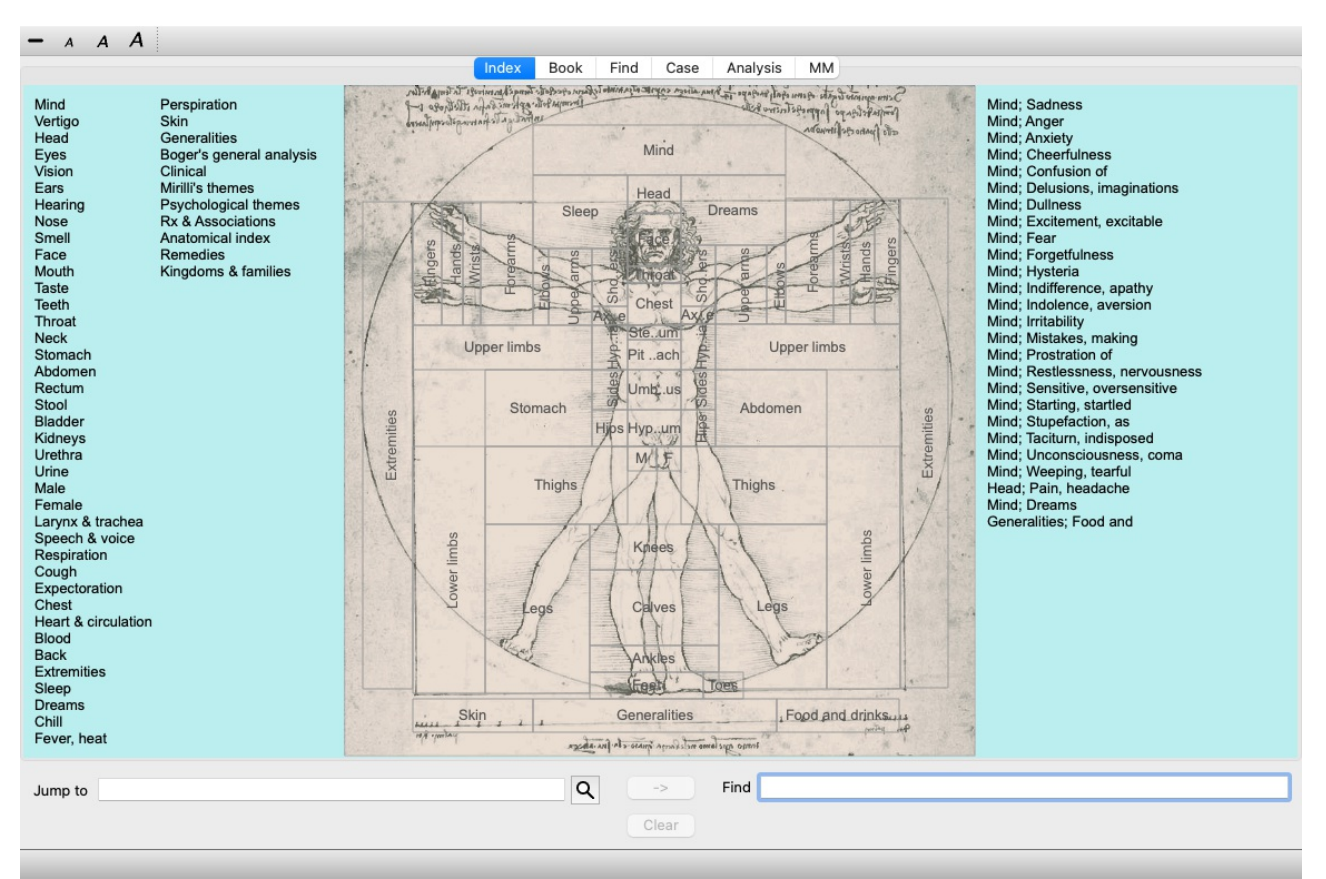

## **Uporaba modula Indeks**

Modul kazalo omogoča hiter dostop do vsebine repertoarja.

Razdeljena je na tri področja:

- na levi strani je kazalo poglavij repertoarja,
- srednji del je grafično kazalo,
- na desni strani je hitro kazalo pogosto uporabljenih rubrik.

Premaknite miško nad besedilo ali slike. Če lahko izberete, se kurzor spremeni v roko . Če želite izvesti dejanje, kliknite na element.

## **Uporaba več repertoarjev**

Če imate licenco za dodatne repertoarje, bo v kazalu poglavij repertoarja prikazano tudi ime repertoarja.

Complete Repertory (...)

Ko kliknete na ime repertoarja, se izbere naslednji repertoar in prikaže njegova poglavja. Na voljo je tudi pojavni meni, v katerem lahko izberete enega od razpoložljivih repertoarjev.

## **Knjižni modul**

## **Odpiranje modula Knjiga**

Pojdite v modul Knjiga tako, da kliknete zavihek *Knjiga*. (Možnost menija *Oglejte si / Knjiga*, ⌘*-B*). V naslednjem primeru je knjiga odprta pri rubriki *Um; tesnoba; vročinski oblivi, s*.

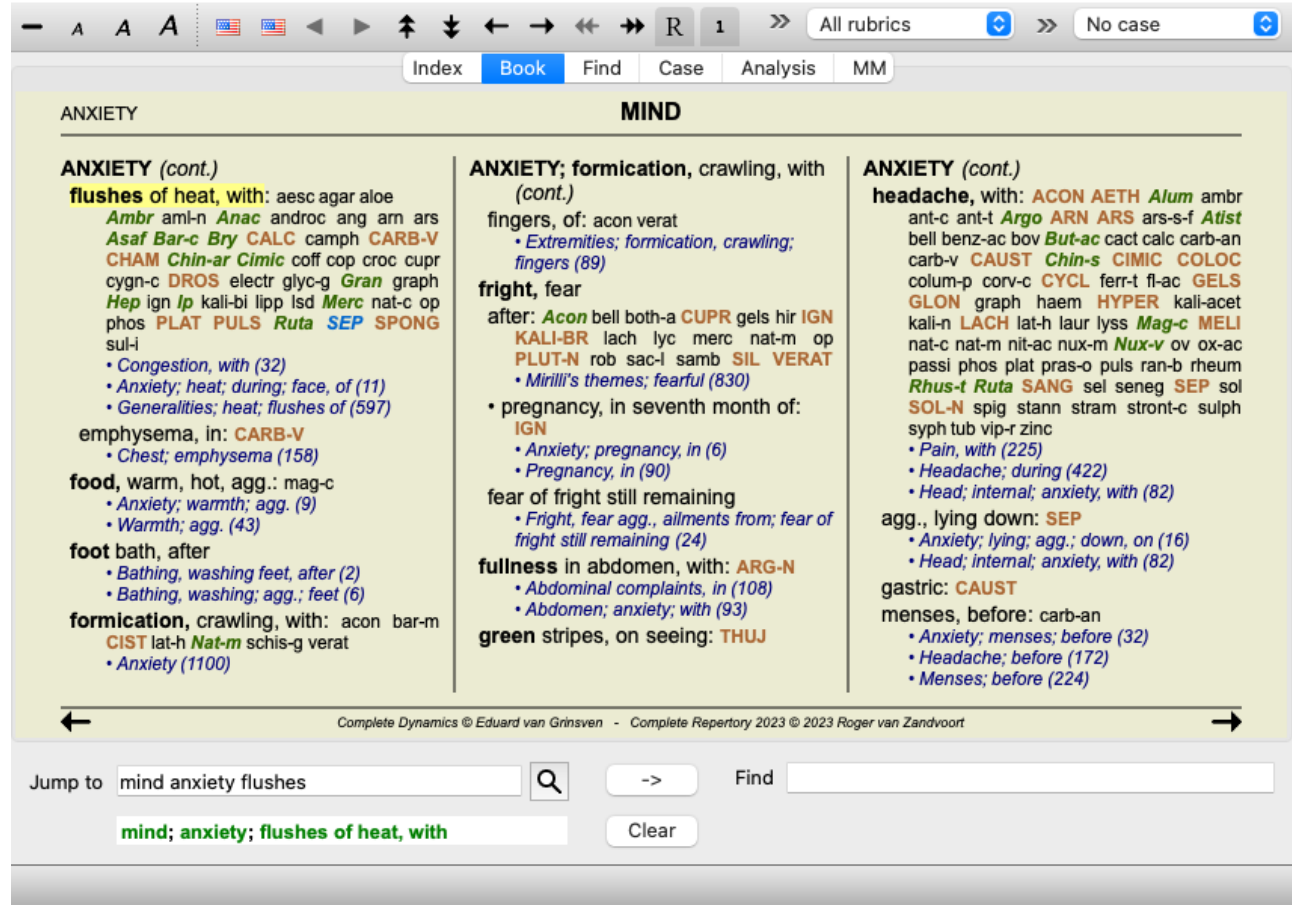

Postavitev knjige se samodejno prilagodi, ko spremenite velikost okna. Ko okno povečate, bo knjiga prikazana v estetski dvostranski postavitvi:

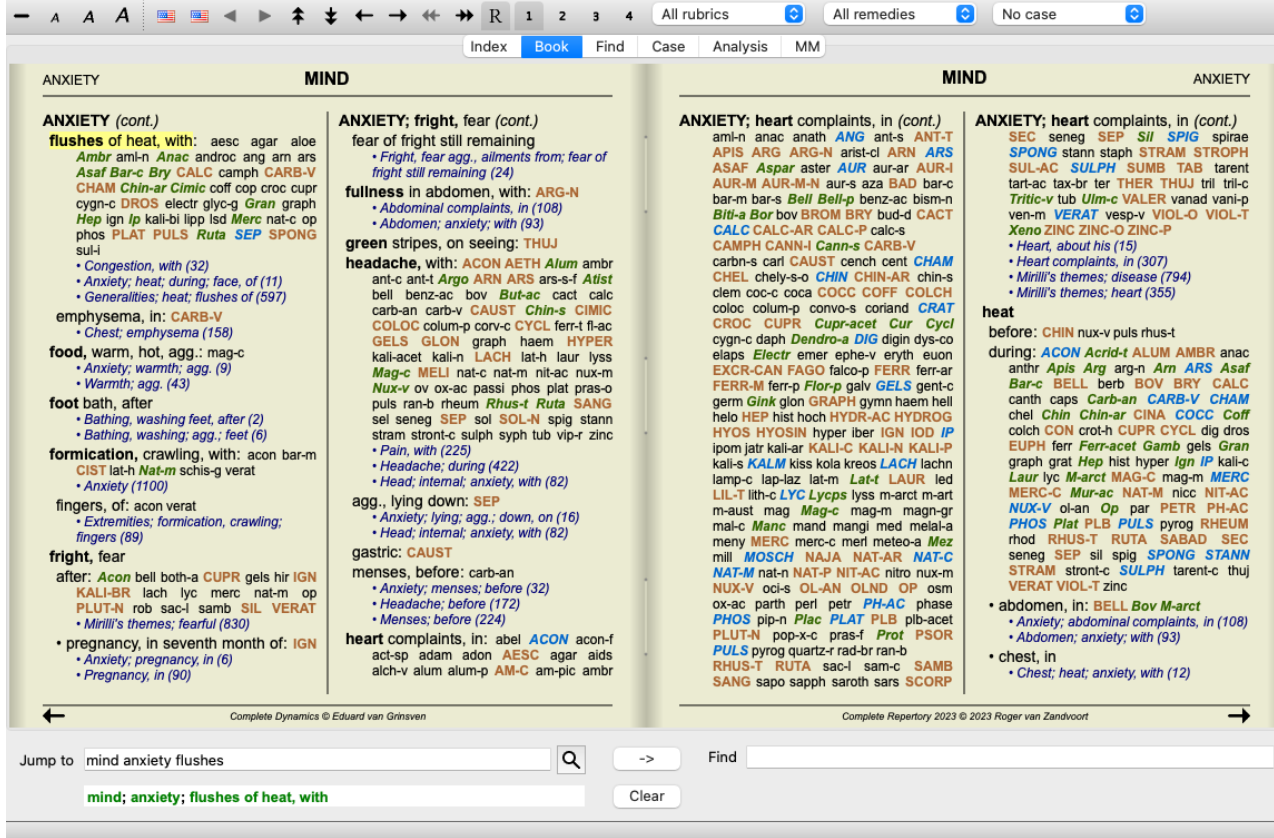

#### **Pravna sredstva in reference**

V rubriki je prikazano njeno besedilo, sledijo pa ji sredstva in sklici.

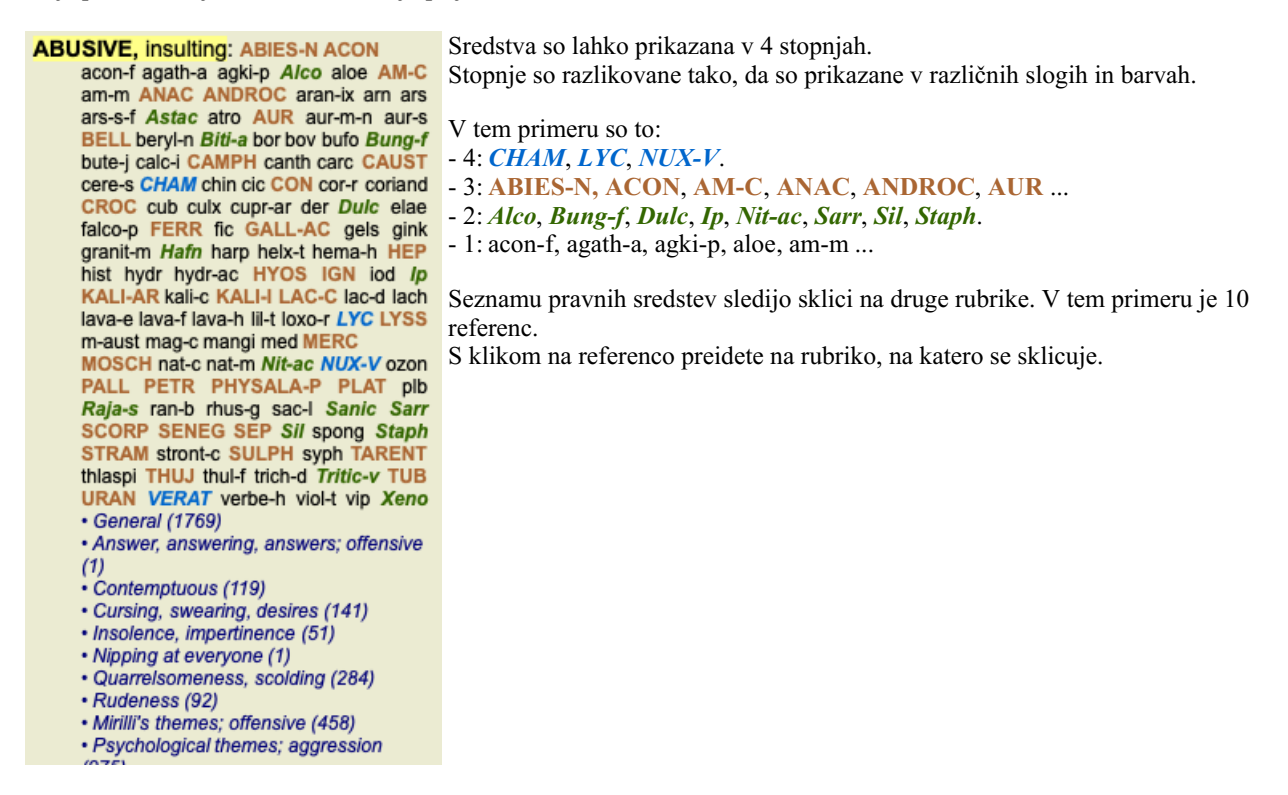

### **Polni ali kompaktni pogled**

#### **Skrivanje pravnih sredstev in referenc**

V kompaktnem pogledu so prikazane samo rubrike s številom pravnih sredstev, ki jih vsebujejo, pri čemer se pravna sredstva skrijejo, da se optimalno izkoristi razpoložljivi prostor na zaslonu. (Možnost menija *Oglejte si / Pravna sredstva / Prikaži sredstva za odpravo napak*, gumb orodne vrstice  $R$ ). S preslednico preklopite med polnim in kompaktnim pogledom.

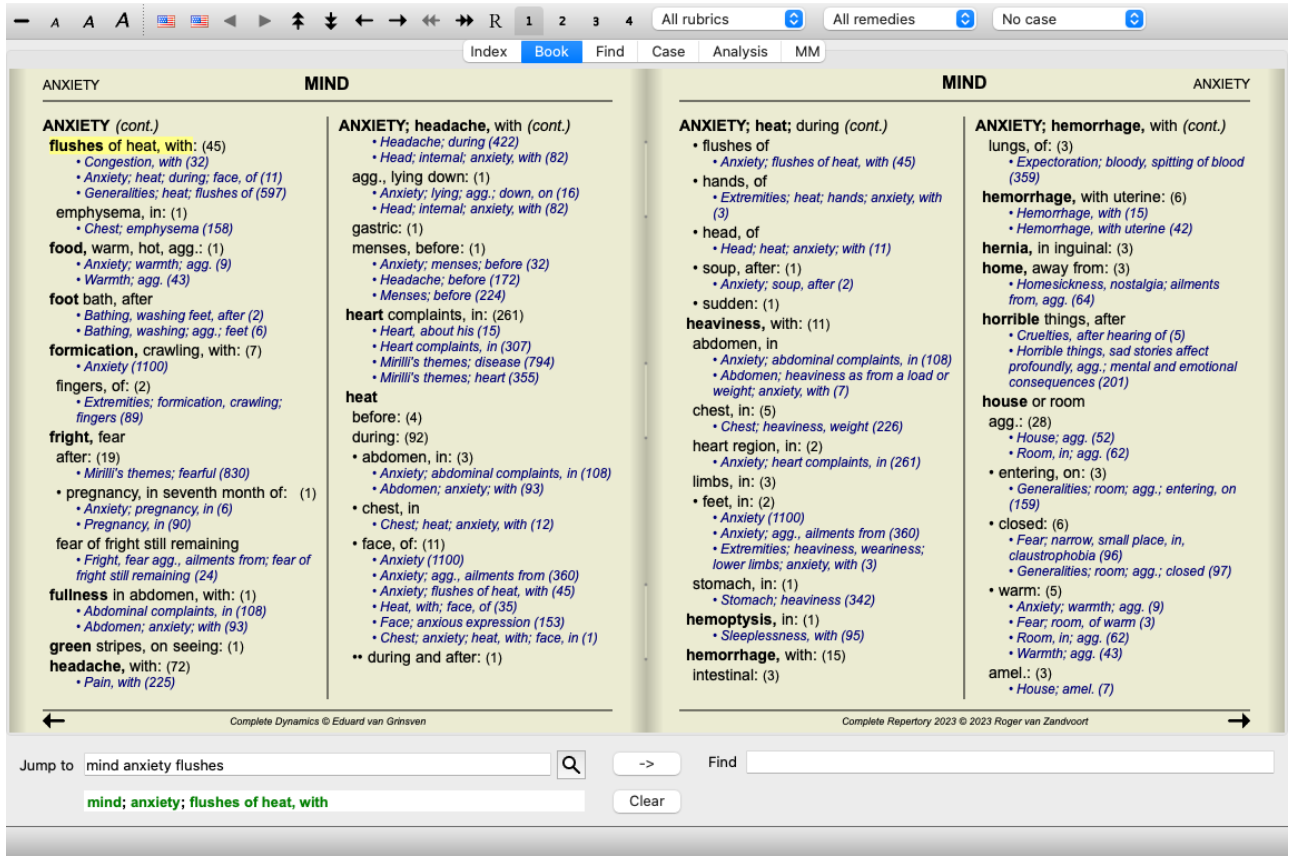

Ko dvakrat pritisnete preslednico, se skrijeta tudi referenca, tako da so vidna samo imena rubrik. Če želite skriti ali prikazati vsa pravna sredstva in sklice, dvakrat kliknite na katero koli belo mesto na strani. Dvakrat lahko kliknete tudi na oznako rubrike.

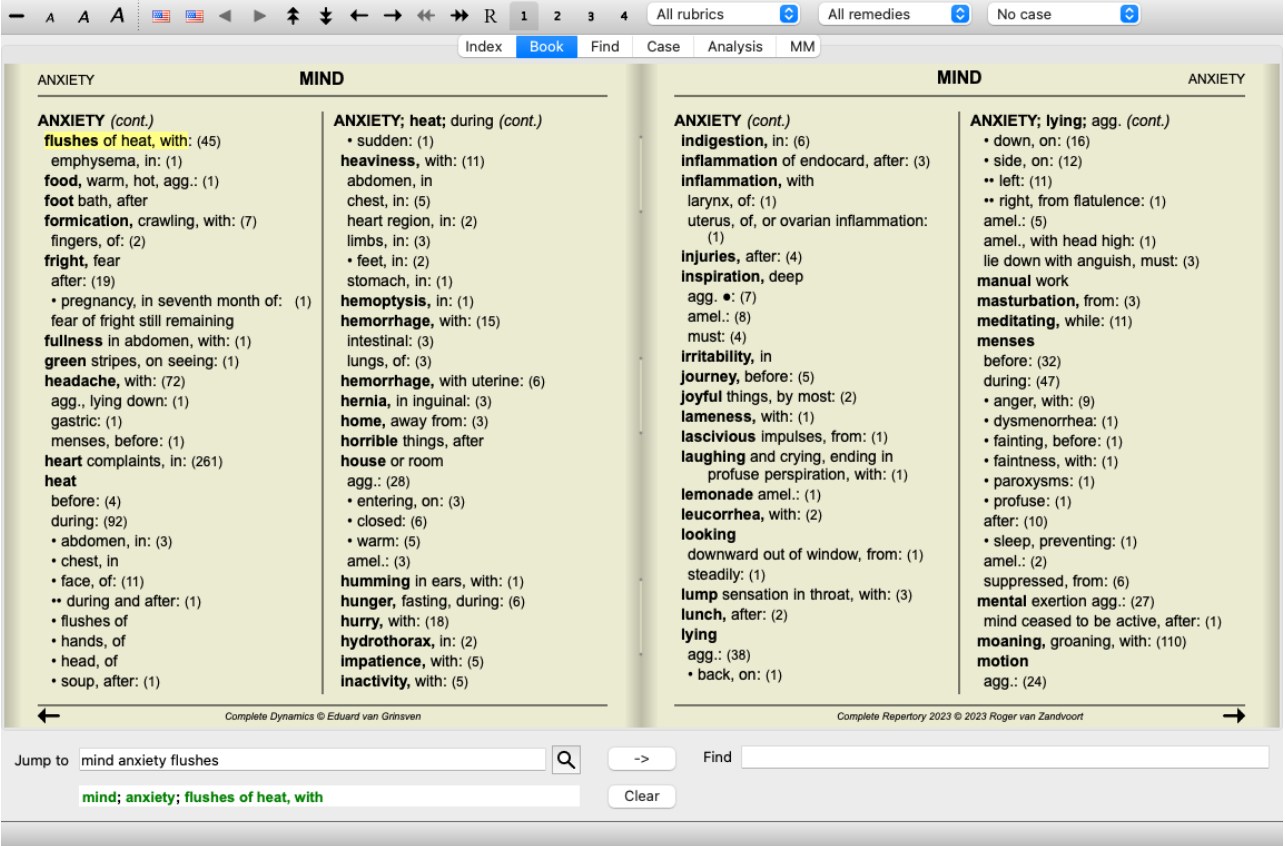

#### **Skrivanje podrubrik**

Možno je tudi skriti vse podrubrike in tako prikazati samo rubrike najvišje ravni repertoarja. (Možnost menija *Knjiga / Samo glavne rubrike*, možnost priročnega menija *Samo glavne rubrike*).

Ta možnost je zelo uporabna za tiste, ki se želijo naučiti strukture repertoarja.

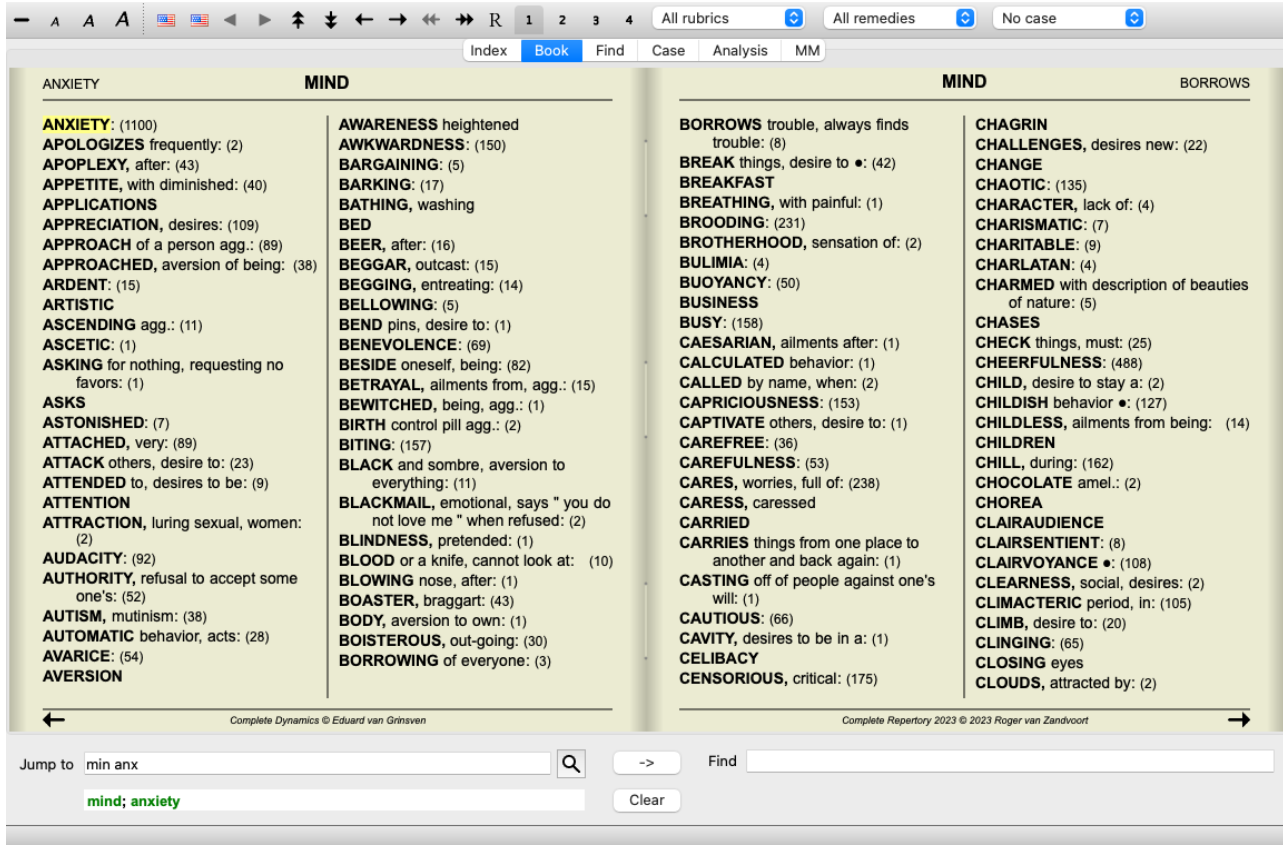

Enostavno se lahko vrnete na prikaz vseh rubrik. (Možnost menija *Knjiga / Samo glavne rubrike*, možnost priročnega menija *Samo glavne rubrike*).

S klikom na rubriko lahko preklopite nazaj na običajni pogled repertoarja.

### **Vrstni red razvrščanja pravnih sredstev**

Privzeto je abecedni vrstni red tiskanja pravnih sredstev.

Pravna sredstva lahko prikažete po vrstnem redu pomembnosti. (Možnost menija *Oglejte si / Pravna sredstva / Razvrsti po pomembnosti*, možnost priročnega menija *Pravna sredstva / Razvrsti po pomembnosti*). (Shift + preslednica).

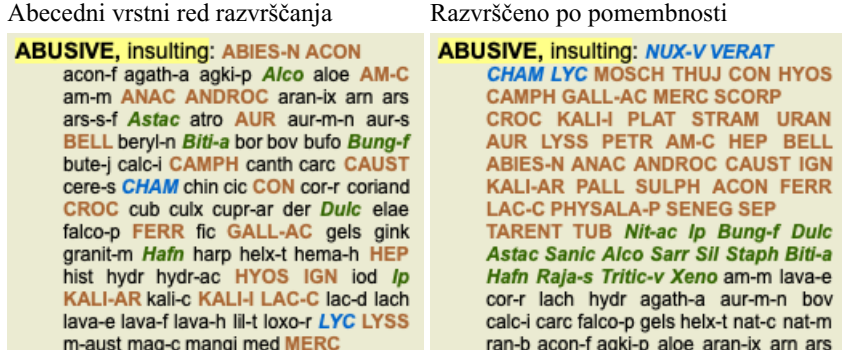

### **Dodatne informacije**

Če se z miško pomaknete nad katero koli besedilo v knjigi, se po potrebi prikažejo dodatne informacije o tem besedilu. Te informacije so prikazane v območju za sporočila v spodnjem levem kotu okna. V zgornjem primeru se s premikanjem miške prikažejo naslednje informacije:

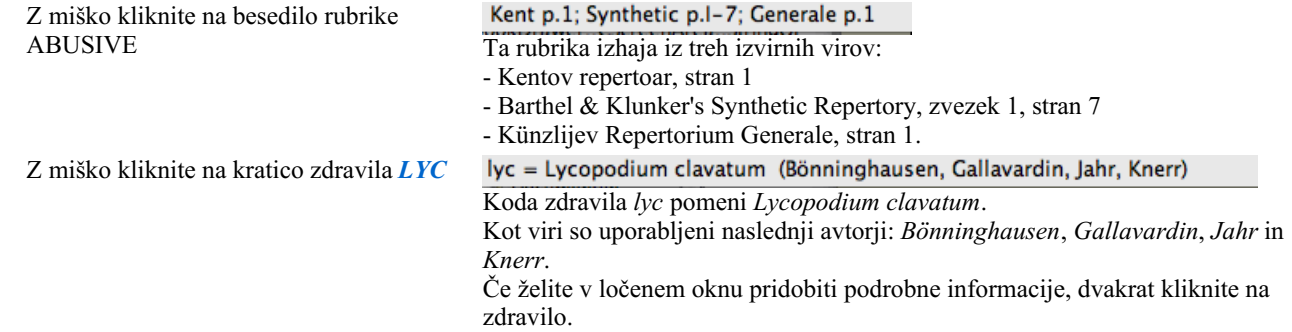

Mind: contemptuous Navedena rubrika je *Mind; Contemptous*.

## **Omejitev prikazanih informacij**

Poleg preklapljanja med polnim in kompaktnim prikazom je mogoče omejiti število prikazanih pravnih sredstev. To storite tako, da pritisnete tipke tipkovnice 1, 2, 3 ali 4. To bo omejilo prikazana zdravila na tista, ki imajo vsaj določeno gradacijo 1, 2, 3 ali 4. (Možnost menija *Oglejte si / Pravna sredstva / Vsi razredi*, gumb orodne vrstice , možnost menija *Oglejte si / Pravna sredstva* / *Razred* 2+, gumb orodne vrstice  $\frac{2}{3}$ , možnost menija *Oglejte si* / *Pravna sredstva* / *Razred* 3+, gumb orodne vrstice  $\frac{3}{3}$ , možnost menija *Oglejte si / Pravna sredstva / Razred 4*, gumb orodne vrstice , možnost priročnega menija *Pravna sredstva / Vsi razredi*, možnost priročnega menija *Pravna sredstva / Razred 2+*, možnost priročnega menija *Pravna sredstva / Razred 3+*, možnost priročnega menija *Pravna sredstva / Razred 4*). Primer, spet z rubriko *Mind; Abusive*:

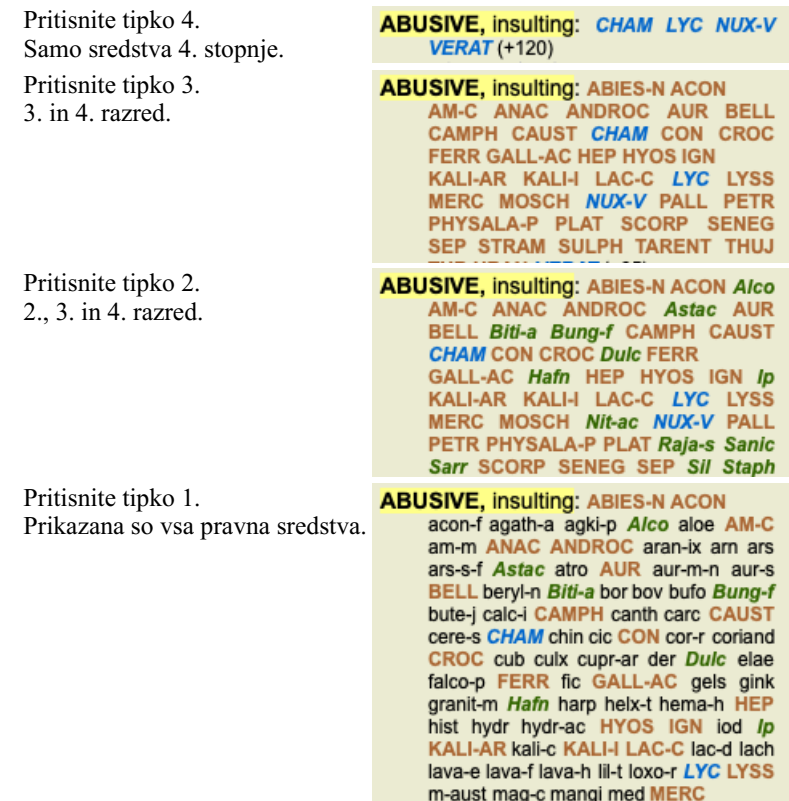

### **Velikost besedila**

Besedilo lahko zmanjšate ali povečate. (Možnost menija *Oglejte si / Manjše besedilo*, gumb orodne vrstice , možnost menija *Oglejte si* / *Standardna velikost besedila*, gumb orodne vrstice A, možnost menija *Oglejte si* / *Večje besedilo*, gumb orodne vrstice A, možnost priročnega menija *Manjše besedilo*, možnost priročnega menija *Standardna velikost besedila*, možnost priročnega menija *Večje besedilo*).

#### **Gumb Akcija**

- $\overline{A}$ Besedilo je manjše.
- $\overline{A}$ Velikost izvirnega besedila.
- $\boldsymbol{A}$ Povečajte besedilo.

### **Navigacija, uporaba tipkovnice in miške**

Navigacijo po knjigi lahko izvajate s tipkovnico, miško, gumbno vrstico ali menijem (*Menu / Navigate* menu).

Pomikanje z miško se izvaja z majhnim kolescem na miški ali s sledilno ploščico, vgrajeno v prenosne računalnike. Nekatere miške imajo kolesce za pomikanje, s katerim se lahko pomikate le navzgor in navzdol, sodobne miške pa se lahko pogosto pomikajo tudi levo in desno. Če se vam zdi premikanje po levi/desni strani neprijetno, ga lahko onemogočite v meniju z nastavitvami *Preferences*.

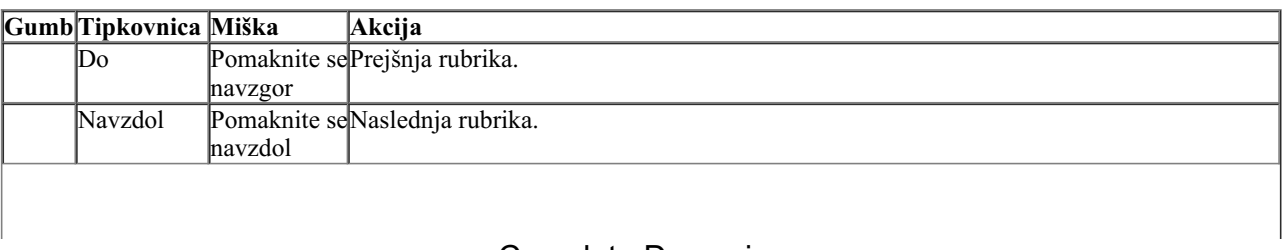

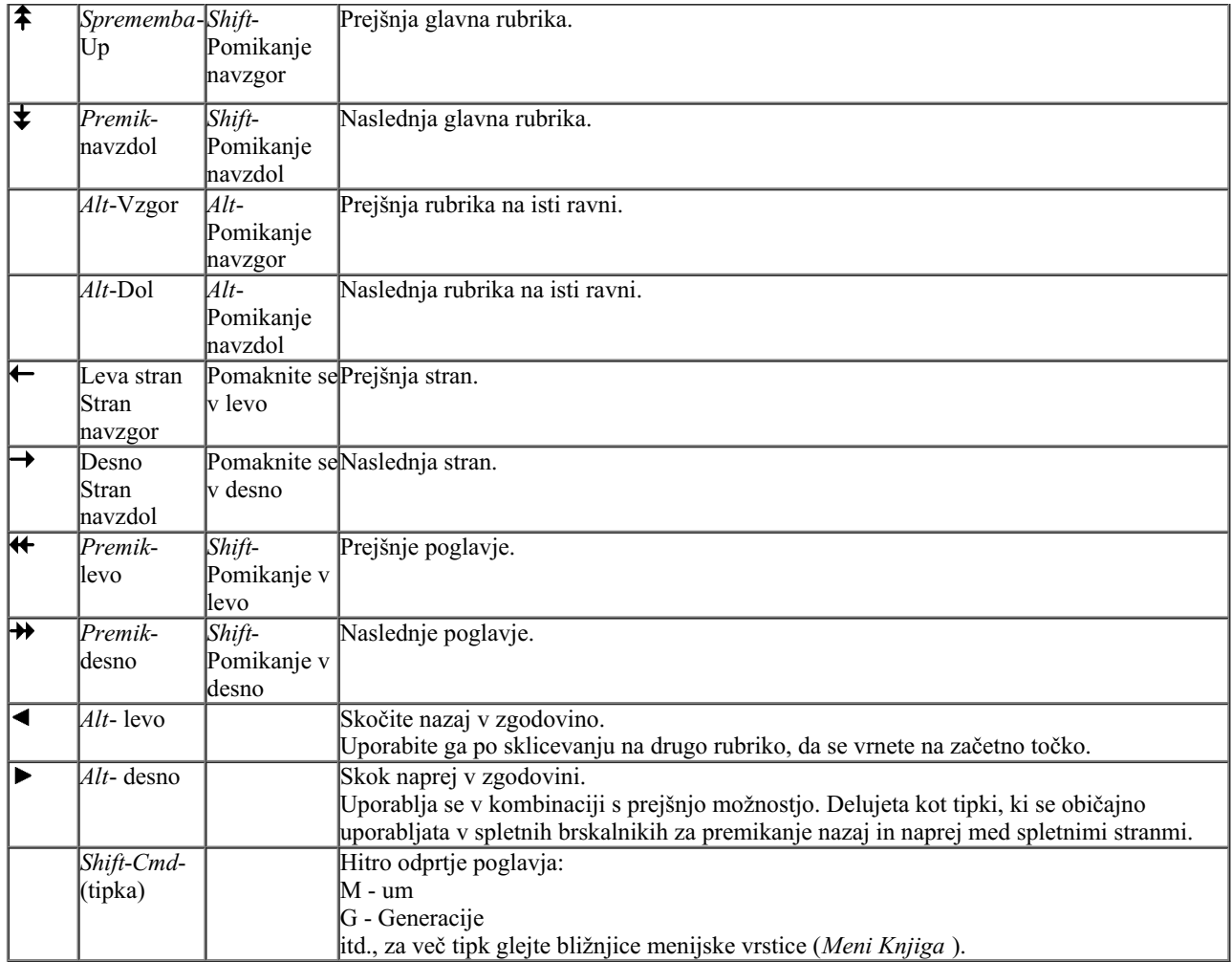

### **Kopiranje rubrike v odložišče**

Včasih je rubriko koristno kopirati v odložišče in jo prilepiti v drug program, na primer v urejevalnik besedil. (Možnost priročnega menija *Kopiraj / Kopiraj rubrično nalepko*, možnost priročnega menija *Kopiraj / Kopiranje rubrike in pravnih sredstev*).

Ime rubrike lahko kopirate v odložišče s *Cmd-C (Control-C)*. Če dvakrat (v eni sekundi) pritisnete *Cmd-C*, se ime rubrike kopira skupaj z vsemi pravnimi sredstvi v rubriki.

## **Izbira jezika**

Odvisno od izdaje programa in licence je na voljo več jezikovnih možnosti za *Complete Repertory*. Razpoložljive jezikovne možnosti lahko izberete v meniju ali v vrstici z gumbi. (Možnost menija *Knjiga / Jezik / Knjiga v angleščini*, možnost priročnega menija *Jezik / Knjiga v angleščini*). (gumb za zastavo, )

V izdaji *Practitioner* lahko izberete drugi jezik (možnosti so odvisne od vaše licence), da se besedilo rubrike prikaže v drugem jeziku. Na primer francosko: (Možnost menija *Knjiga / Jezik / Dodatna knjiga v francoščini*, možnost priročnega menija *Jezik / Dodatna knjiga v francoščini*).

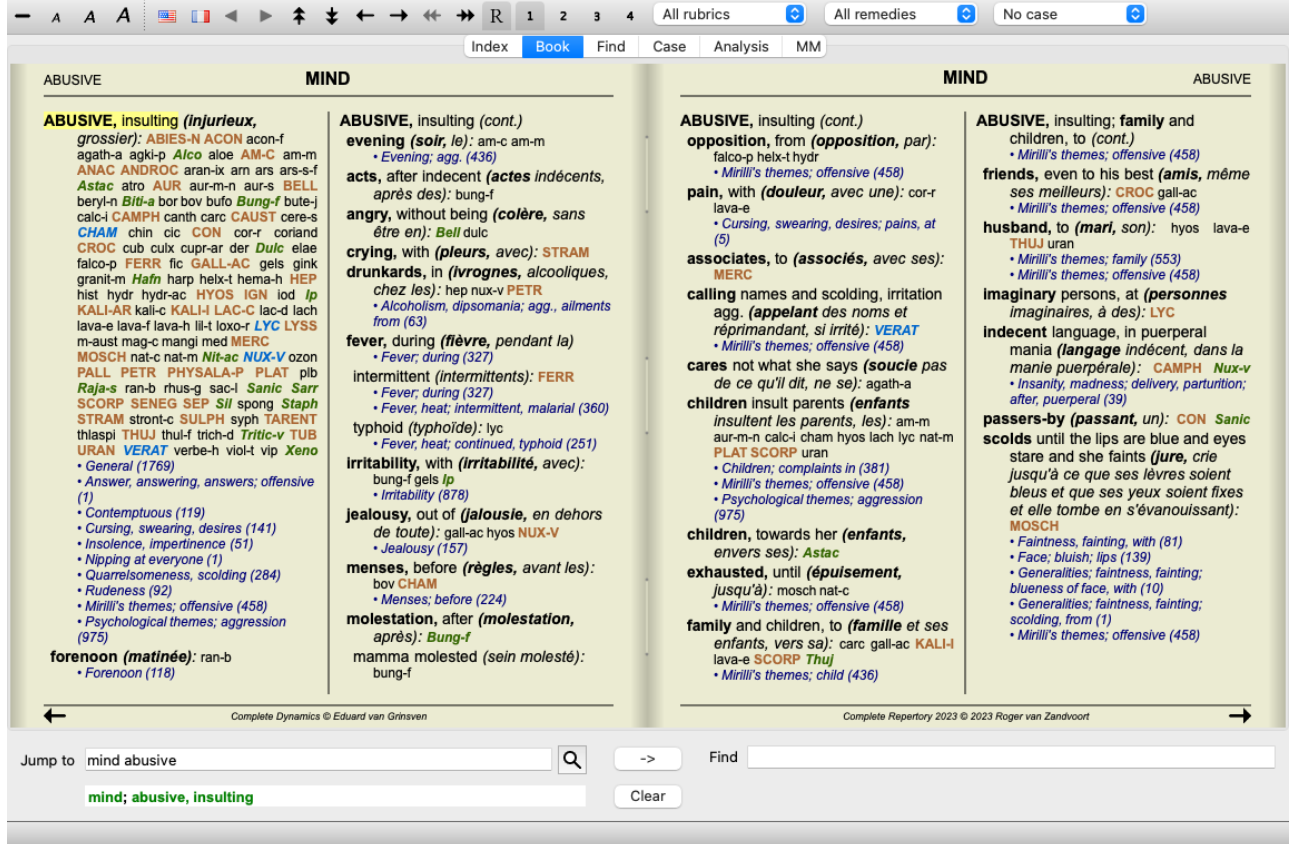

## **Najljubše rubrike**

Nekatere rubrike se vam zdijo pomembne, druge pa ne tako pomembne. To še posebej velja, če za iskanje rubrik uporabljate modul *Find*. Če želite dodatno poudariti rubrike, ki so za vas pomembne, jih lahko označite kot priljubljene.

Če želite rubriko označiti kot priljubljeno, kliknite na rubriko in jo označite. (Možnost menija *Knjiga / Rubrika je priljubljena*, možnost priročnega menija *Rubrika je priljubljena*).

Vsaka rubrika, ki je označena kot priljubljena, bo podčrtana.

Ko boste rubrike označili kot priljubljene, se bo v modulu *Find* pojavilo dodatno polje, ki vam bo omogočilo, da iskanje omejite samo na priljubljene rubrike.

### **Filter za odpravo napak**

Prikazana sredstva je mogoče omejiti.

V orodni vrstici je na voljo možnost, s katero lahko izberete skupino pravnih sredstev.

Številne pogosto uporabljene skupine so vnaprej določene (minerali, rastline, živali, nosode). Če želite izbrati drugo skupino, preprosto izberite možnost *Other...* in prikazalo se bo pogovorno okno, v katerem lahko izberete eno od skupin v razdelku *Kingdoms & Families*.

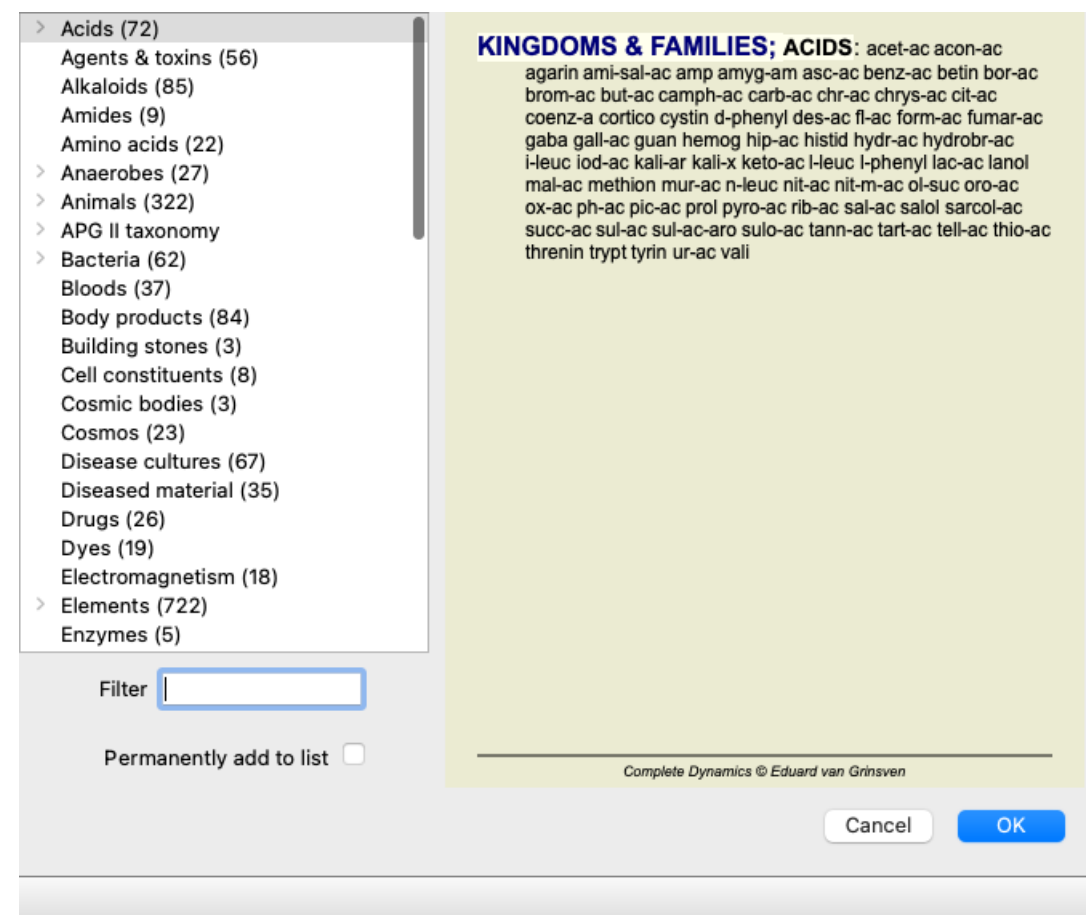

Z možnostjo filtriranja hitro poiščite pravo skupino zdravil:

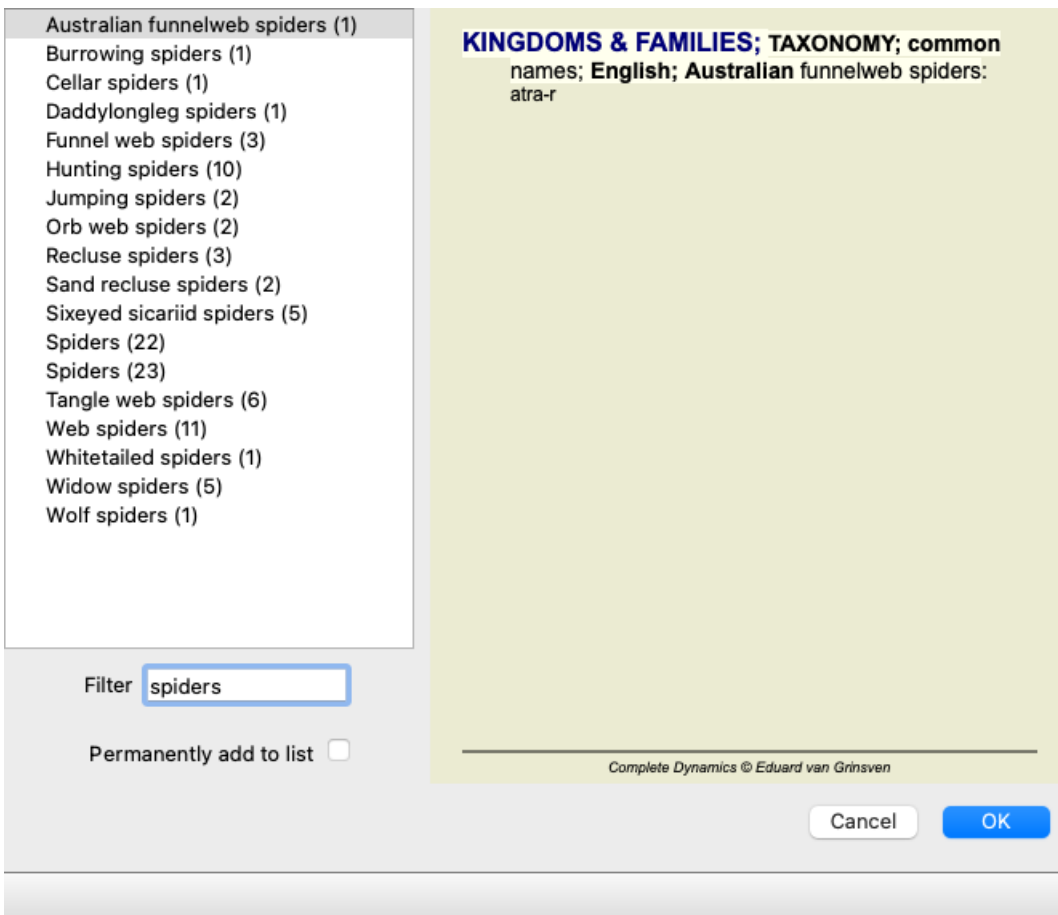

## **Standardni repertoarni filtri knjižnega modula**

Običajno je v knjižnem modulu prikazana celotna vsebina *Complete Repertory*.

Na voljo je nekaj standardnih filtrov. Izberete jih lahko v menijski vrstici ali v priročnih menijih na robovih strani. (Možnost menija

*Knjiga / Izbor knjig / Popolnoma*, možnost priročnega menija *Izbor knjig / Popolnoma*).

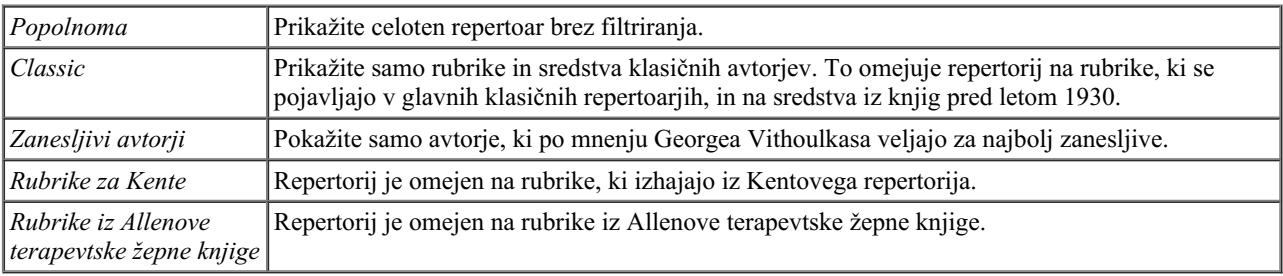

Filtre repertorija, ki jih lahko določi uporabnik, lahko ustvarite v glavni izdaji *.*.

Če je filter izbran, je njegovo ime prikazano v glavi postavitve knjige repertorija. Tako boste zlahka videli, katero možnost repertoarja uporabljate.

Opomba: Filtri repertoarja se uporabljajo samo za vsebino *Complete Repertory* .

Če vaša licenca podpira uporabo dodatnih repertoarjev ali če ste sami ustvarili dodatno gradivo repertoarja, filtri za to gradivo ne veljajo.

## **Poiščite modul**

## **Odpiranje modula Iskanje**

Pojdite v modul Iskanje tako, da kliknete zavihek *Iskanje*. (Možnost menija *Oglejte si / Poišči*, ⌘*-S*).

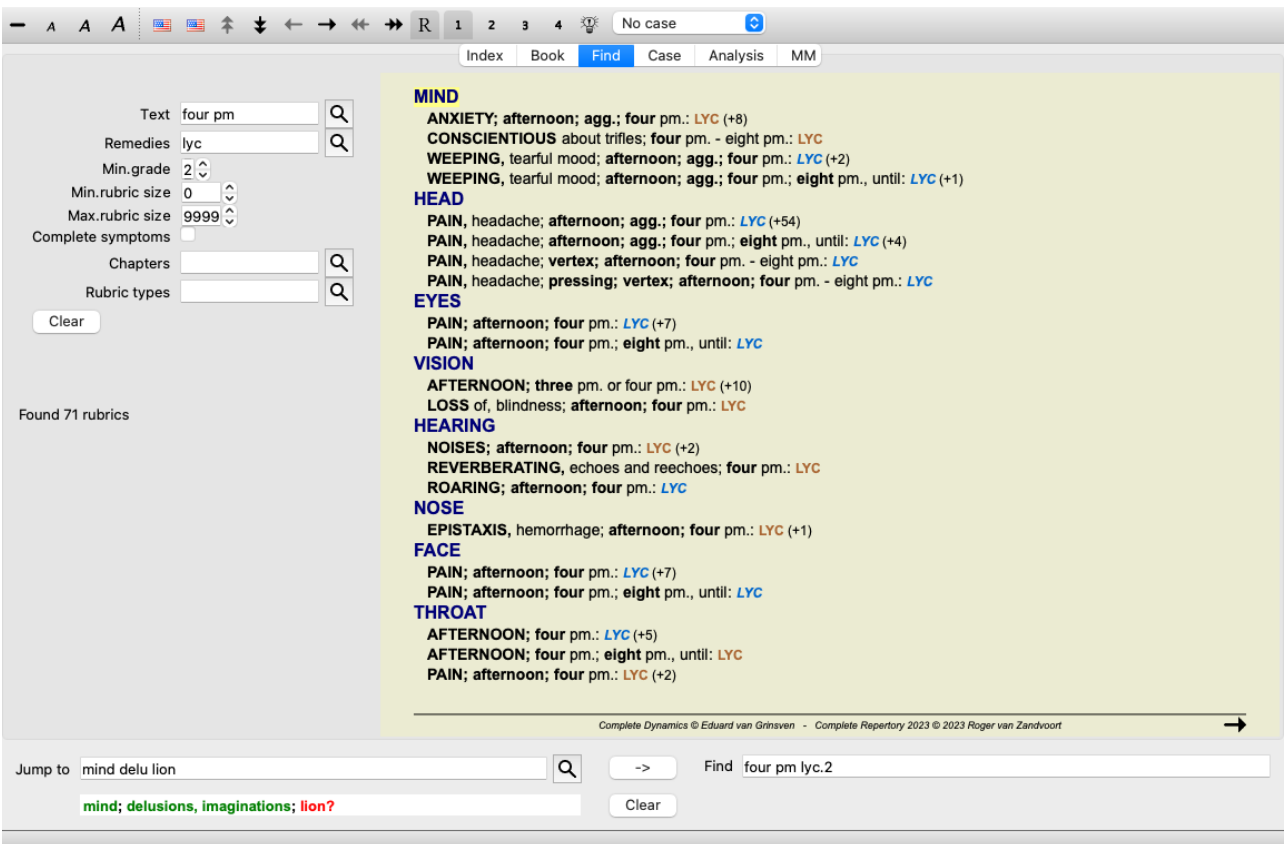

## **Poiščite polja**

Na levi strani zaslona lahko vpišete, kaj želite najti. (Alternativni način za vnos želenega iskanja je uporaba zmogljivega polja *Find* na dnu okna; podrobnosti o uporabi tega enotnega polja za zmogljiva iskanja najdete v razdelku *Find field*.)

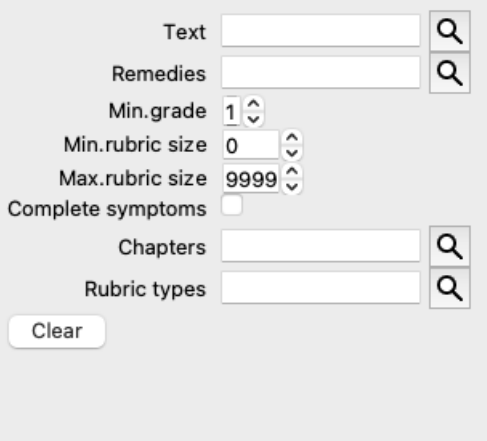

*Besedilo* Vnesite fragmente besedila, ki jih želite poiskati:

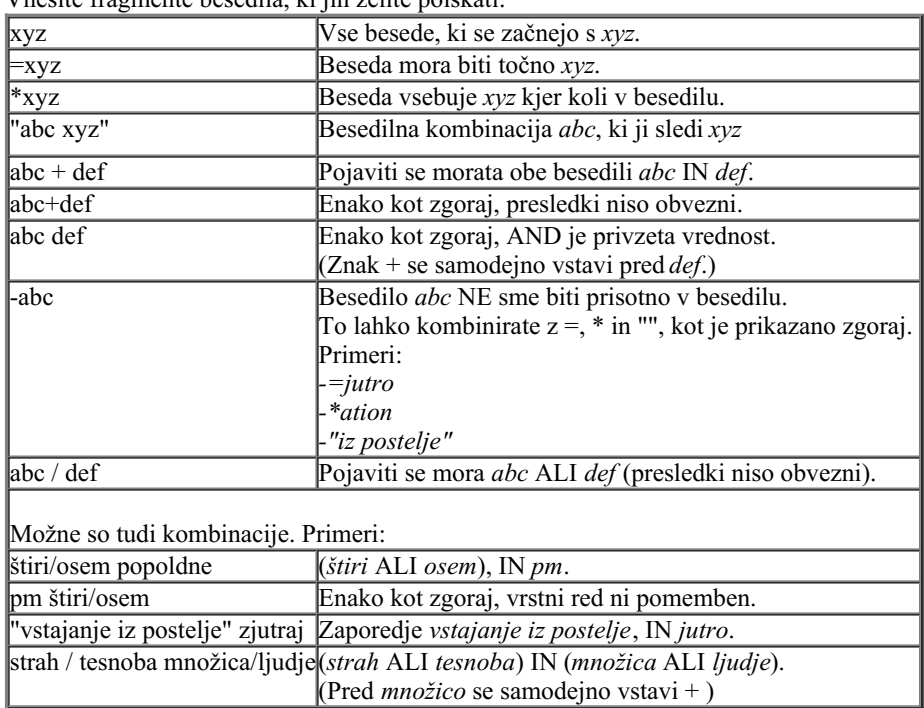

*Pravna sredstva* Vnesite kratice zdravil, ki jih želite poiskati. S pritiskom na gumb Q, ki se nahaja ob desnem robu polja, se odpre iskalno okno, v katerem lahko interaktivno izberete zdravilo, če kratice ne poznate na pamet.

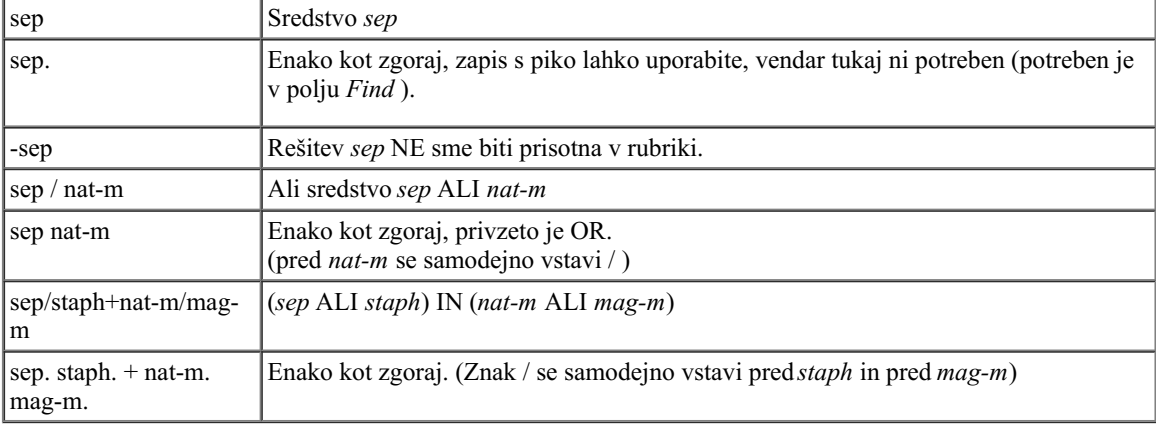

*Najmanjši* Vnesite najmanjšo gradacijo za sredstva (od 1 do 4). *razred*

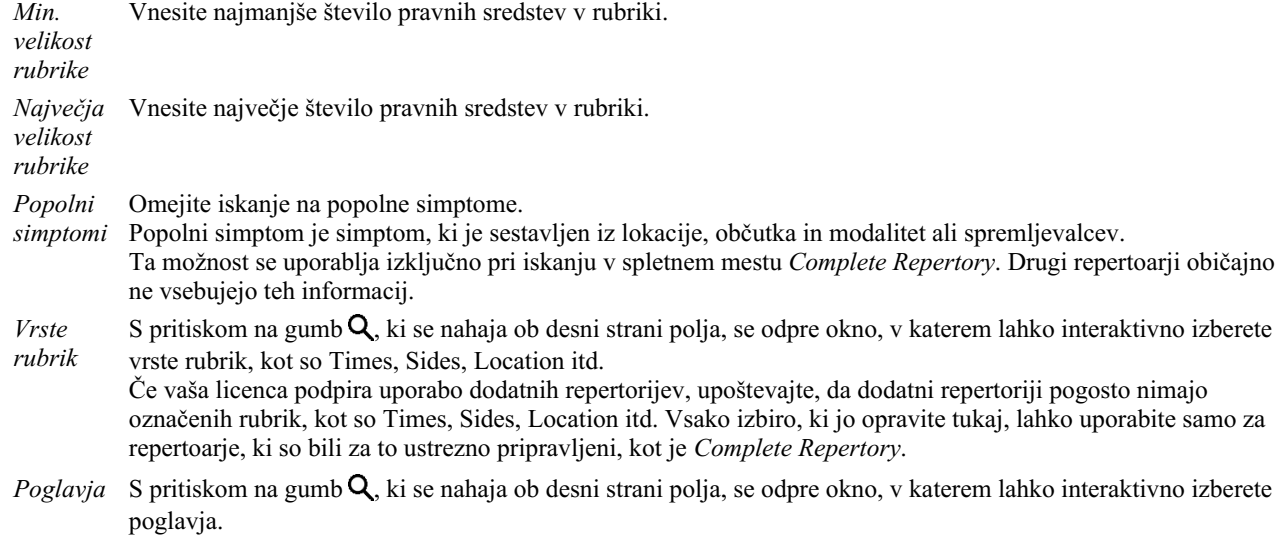

Iskanje se začne samodejno po vnosu iskalnih meril, zato ni treba pritisniti nobenega gumba.

Upoštevajte, da je za besedilo privzeta vrednost za več fragmentov AND, za sredstva pa OR.

Razlog za to je, da pri vnosu več besedilnih fragmentov najverjetneje nameravate omejiti rezultat iskanja, medtem ko boste pri več zdravilih morda želeli opraviti diferencialno diagnozo.

## **Iskanje rezultatov**

Rezultati zahteve za iskanje so prikazani na desni strani okna.

Stopnja podrobnosti je odvisna od tega, kaj je bilo iskano. Če so bila iskana zdravila, so izbrana zdravila vključena v rezultat iskanja. Če je bilo iskano samo besedilo, se ne prikažejo nobena sredstva.

Skratka, rezultat iskanja se osredotoča na tisto, kar ste zahtevali, in ne na podrobnosti, ki niso bile zahtevane.

Območje z rezultati iskanja je zelo podobno modulu *Book*. Navigacija poteka z isto tipkovnico, miško, gumbno vrstico ali funkcijami menija. Poleg tega se postavitev samodejno prilagodi velikosti okna.

*Nasvet*: med prikazovanjem ali skrivanjem pravnih sredstev preklapljajte tako, da pritisnete *presledek*, tako kot v modulu *Knjiga*.

V modulu *Find* je prikazovanje pravnih sredstev omejeno na nekoliko manjše rubrike. V rubrikah z veliko sredstvi je prikazano samo število sredstev.

Poleg navigacijskih možnosti v modulu *Book* ponuja rezultat iskanja možnost skoka neposredno na rubriko v knjigi, tako da preprosto dvakrat kliknete rubriko z miško.

## **Več primerov**

Med vnosom iskalnih meril v zgoraj navedena polja in uporabo polja *Find* na dnu okna obstaja razmerje ena proti ena. Več primerov uporabe modula find je navedenih v razdelku o *Polje Find*.

## **Diferencialna diagnoza v modulu Poišči**

V modulu *Find (Najti)*, Diferencialna diagnoza prikaže seznam ustreznih pravnih sredstev za vse najdene rubrike, podobno kot analiza. (Možnost menija *Oglejte si / Pravna sredstva / Prikaži sredstva DD*, gumb orodne vrstice , možnost priročnega menija *Pravna sredstva / Prikaži sredstva DD*).

V tem primeru po iskanju *med konvulzijami*:

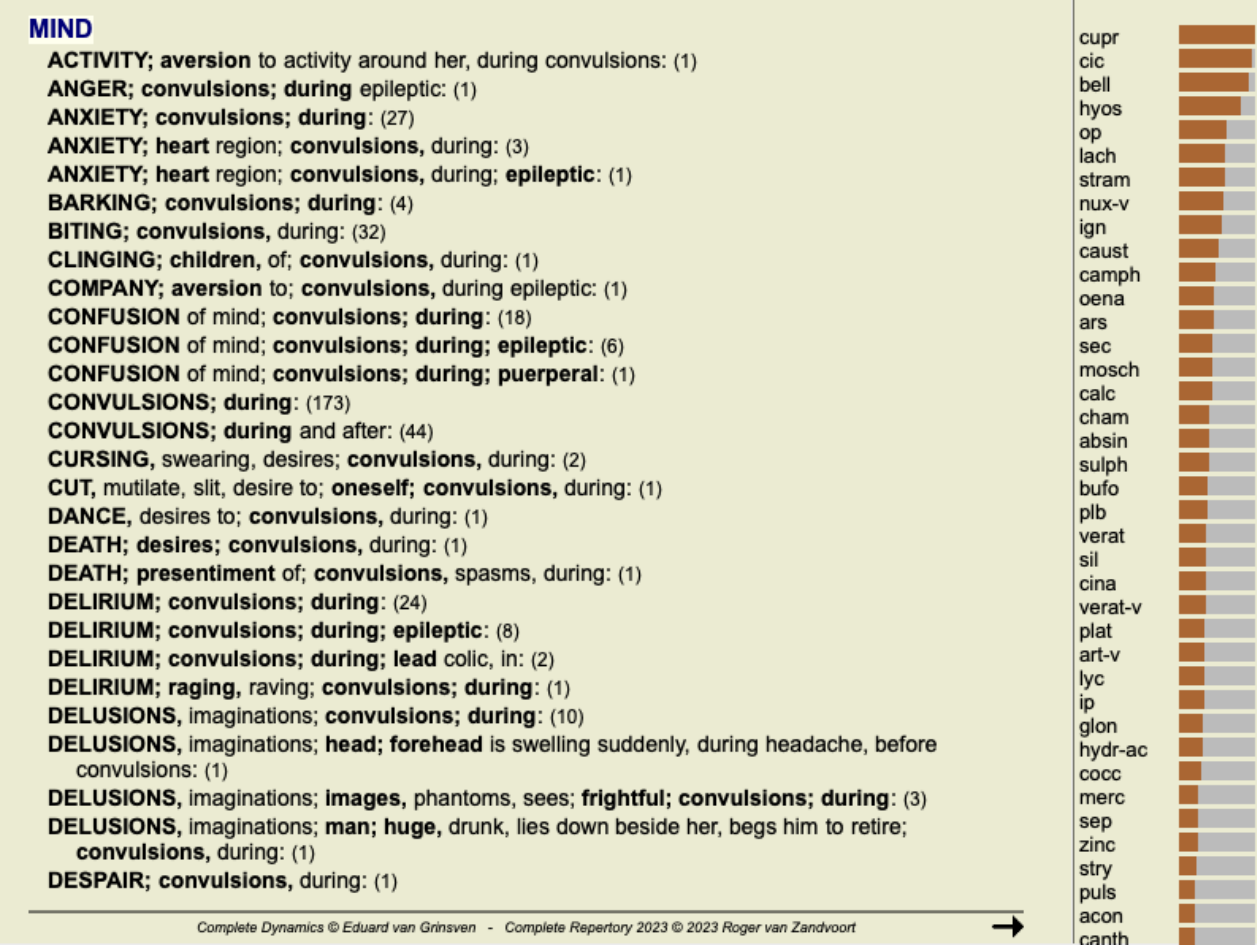

## **Modul primera**

## **Odpiranje modula Primer**

Pojdite v modul Case (Primer) tako, da kliknete zavihek *Case (Primer)*. (Možnost menija *Oglejte si / Primer*, ⌘*-D*).

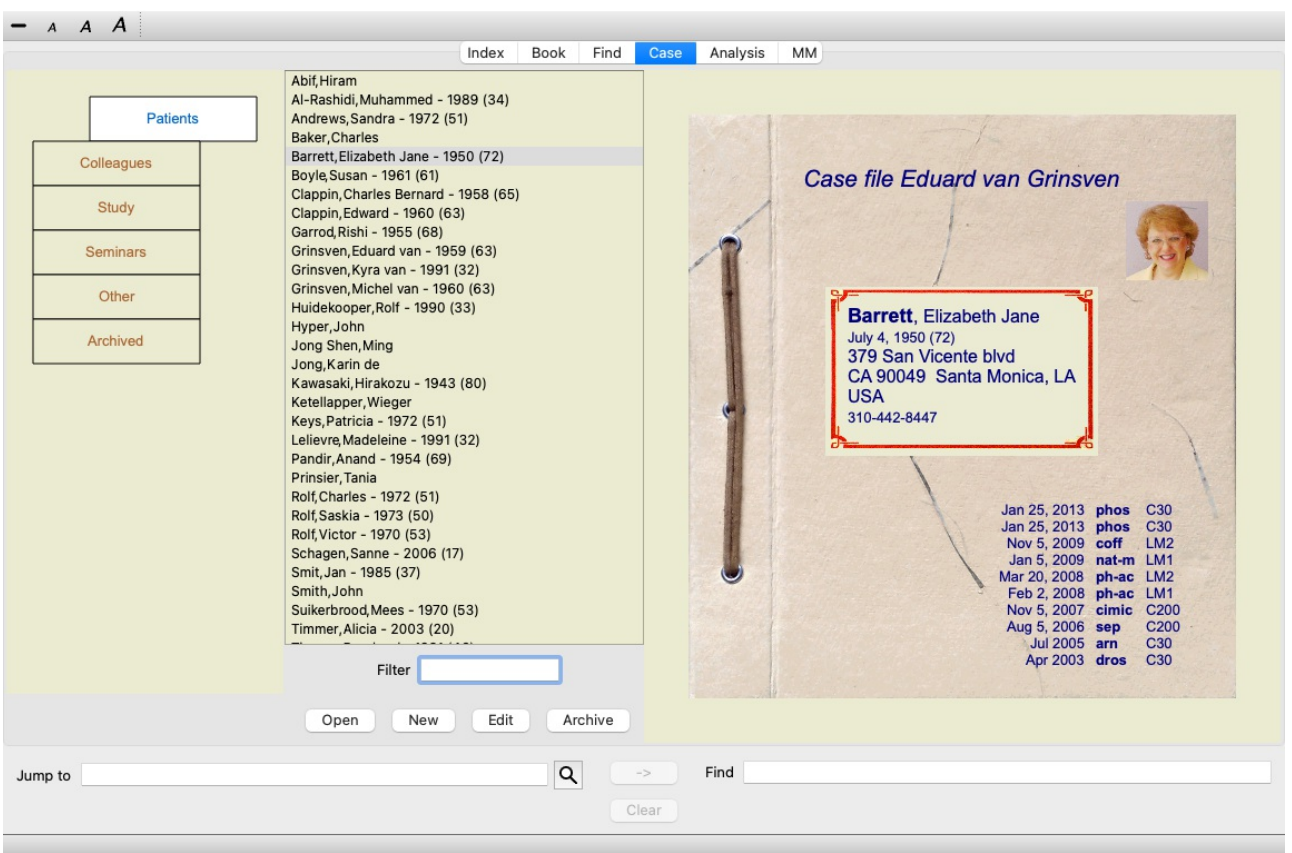

V modulu Case lahko ustvarjate in urejate datoteke primerov svojih pacientov, registrirate predpisane recepte ter ustvarjate in urejate analize.

Delo z modulom Case je podobno delu s pravimi datotekami primerov.

Zadeve so razvrščene v skupine, tako kot bi v resničnem življenju razporedili mape v različne omare ali predale. Najprej izberete skupino ali skupine, v katerih želite delati.

Primeri v izbranih skupinah so prikazani na seznamu, ki vsebuje le povzetek informacij o bolniku: Ime in leto rojstva. Zadeve lahko filtrirate tako, da v polje *Filter* pod seznamom vpišete enega ali več delov imena bolnika.

Ko na seznamu izberete zadevo, se na desni strani zaslona prikaže datoteka zadeve.

Naslednji korak je odprtje datoteke zadeve, vendar bomo najprej podrobneje predstavili ta del upravljanja zadev.

## **Izbira skupin in ustvarjanje lastnih skupin**

Izbirnik skupin lahko vidite kot nekakšno omaro s predali.

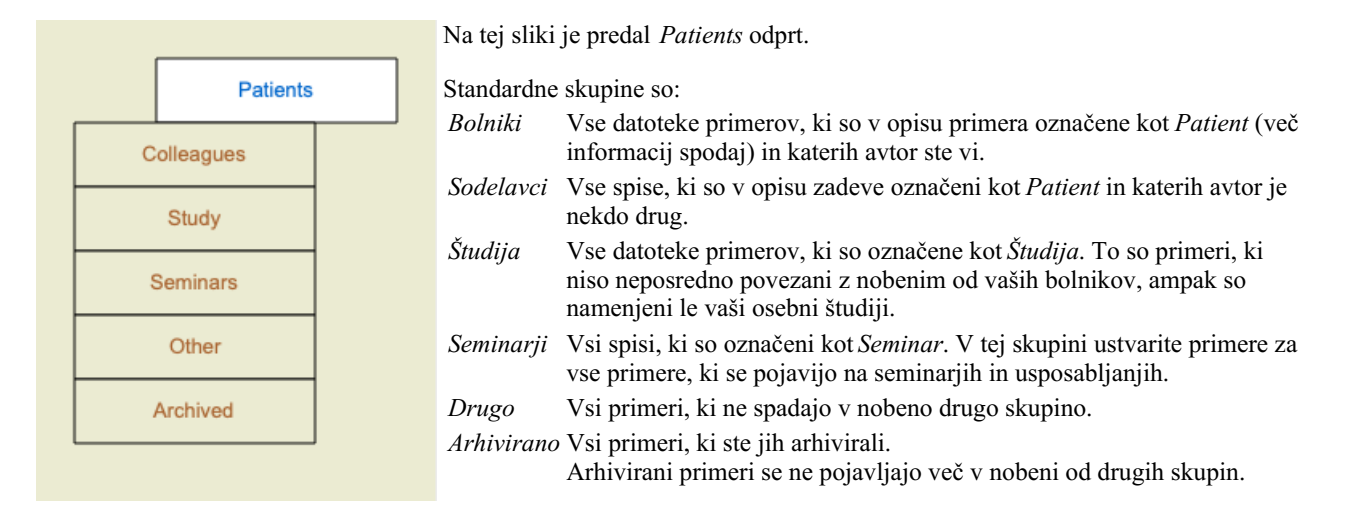

Hkrati lahko odprete enega ali več predalov. Če želite odpreti ali zapreti predal, kliknite nanj. Z dvojnim klikom na enega od predalov ga

## Complete Dynamics 22

boste odprli in hkrati zaprli vse druge.

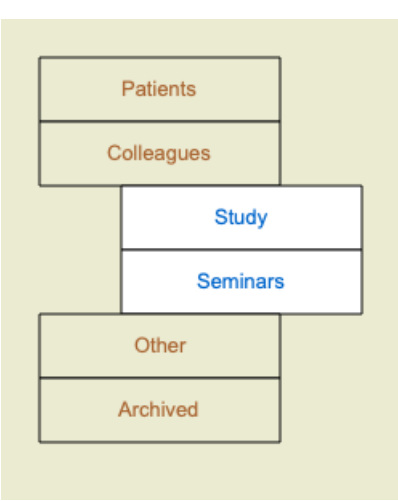

Odpreta sta dva predala.

Na seznamu primerov bodo prikazani vsi primeri, ki so označeni kot "Study" (Študij) ali "Seminars" (Seminarji).

Seveda se te skupine ne ujemajo z vašimi osebnimi željami. Ustvarjanje novih predalov z lastnimi skupinami je enostavno. Pri urejanju informacij o zadevi lahko določite, v katere skupine naj bo zadeva uvrščena. Uporabite lahko tri standardne skupine "Bolnik", "Študij" in "Seminar", lahko pa vnesete tudi lastna imena skupin. Novi predali bodo na seznam dodani samodejno:

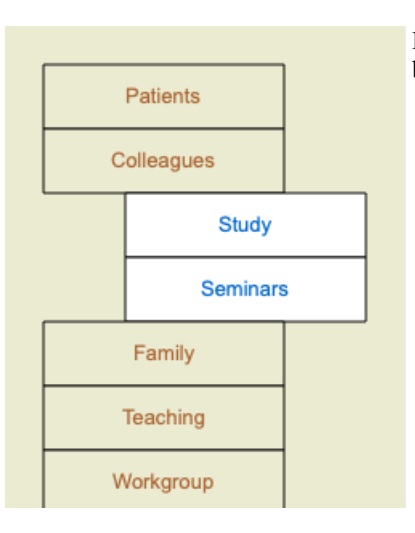

Predali *Družina*, *Učenje* in *Delovna skupina* so na seznam dodani samodejno, ker so bila v nekaterih primerih ta imena skupin uporabljena v informacijah o primeru.

### **Izbira prave zadeve**

Na seznamu so prikazani vsi primeri, ki ustrezajo izbrani skupini ali skupinam. Če v polje *Filter* vnesete besedilo, se seznam omeji na primere, ki ustrezajo besedilu filtra. Primer uporabe filtra:

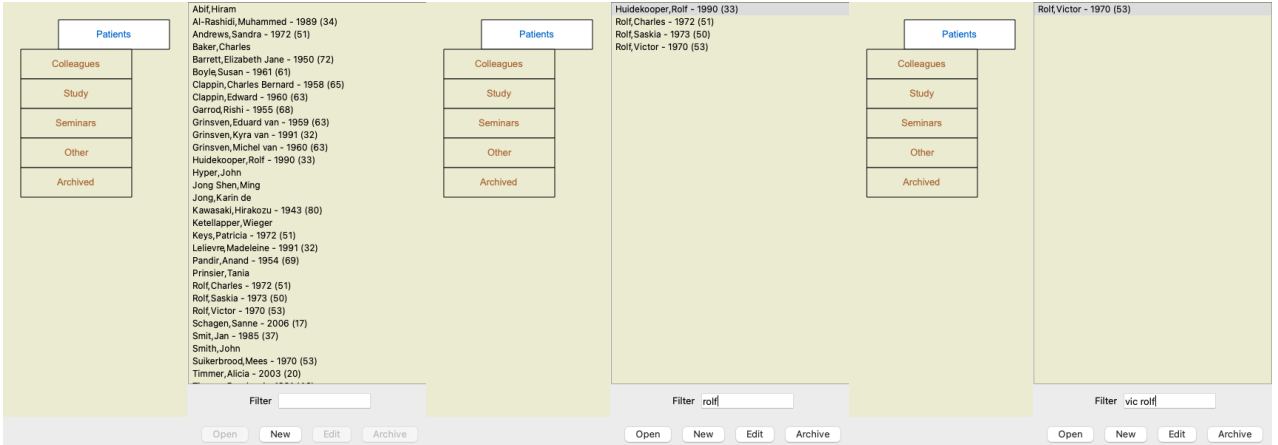

Filter ima nekaj zelo zmogljivih možnosti za izbiro ustreznega primera. Uporablja enaka merila za filtriranje, kot jih polje *Poišči* uporablja za besedilo in sredstva.

V modulu *Case (Primer)* je besedilo ime, kot je prikazano na seznamu, zdravila pa so vsa zdravila, ki so bila bolniku predpisana (ali pa NISO bila predpisana).

Podrobnosti so na voljo v razdelku *"Iskanje", polje*.

Primer: *John* ali *Joseph*, ki mu je bil predpisan *nux-v*, nikoli pa *sulph*, preprosto vnesite: *john / joseph nux-v. -sulph.*

(Upoštevajte piko za imeni zdravil!).

## **Povzetek spisa**

Ko izberete datoteko, se na desni strani prikaže del informacij o zadevi. Informacije vključujejo:

- Ime avtorja primera.
- Podatki o pacientu (ime, naslov, datum rojstva).
- Fotografija (če je na voljo).
- Seznam zadnjih receptov.

#### Primer:

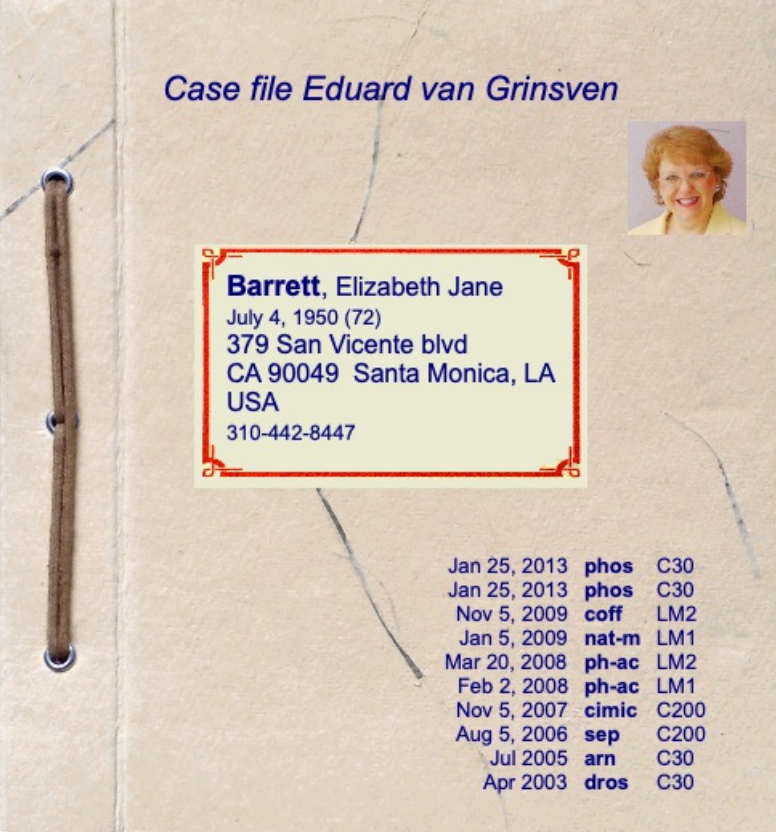

## **Ustvarjanje spisa zadeve**

Novo datoteko zadeve lahko ustvarite tako, da kliknete gumb *New*. (Možnost menija *Primer / Nov primer*, *control-N*). Prikaže se pogovorno okno, v katerem lahko vnesete podatke o bolniku in informacije o ozadju primera.

#### **Urejanje podatkov o primeru**

V razdelku *Patient* lahko vnesete vse osebne podatke, ki jih želite shraniti o pacientu. Pritisnite gumb *Photo* in izberite slikovno datoteko s fotografijo (*gif*, *jpeg* ali *png* format). Velikost fotografije se samodejno spremeni. Z gumbom *Clear* odstranite obstoječo fotografijo. Če leto, mesec ali dan pacientovega rojstva niso znani, vpišite 0.

Če natančen dan rojstva ni znan, ampak pacient navede le trenutno starost, lahko starost vpišete v polje Leto rojstva.

Če vnesete bolnikov e-poštni naslov, lahko preprosto pošljete e-poštno sporočilo. (Možnost menija *Primer / E-pošta pacienta*).

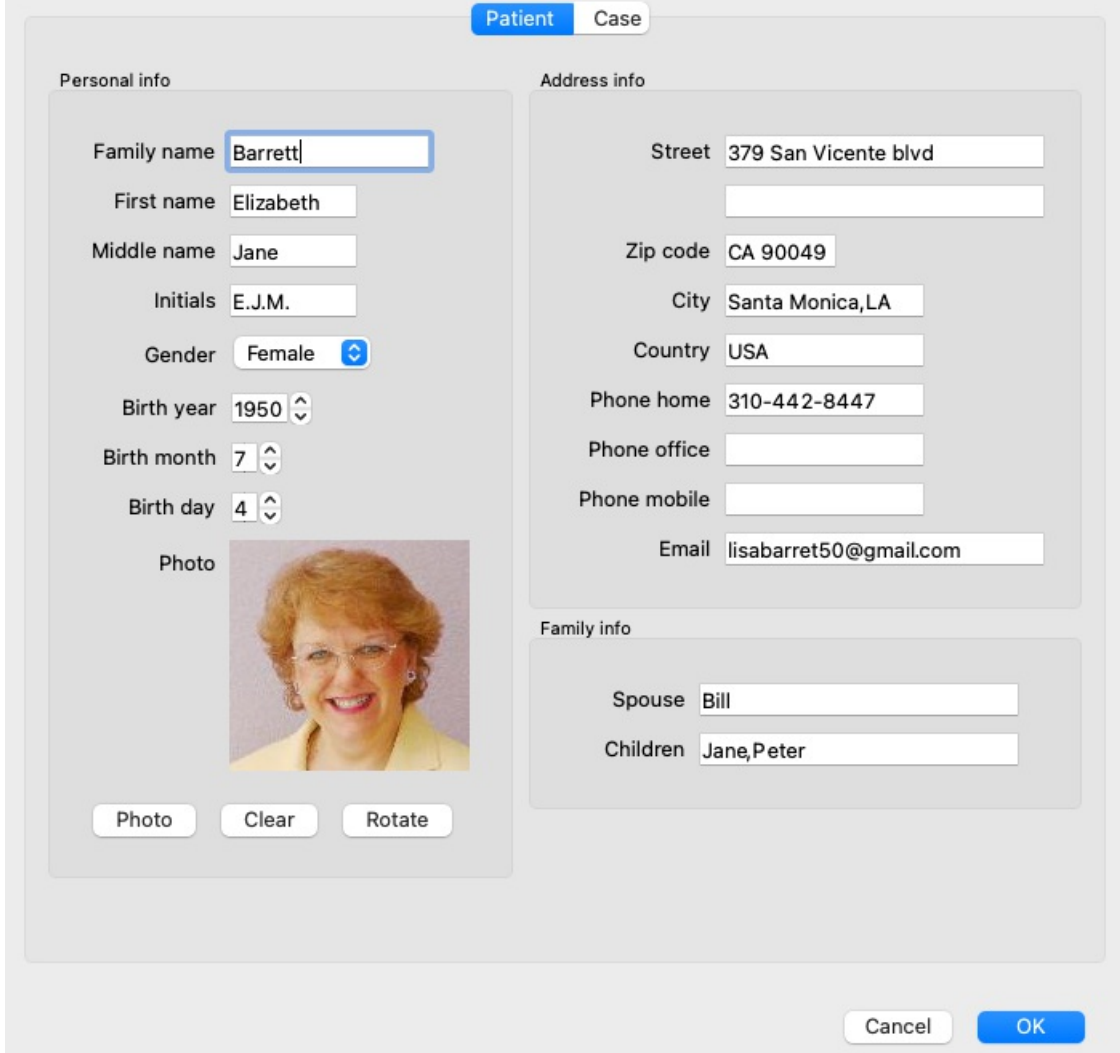

V razdelku *Case* lahko vnesete nekaj informacij o ozadju primera, ki niso povezane s samim bolnikom.

V skupini *Informacije o avtorju* lahko vnesete ime osebe, ki je ustvarila ta primer. V večini primerov ste to vi, zato so vaši podatki že samodejno izpolnjeni (ali pa pritisnite gumb *Me*, če ste zadevo prejeli od nekoga drugega in jo želite prevzeti). Informacije o avtorju se uporabljajo za uvrstitev primerov bolnikov v izbiro skupine *Bolnik* ali *Sodelavci*.

V skupini *Skupine primerov* lahko izberete eno od standardnih skupin in/ali vpišete svoja imena skupin, ločena s presledki ali podpičji. Skupina *Ozadje zadeve* je uporabna, če zadeva izvira iz seminarja, revije itd. in si želite zapomniti, od kod zadeva izvira.

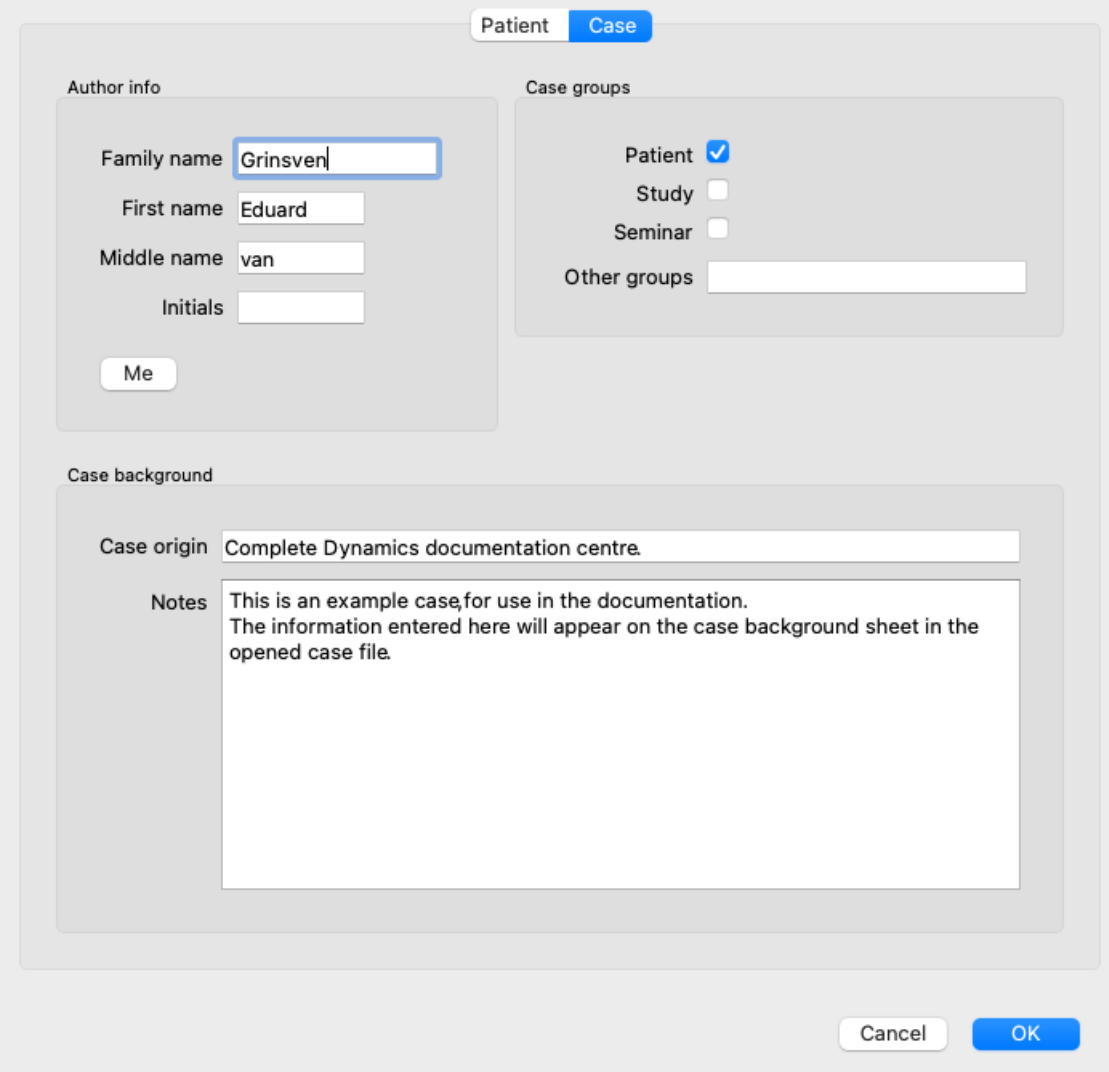

## **Odpiranje zadeve**

Obstoječo datoteko zadeve lahko odprete tako, da jo izberete na seznamu in nato kliknete gumb *Open*. (Možnost menija *Primer / Odprt primer*, *control-O*).

Na vnos na seznamu lahko tudi dvakrat kliknete.

Ko ustvarite nov primer, se ta samodejno odpre.

Ko odprete datoteko primera, se prikaže vsebina, ki bi jo običajno pričakovali tudi v resnični datoteki primera:

- list papirja s podatki o bolniku,
- obrazec z recepti,
- obrazec s pregledom vseh analiz v spisu zadeve,
- list papirja za vsako analizo,
- list papirja z informacijami o ozadju primera.

Primer:

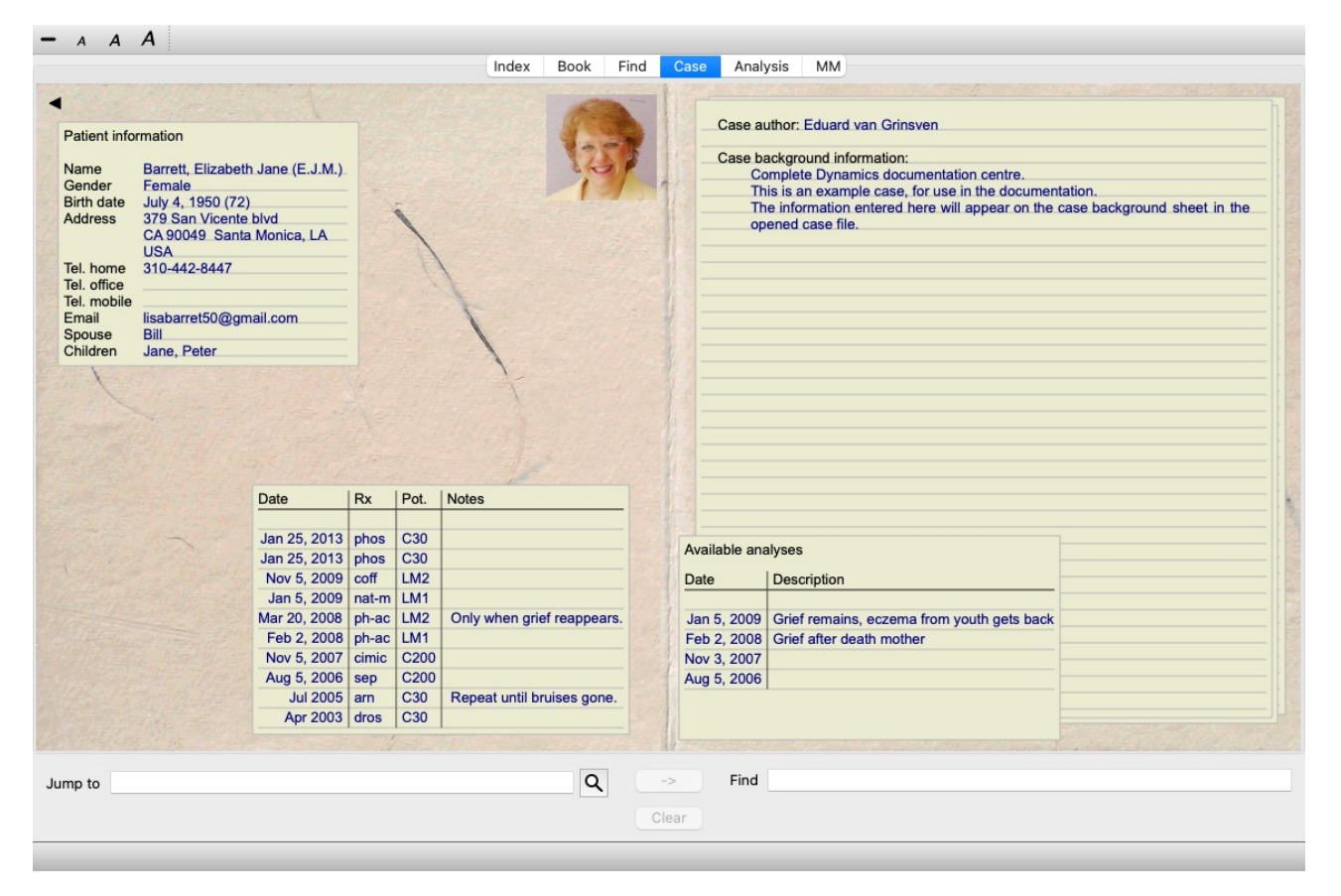

Če želite zapreti odprto zadevo, kliknite na majhno puščico v zgornjem levem kotu. (Možnost menija *Primer / Zapri zadevo*, *control-C*, možnost priročnega menija *Zapri zadevo*).

## **Upravljanje receptov**

Če želite dodati nov recept, dvakrat kliknite prazno vrstico na vrhu receptov. (Možnost menija *Primer / Dodajte recept*, *control-X*, možnost priročnega menija *Dodajte recept*).

Pojavilo se bo novo pogovorno okno, v katerem lahko vnesete nekaj informacij o receptu:

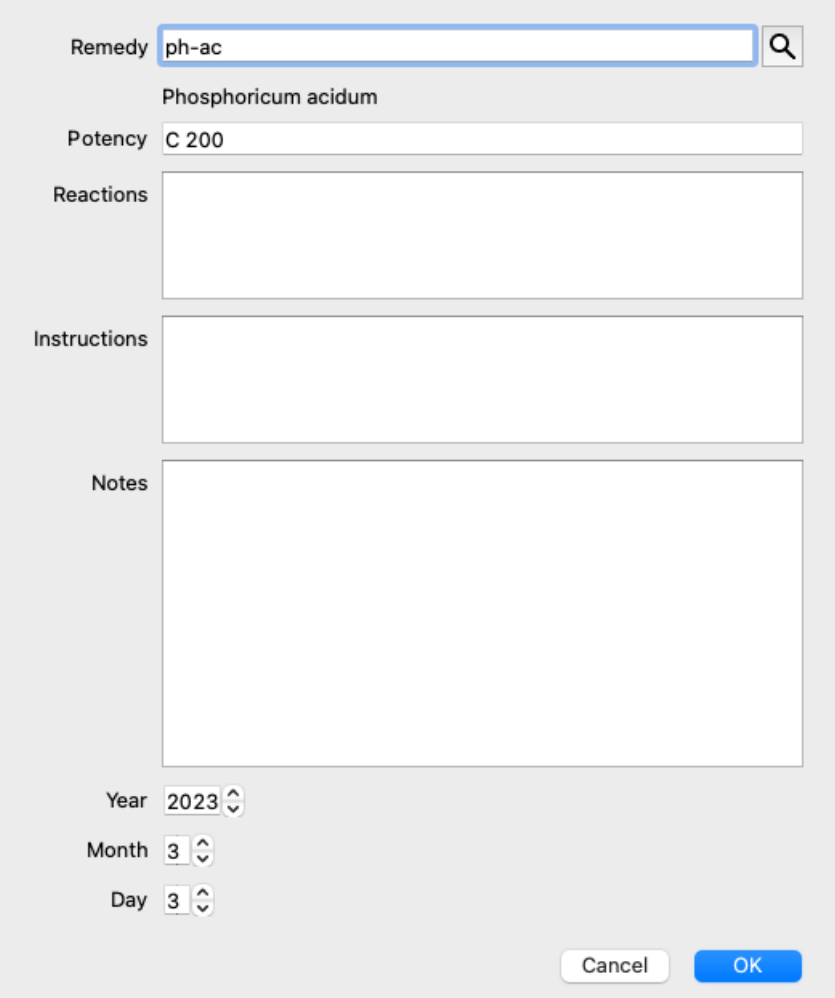

Če mesec ali dan nista znana, vpišite 0.

Recept izbrišite tako, da ga izberete na seznamu in nato izbrišete recept. (Možnost menija *Primer / Izbriši recept*, možnost priročnega menija *Izbriši recept*).

Recept uredite tako, da dvakrat kliknete na vnos na seznamu. (Možnost menija *Primer / Predpis za urejanje*, možnost priročnega menija *Predpis za urejanje*).

## **Upravljanje analiz**

Novo analizo lahko dodate z možnostjo menija ali dvakrat kliknete na prazno vrstico na vrhu indeksa analiz. (Možnost menija *Primer / Dodajte analizo*, *control-A*, možnost priročnega menija *Dodajte analizo*).

Prikaže se novo pogovorno okno, v katerem lahko vnesete nekaj informacij o analizi:

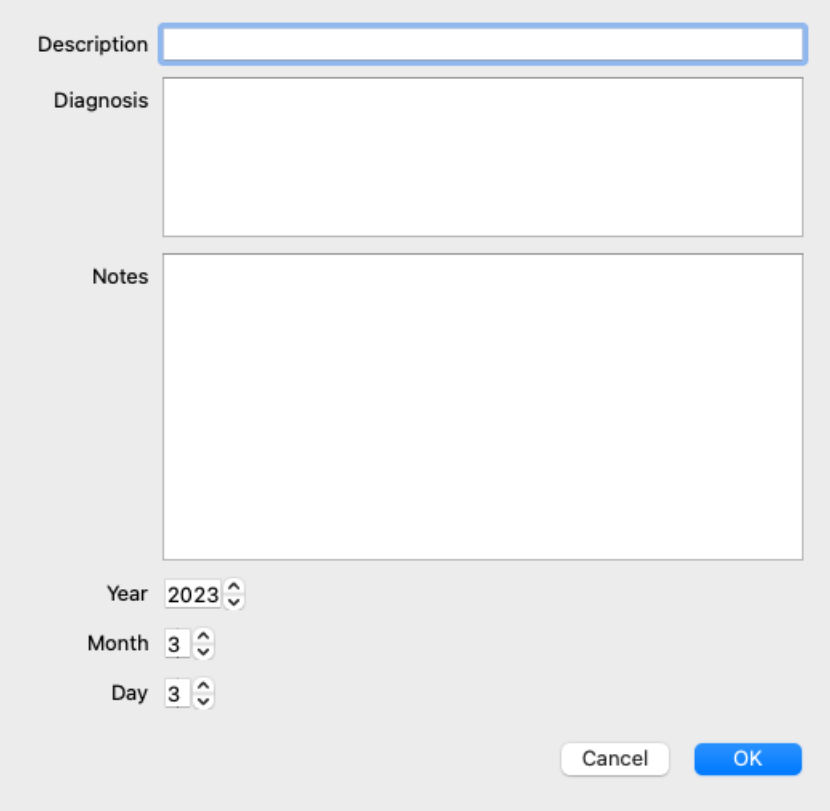

Če mesec ali dan nista znana, vpišite 0.

Analizo izbrišete tako, da jo izberete na seznamu in nato izbrišete. (Možnost menija *Primer / Izbriši analizo*, možnost priročnega menija *Izbriši analizo*).

Analizo uredite tako, da dvakrat kliknete na vnos na seznamu. (Možnost menija *Primer / Analiza urejanja*, možnost priročnega menija *Analiza urejanja*).

Če želite kopirati analizo kot osnovo za novo analizo, uporabite možnost Podvoji analizo. (Možnost menija *Primer / Analiza dvojnikov*, *control-D*, možnost priročnega menija *Analiza dvojnikov*).

Če želite analizo premakniti v drug primer, uporabite možnost menija Move analysis to case (Premakni analizo v primer). (Možnost menija *Primer / Premaknite analizo na primer...*, možnost priročnega menija *Premaknite analizo na primer...*).

Če kliknete na eno od analiz na seznamu, postane ta analiza tista, ki jo uporablja modul *Analiza* (glejte razdelek *Analiza*).

#### **Tiskanje**

Svojo zadevo ali njene dele lahko natisnete. (Možnost menija *Primer / Natisni*, ⌘*-P*, možnost priročnega menija *Natisni*). Tiskanje zadeve je mogoče šele, ko jo odprete.

V pogovornem oknu lahko izberete, kaj želite natisniti:

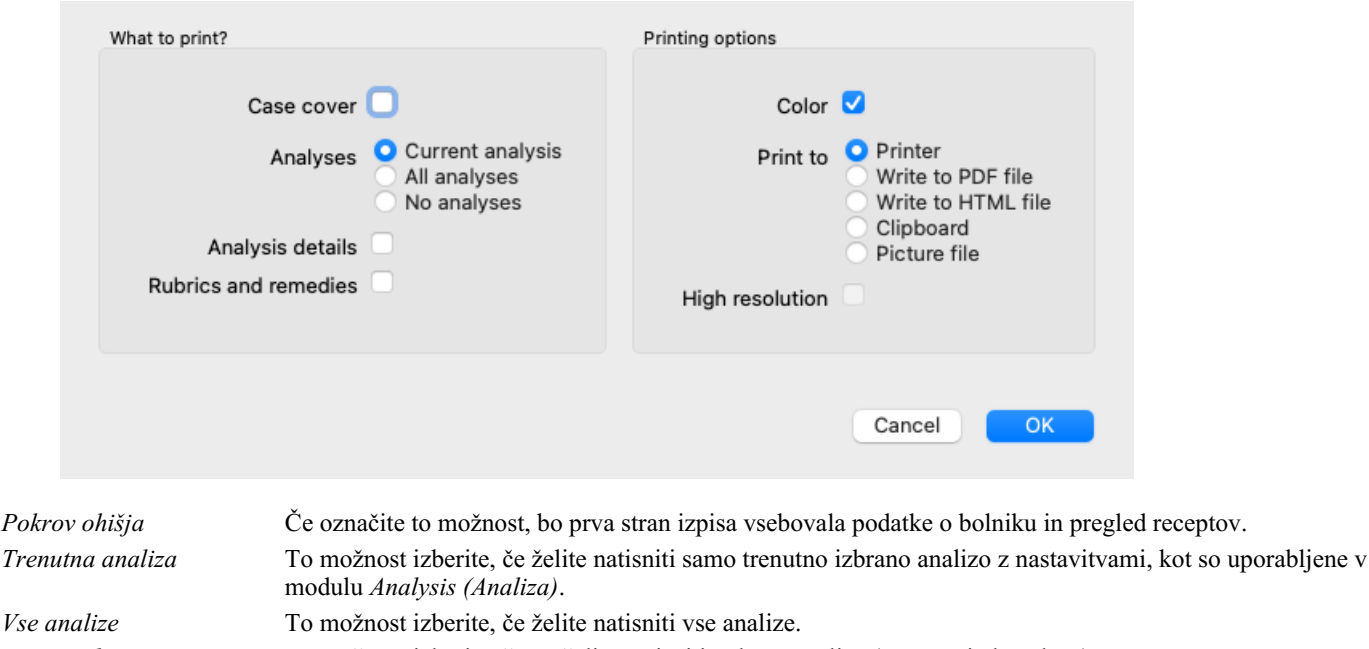

*Brez analiz* To možnost izberite, če ne želite natisniti nobene analize (samo ovitek zadeve).

Complete Dynamics 29

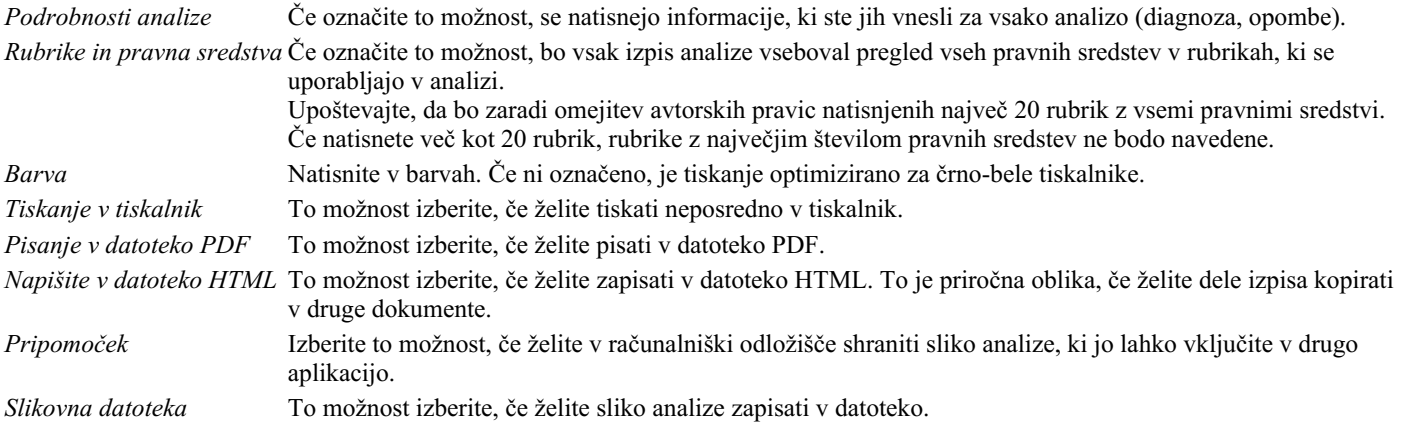

#### **Tiskanje pregleda več primerov**

Če niste odprli zadeve, lahko natisnete pregled več zadev. (Možnost menija *Primer / Natisni*, ⌘*-P*, možnost priročnega menija *Natisni*). To je lahko na primer praktično, če želite ustvariti seznam za sodelavca, ki spremlja vaše bolnike. Nato lahko pripravite seznam z imeni in rojstnimi datumi pacientov, ki ste jih pregledali v zadnjih šestih mesecih, s seznamom receptov za zdravila. Možnosti v pogovornem oknu za tiskanje niso potrebne dodatne razlage.

#### **Zaščita z geslom**

Podatke o pacientu lahko zaščitite pred nezaželenim dostopom drugih oseb, medtem ko vas ni v računalniku.

V ta namen lahko nastavite geslo. (Možnost menija *Primer / Podatkovna zbirka primerov / Sprememba gesla*).

Če je bilo nastavljeno geslo, se v modulu *Case* pojavi nov gumb . Ko pritisnete ta gumb, se modul ohišja takoj zaklene in za njegovo odprtje je treba vnesti geslo.

Prav tako je mogoče samodejno zakleniti podatke o zadevi, če programa nekaj časa niste uporabljali. Čas pred samodejnim zaklepanjem lahko nastavite sami v nastavitvah *Preferences*. (Možnost menija *Splošno / Nastavitve*). Če čas nastavite na 0 minut, se samodejno zaklepanje ne izvede.

Pri določanju gesla bodite zelo previdni. Poleg vas vašega gesla ne pozna nihče drug. Če pozabite geslo, je to enako, kot če bi izgubili ključe od hiše - dostopa ni več.

#### **Arhiviranje in brisanje**

#### **Arhiviranje primerov**

Če ne želite več, da je zadeva prikazana na seznamu vaših zadev, jo lahko arhivirate. (Možnost menija *Primer / Arhivska zadeva*). Po arhiviranju primera bo ta prikazan v skupini *Arhivirani*.

Čeprav je zadeva arhivirana, jo lahko še vedno odprete. Če zadevo spremenite, se samodejno odstrani iz skupine *Arhivirano* in se vrne med druge aktivne zadeve.

Arhivirate lahko več starejših primerov. (Možnost menija *Primer / Arhiviranje starih primerov*, možnost priročnega menija *Arhiviranje starih primerov*).

V pogovornem oknu, ki se odpre, lahko določite število mesecev. Na seznamu so prikazani vsi primeri, ki v danem številu mesecev niso bili spremenjeni. Nato lahko arhivirate vse primere, ki so izbrani na seznamu.

#### **Brisanje zadeve**

Če datoteke ne želite več hraniti, jo lahko izbrišete. (Možnost menija *Primer / Izbriši zadevo*). Zadevo lahko izbrišete šele, ko je bila arhivirana.

Možno je tudi, da se starejši arhivirani primeri samodejno izbrišejo. Za to obstaja možnost v nastavitvah *Preferences*. Arhivirani primeri se privzeto ne izbrišejo samodejno.

#### **Samodejno varnostno kopiranje**

Če nehote izbrišete datoteko zadeve, jo lahko obnovite iz varnostne kopije. (Možnost menija *Primer / Podatkovna zbirka primerov / Obnovitev primera iz varnostne kopije*).

Varnostne kopije se naredijo samodejno.

- Zadnji mesec vsak dan.
- Zadnje leto vsak mesec.
- Po enem letu je varnostna kopija trajno odstranjena.

Upoštevajte, da so varnostne kopije shranjene lokalno v računalniku.

## **Strežnik v oblaku**

**Uvod**

Če za svojo prakso uporabljate več kot en računalnik, boste morda želeli sinhronizirati podatke o primerih med njimi. Tako boste imeli vedno na voljo najnovejše informacije o primerih, ne glede na to, kje delate. Tudi če ste na poti in uporabljate telefon ali tablični računalnik.

Naš strežnik v oblaku ponuja prilagodljiv in enostaven mehanizem za samodejno sinhronizacijo vaših primerov.

V nasprotju s številnimi drugimi rešitvami v oblaku lahko *Complete Dynamics* uporabljate tako z internetno povezavo kot brez nje. Brez internetne povezave so vsi primeri shranjeni lokalno v napravi. Vse opravljene spremembe so shranjene lokalno. Ko je na voljo internetna povezava, se lahko primeri samodejno sinhronizirajo prek strežnika v oblaku.

Če v različnih napravah spremenite zadeve, medtem ko niso povezane z internetom, to ne spremeni ničesar. Ko je povezava s strežnikom v oblaku na voljo, je mogoče združiti vse spremembe, ki ste jih opravili v različnih napravah. Tudi če ste delali na istem primeru.

#### **Kaj počne strežnik v oblaku?**

Namen strežnika v oblaku je zagotoviti, da so vaše zadeve enake v vseh napravah, ki uporabljajo to storitev.

Kar boste dodali v eno napravo, bo dodano tudi v druge naprave. Kar spremenite v eni napravi, bo spremenjeno tudi v drugih napravah. Kar izbrišete v eni napravi, bo izbrisano tudi v drugih napravah. Arhiviranje primera pomeni, da bo arhiviran tudi v drugih napravah.

#### **Prednosti uporabe strežnika v oblaku**

- Po samodejni sinhronizaciji so vaši primeri posodobljeni, ne glede na to, katero napravo uporabljate.
- Deluje z vsemi napravami, ki so v vaši licenci.
- Delate lahko brez internetne povezave.
- Sinhronizacija je samodejna, ko je na voljo internet.
- Vedno je na voljo kopija vaših primerov za primer, če vaš računalnik umre.

#### **Za katere naprave naj uporabljam strežnik v oblaku?**

To je vaša lastna izbira.

Če uporabljate en računalnik, lahko strežnik v oblaku uporabite za zavarovanje kopije svojih primerov. Če računalnik umre, se lahko zadeve samodejno prenesejo v nov računalnik.

Če uporabljate dve ali več naprav, lahko strežnik v oblaku spremembe, ki ste jih naredili v eni napravi, uporabi v drugih napravah.

Za vsako napravo, ki jo uporabljate, določite, ali naj uporablja strežnik v oblaku ali ne. Strežnik v oblaku lahko na primer uporabljate za računalnike doma in v pisarni, ne pa tudi za telefon.

#### **Varnost in zasebnost**

Zavedamo se, da sta varnost in zasebnost izjemno pomembni.

#### **Varnost**

Vaši podatki o primeru so zelo dobro zaščiteni.

- Dostop do strežnika v oblaku je mogoč samo iz naprave, ki ima veljavno licenco na vaše ime.
- Nobena druga naprava nima dostopa do vaših primerov.
- Potrebno je dodatno geslo, ki ga poznate samo vi.
- Povezava s strežnikom je šifrirana.

#### **Zasebnost**

Strežnika v oblaku niste dolžni uporabljati. Zelo dobro razumemo, da morda ne želite, da bi bili podatki vašega pacienta shranjeni nekje na oddaljenem računalniku.

Odločitev o uporabi strežnika v oblaku je popolnoma vaša.

V celoti spoštujemo zasebnost vas in vaših pacientov. Vaših podatkov ne bomo uporabljali ali obdelovali na noben način. Strežnik v oblaku ga le kopira v vaše naprave in iz njih.

#### **Nastavitev strežnika v oblaku**

Če želite napravo začeti uporabljati s strežnikom v oblaku, jo morate najprej aktivirati. Aktivacija poteka v razdelku *Nastavitve*, v razdelku *Primer*. (Možnost menija *Splošno / Nastavitve*). Tu lahko izberete možnost *Use Cloud Server*.

Če strežnik v oblaku aktivirate prvič, boste samodejno napoteni, da ustvarite kodo PIN, ki varuje vaše podatke o zadevah. PIN lahko pozneje vedno spremenite. (Možnost menija *Primer / Podatkovna zbirka primerov / Spreminjanje kode PIN v oblaku*). Ne pozabite kode PIN v oblaku, saj jo boste potrebovali pri aktivaciji druge naprave.

#### **Stanje strežnika v oblaku**

Na vrhu strani v modulu *Case* ikona označuje stanje povezave s strežnikom.

- Strežnik v oblaku je na voljo.
- Komunikacija v teku.
- Ni internetne povezave ali je strežnik začasno izključen iz omrežja.
- če ikona ni prikazana, strežnik v oblaku še ni konfiguriran.

Ko kliknete ikono, se sinhronizacija izvede takoj.

#### **Omejitve**

Namen strežnika v oblaku je, da vse spremembe, opravljene v eni napravi, uporabi v vseh drugih napravah. Vendar to ni vedno mogoče. Tako boste lažje razumeli, kakšne so omejitve.

Zlasti pri delu brez povezave se lahko zgodi, da se spremembe iste zadeve izvedejo v različnih napravah, preden se ponovno vzpostavi povezava s strežnikom v oblaku. Običajno to le redko predstavlja težavo.

Informacije v zadevi so sestavljene iz več neodvisnih elementov:

- Informacije o bolniku.
- Informacije o primeru.
- Vsaka analiza.
- Vsak recept za zdravilo.

Spremembe lahko opravite v enem od teh elementov in v drugem elementu v drugi napravi.

Če na primer spremenite isto analizo v dveh napravah, bo shranjena le zadnja sprememba.

Če v eni napravi spremenite eno analizo, v drugi pa drugo, to ne bo težava.

Če v eni napravi dodate recept za zdravilo, v drugi napravi pa drug recept za zdravilo, to ne bo težava.

#### **Varnostne kopije**

Primeri, shranjeni v strežniku v oblaku, so kopija primerov v vaši napravi. Izvirni podatki so v vaši napravi.

Za izdelavo varnostnih kopij računalnika ste vedno odgovorni sami.

#### **Skupna raba primerov**

#### **Deljenje primerov s sodelavci**

V številnih primerih boste morda želeli enega od svojih primerov in/ali analiz posredovati kolegu, sošolcu, učitelju ali ga morda objaviti na spletnem forumu.

Complete Dynamics vam ponuja možnost izvoza celotnega ali le delnega primera v datoteko. To datoteko lahko posredujete sodelavcu in jo uvozite v njegov računalnik. Vaš sodelavec za to ne potrebuje licence *Practitioner Edition*, z brezplačno *Browser Edition* lahko datoteko tudi uvozite in si jo ogledate.

Skupna raba primerov je lahko tudi anonimna, s čimer je zagotovljena zasebnost vašega pacienta in vas.

V nadaljevanju je opisan način izvoza in uvoza. Najprej si bomo ogledali še eno pomembno funkcijo souporabe primerov.

#### **Sinhronizacija primerov med več računalniki**

*Ročna sinhronizacija je pomembna le, če se niste odločili za samodejno sinhronizacijo prek strežnika v oblaku.*

S souporabo ohišja imate na voljo dve zmogljivi možnosti za prenos ohišij iz enega računalnika v drugega.

Najlažje je izvoziti celotno kopijo podatkovne zbirke primerov v enem računalniku in jo uvoziti v drugem računalniku. To nadomesti vse informacije o primeru, shranjene v drugem računalniku. To možnost lahko uporabite tudi za redno ustvarjanje varnostne kopije podatkovne zbirke primerov.

Bolj napreden način je, da izvozite samo primere, ki so spremenjeni v enem računalniku, in jih uvozite v drugem. V tem primeru se v podatkovno zbirko v drugem računalniku kopirajo in združijo samo spremenjeni podatki. Ta zmogljiv mehanizem sinhronizacije deluje tudi, če je bila zadeva spremenjena v obeh računalnikih!

#### **Izvoz posameznega primera**

## Complete Dynamics 32

Če želite izvoziti posamezen primer, odprite modul *Case (Primer)* in izberite primer, ki ga želite izvoziti.

Nato uporabite možnost Izvozi trenutni primer... (Možnost menija *Primer / Skupna raba / Izvozite trenutni primer...*, *control-Y*, možnost priročnega menija *Skupna raba / Izvozite trenutni primer...*).

Odpre se pogovorno okno, v katerem lahko izberete dele zadeve, ki jih želite izvoziti:

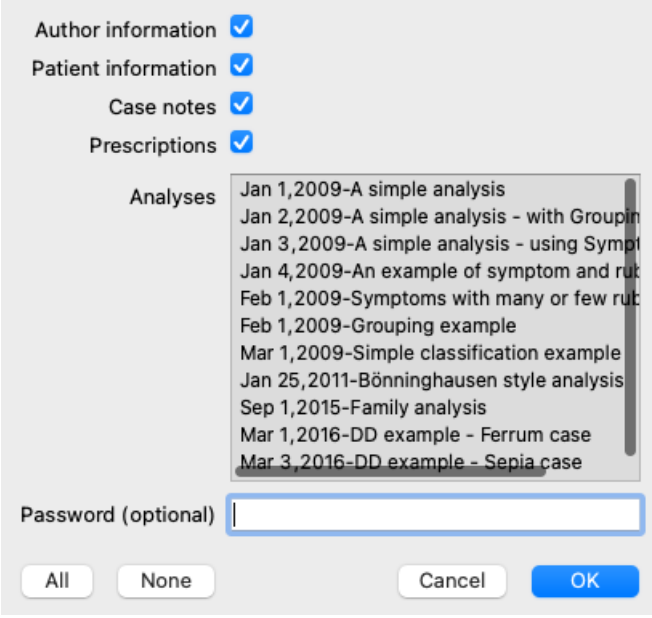

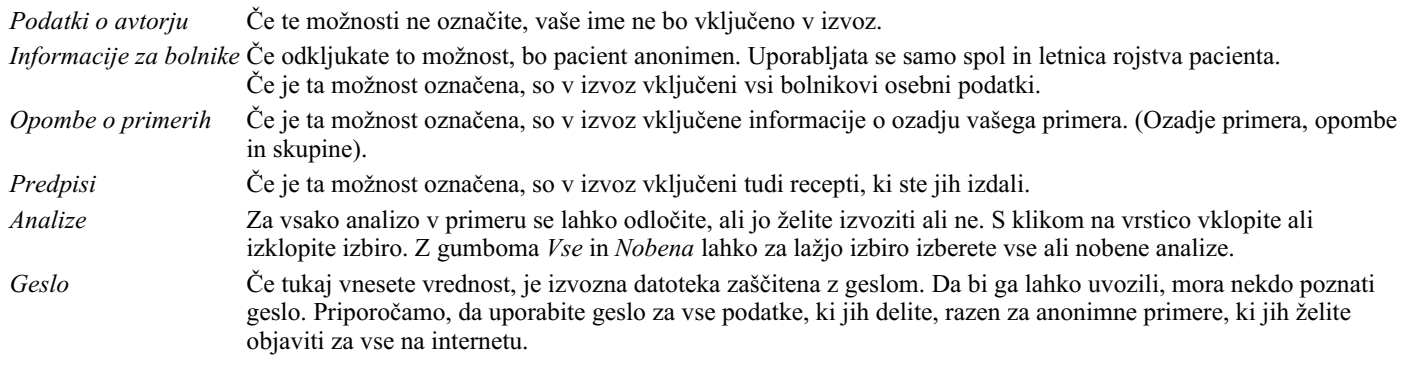

Ko ste pripravljeni, pritisnite gumb *OK*, nato pa boste morali izbrati ime in lokacijo datoteke. Privzeto ime datoteke je že vneseno, vendar lahko izberete poljubno ime.

#### **Izvoz posamezne analize**

Če želite izvoziti posamezno analizo, odprite primer, ki vsebuje analizo, in izberite analizo, ki jo želite izvoziti. Nato v meniju uporabite možnost Izvozi trenutno analizo... (Možnost menija *Primer / Skupna raba / Analiza izvoznega toka...*, možnost priročnega menija *Skupna raba / Analiza izvoznega toka...*).

Odpre se pogovorno okno, v katerem lahko izberete dele zadeve, ki jih želite izvoziti skupaj z analizo:

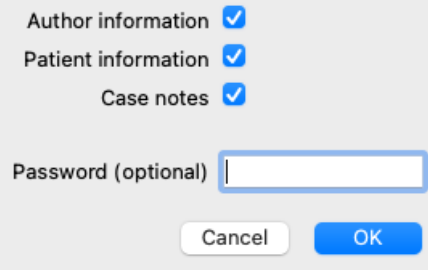

Za pomen polj glejte zgornje informacije.

#### **Izvoz več primerov**

V eno datoteko lahko izvozite več primerov. (Možnost menija *Primer / Skupna raba / Izvozite več primerov...*, možnost priročnega menija *Skupna raba / Izvozite več primerov...*).

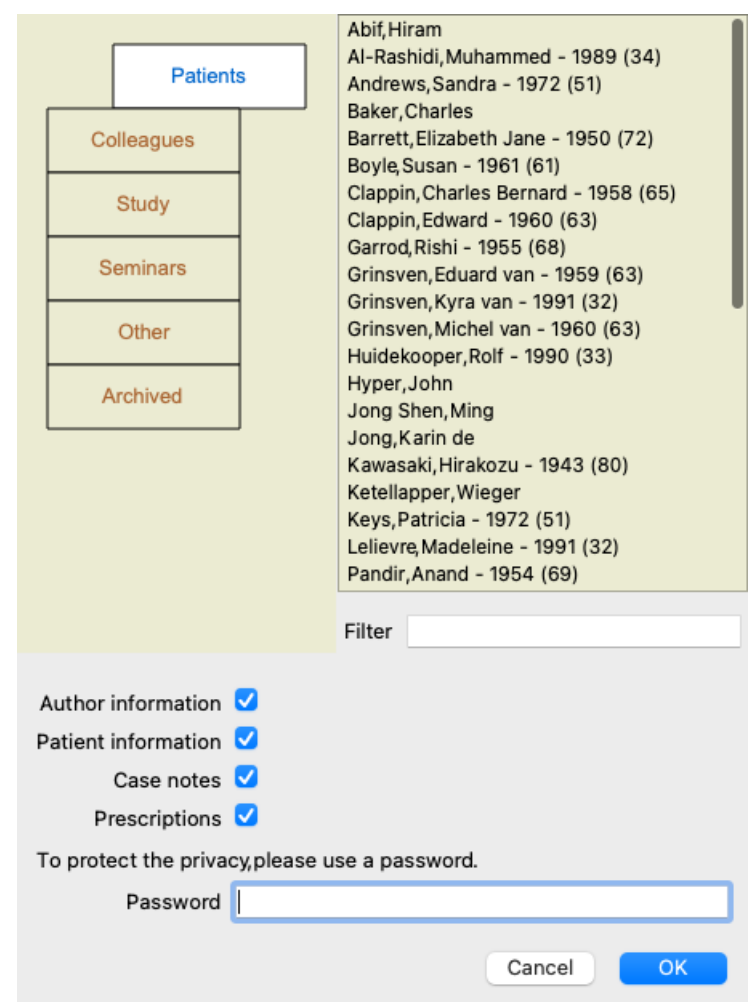

Na seznamu primerov izberite tiste, ki jih želite izvoziti, tako da jih kliknete.

Razpon primerov lahko izberete tako, da povlečete miško nad vnose.

#### **Uvoz primera ali analize**

Če vam je nekdo drug dal datoteko za izvoz primera ali analize, jo lahko preprosto uvozite z možnostjo Uvoz. (Možnost menija *Primer / Skupna raba / Uvoz...*, *control-I*, možnost priročnega menija *Skupna raba / Uvoz...*).

Poizvedeni boste za datoteko, ki jo želite uvoziti.

Ko izberete datoteko, jo uvozite v podatkovno zbirko primerov. Če je datoteka zaščitena z geslom, vas najprej vpraša za geslo.

Uvoženo zadevo lahko najdete v skupini *Colleagues*, če je bilo ime avtorja v datoteki, sicer jo boste našli v skupini *Other*. Po odprtju primera lahko sami preprosto spremenite podatke o primeru ali prenesete analizo v enega od svojih drugih primerov. (Možnost menija *Primer / Premaknite analizo na primer...*).

#### **Izvoz celotne zbirke podatkov o primerih**

Ko izvozite celotno zbirko podatkov o zadevah, jo lahko uvozite samo v računalnik z licenco, ki je registrirana na vaše ime.

Če želite izvoziti celotno zbirko podatkov o zadevah, uporabite možnost v meniju Izvoz celotne zbirke podatkov o zadevah... (Možnost menija Primer / Skupna raba / Izvozite celotno podatkovno zbirko primerov..., možnost priročnega menija Skupna raba / Izvozite celotno *podatkovno zbirko primerov...*).

Odpre se pogovorno okno, v katerem lahko določite geslo za zaščito te datoteke (zelo priporočljivo).

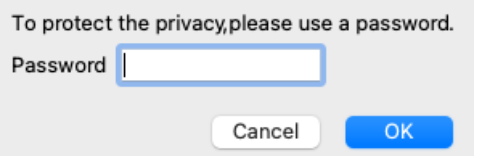

Po pritisku na gumb *OK* boste morali navesti ime in lokacijo datoteke. Datoteko prenesite v drug računalnik in tam naredite Import. (Možnost menija *Primer / Skupna raba / Uvoz...*, *control-I*).

#### **Izvoz spremenjenih primerov**

Izvoz spremenjenih primerov je najprilagodljivejši način za sinhronizacijo informacij o primerih med več računalniki.

### Complete Dynamics 34

Če želite izvoziti spremembe, uporabite možnost menija Izvozi spremenjene primere. (Možnost menija *Primer / Skupna raba / Izvozite spremenjene primere...*, možnost priročnega menija *Skupna raba / Izvozite spremenjene primere...*). Odpre se pogovorno okno, v katerem lahko določite, kaj je treba sinhronizirati:

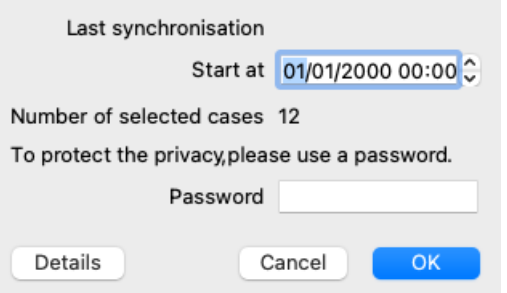

Privzeto je vnesen datum zadnje sinhronizacije. Če želite sinhronizirati vse spremembe po drugem datumu in času, spremenite vrednost. Za pregled nad tem, kateri primeri bodo vključeni v izvoz, pritisnite gumb *Podrobnosti...*, da dobite seznam primerov in čas njihove zadnje spremembe.

#### **Uvoz spremenjenih primerov**

Spremenjene primere lahko uvozite v drug računalnik. (Možnost menija *Primer / Skupna raba / Uvoz...*, *control-I*, možnost priročnega menija *Skupna raba / Uvoz...*).

Ko izberete datoteko, se odpre pogovorno okno z informacijami o potrebnih ukrepih sinhronizacije:

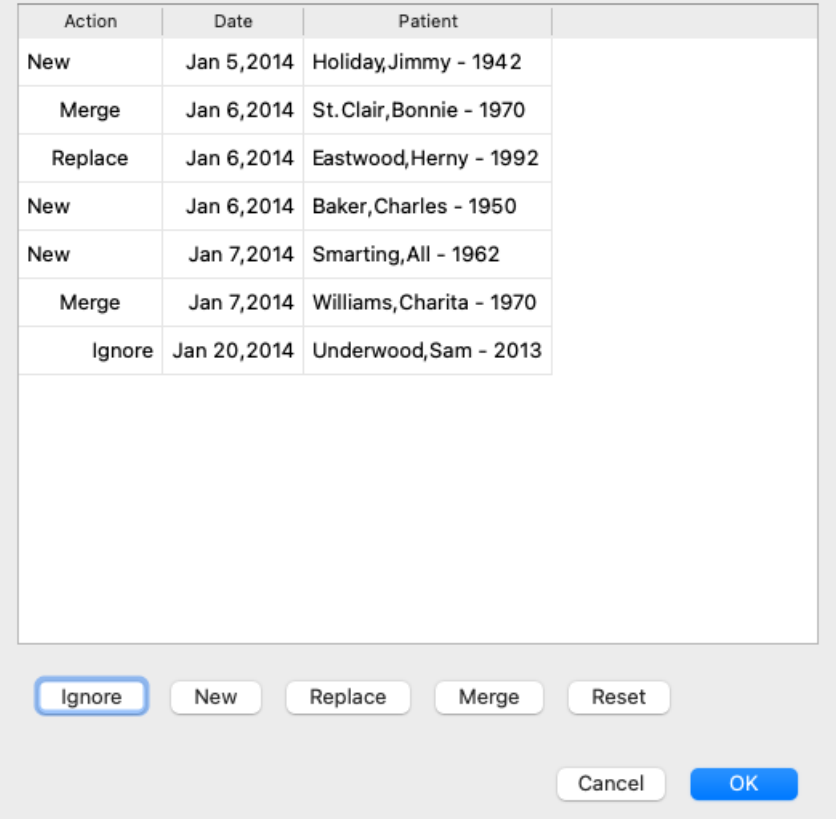

Pomemben je skrajni levi stolpec. Ta stolpec ima lahko štiri različne vrednosti:

*Novo* Primera ni v lokalni zbirki podatkov. Ustvarjen bo na novo.

- *Zamenjava* Primer v lokalni zbirki podatkov ni spremenjen, vendar je različica v izvozni datoteki novejša. Prepisana bo z novimi podatki.
- *Združitev* Ohišje je bilo spremenjeno v obeh računalnikih. Informacije v izvoznih datotekah se združijo z informacijami v lokalni zbirki podatkov. Obstoječe informacije se ne prepišejo, temveč se kopirajo nove.
- *Ignoriraj* Zdi se, da ta zadeva ni spremenjena v nobenem od obeh računalnikov. Nič ni narejeno.

Ukrep lahko spremenite za vse primere na seznamu. Izberite več primerov tako, da jih kliknete, nato pa pritisnite katerega od gumbov *Ignore*, *New*, *Replace* ali *Merge*. S pritiskom na gumb *Reset* se vsa dejanja povrnejo na prvotno nastavitev. Vse spremenjene nastavitve so označene z barvo, ki označuje, da se njihova vrednost razlikuje od prvotne nastavitve:

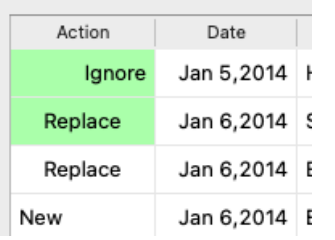

Če je dejanje izrecno nastavljeno na *New*, bo primer kopiran kot nov primer, tudi če je podoben primer že prisoten v lokalni zbirki podatkov. To lahko storite, kadar ste v dvomih, saj bosta po uvozu prikazana dva primera z istim imenom, ki ju lahko sami preverite. Običajno to nikoli ni potrebno, saj možnost *Merge* ne bo zavrgla nobenih informacij.

#### **Samodejno varnostno kopiranje**

Da bi olajšali izdelavo varnostnih kopij, program enkrat na dan samodejno ustvari izvoz celotne podatkovne zbirke primerov. Te varnostne kopije se hranijo za zadnjih 7 dni. S tem lahko izdelate lastne varnostne kopije, ne da bi vedeli, kje program hrani svoje notranje podatkovne zbirke. Če želite izvedeti več o tem, kje so varnostne kopije in kako jih obnoviti v nujnih primerih, se obrnite na oddelek za podporo. (Možnost menija *Pomoč / Splošne povratne informacije*).
# **Analizni modul**

# **Hitri začetek**

### **Za nestrpneže med vami...**

Svetujemo vam, da preberete poglavja pomoči o analizi, saj boste z malo osnovnih informacij svoje delo opravili veliko učinkoviteje. Če želite knjigo prebrati pozneje in takoj začeti, boste s tem povzetkom začeli v minuti.

### **Začeti s primerom ali ne?**

V mnogih primerih je analiza narejena, ker je povezana z bolnikom in jo boste morda želeli shraniti za poznejšo uporabo. V tem primeru je priporočljivo najprej ustvariti primer ali odpreti obstoječi primer, saj bo vaša analiza shranjena na pravem mestu. Ko je zadeva odprta, ji lahko preprosto dodate novo analizo. Podrobne informacije o tem, kako organizirati primere in analize, najdete v razdelku *Modul za primere*.

Če želite opraviti samo hitro analizo brez konteksta pravega primera, preprosto ne odprite ali ustvarite primera in samodejno se bo ustvaril privzeti primer (z imenom *Neimenovani primer*), v katerega bo shranjena analiza. Analizo najdete v tej zadevi, označeno z

# **Dodajanje rubrik**

današnjim datumom.

Dodajanje rubrik v analizo je preprosto. Najprej izberite rubriko v modulu *Book*. Rubrika je izbrana, ko je označena s svetlo rumeno barvo. Nato pritisnite tipko Enter. (Možnost menija *Primer / Dodajte rubriko*, *control-R*). Pri iskanju ustreznega rubrike vam lahko pomaga modul *Find*.

### **Povzetek**

### **Možnost menija Akcija**

(Možnost menija *Primer / Nov primer*, *control-N*). Ustvarite nov primer brez analize. (Možnost menija *Primer / Dodajte analizo*, *control-A*). Dodajte analizo v odprt primer. (Možnost menija *Primer / Dodajte simptom*, *control-S*). V analizo dodajte simptom. (Možnost menija *Primer / Dodajte rubriko*, *control-R*). Analizi dodajte rubriko o repertoarju. To storite v modulu *Book* ali *Find*, potem ko izberete rubriko.

# **Ustvarjanje analize**

# **Odpiranje modula Analiza**

Pojdite v modul Analiza tako, da kliknete zavihek *Analiza*. (Možnost menija *Oglejte si / Analiza*, ⌘*-R*). Če ste že odprli primer in izbrali analizo, bo zaslon videti približno takole:

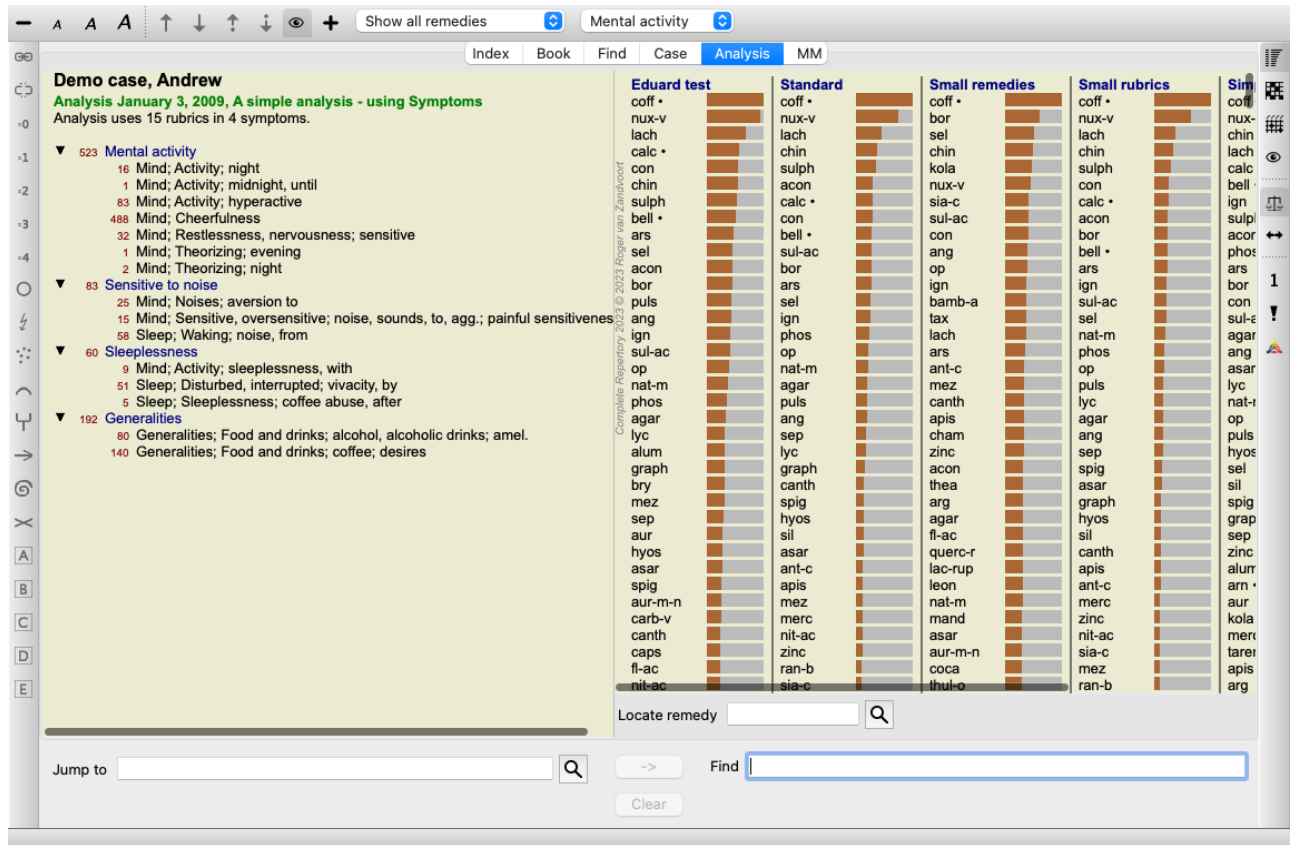

Okno je razdeljeno na dva dela:

- simptome in rubrike, uporabljene za to analizo, - rezultate analize. Podrobno jih bomo obravnavali, začenši s prvim.

Upoštevajte, da so tukaj uporabljeni primeri del demo primerov, ki jih najdete v skupini "Drugo" v modulu Case. S temi primeri se lahko prosto igrate. Ob vsakem zagonu programa *Complete Dynamics* se prvotni demo primeri ponovno uvrstijo v skupino "Drugo".

### **Simptomi v primerjavi z rubrikami**

Ko zberete podatke o bolniku, poiščete v repertoriju rubrike, ki ustrezajo bolnikovi situaciji.

Velika pomanjkljivost tega pristopa je, da je za nekatere simptome bolnika potrebna ena sama rubrika repertorija, medtem ko je za druge simptome mogoče najti več rubrik, ki skupaj izražajo pritožbo. Kadar za izražanje enega simptoma uporabimo več rubrik, se zdravila, ki ustrezajo temu simptomu, samodejno štejejo močneje, zato bo simptom dobil pretirano vrednost v primerjavi z drugimi simptomi. Prav tako bolnik ne izraža svojih simptomov z repertorijskim jezikom. Zbirka repertorijskih rubrik zato ni pravi prikaz bolnikovih pritožb, zlasti če ni mogoče najti rubrik, ki bi bolnikove simptome izrazile 100-odstotno dobesedno.

Complete Dynamics te težave rešuje z razlikovanjem med simptomi in rubrikami.

Najprej lahko vnesete analizirane simptome bolnika. Drugič, na te simptome se lahko vežejo rubrike repertoarja.

Modul za analizo lahko samodejno izravna rezultate analize glede na dejstvo, da so nekateri simptomi izraženi z malo rubrikami, medtem ko so drugi simptomi izraženi z velikim številom rubrik. Tako lahko svobodno izberete, koliko rubrik potrebujete za ustrezno izražanje bolnikovih simptomov v repertorijskih rubrikah, ne da bi pri tem porušili ravnovesje rezultatov analize!

#### *Simptomi* so jezik *Pacient* - *Rubrike* so jezik *Repertorij*.

Simptomi imajo še več prednosti. Ker so simptomi jezik bolnika, je simptomu enostavno dodeliti rang pomembnosti, ne da bi bilo treba izrecno manipulirati z rangom posameznih rubrik (imenujemo ju utež simptoma in utež rubrike, razložena sta drugje). Prednosti je še več, vendar se boste o njih prepričali sami.

Seveda je za hitro in preprosto analizo ustvarjanje Simptomov povezano z nekaterimi režijskimi stroški, ki jih morda ne želite. V tem primeru preprosto ne ustvarjajte Simptomov. Vse rubrike se nato samodejno uvrstijo pod "splošni simptom", ki vam ni viden.

Primer. Spodaj sta dva posnetka zaslona iz primera *Demo Andrew*, eden brez in drugi z uporabo Simptomov:

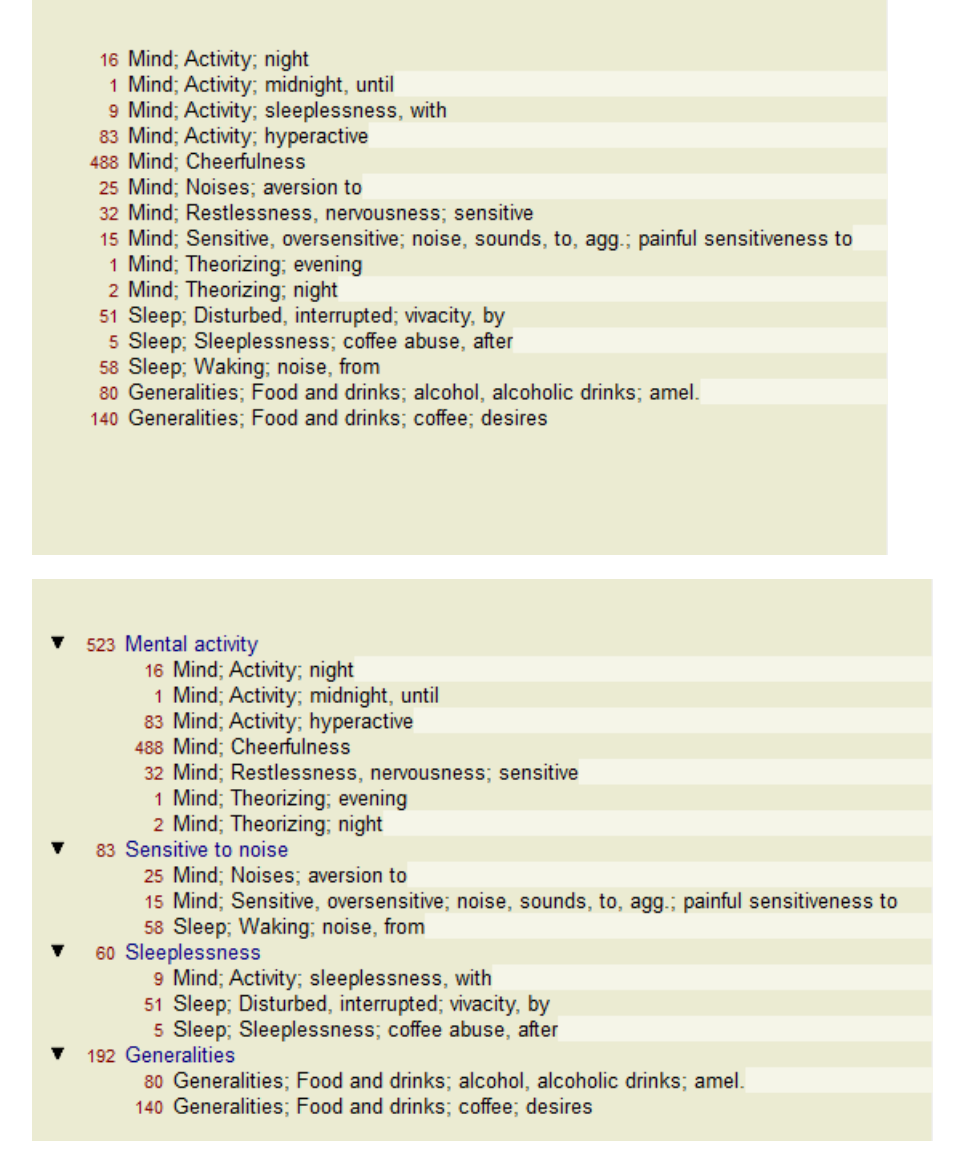

Varianta s Simptomi je veliko bolj jasna!

#### **Ustvarjanje simptomov in dodajanje rubrik**

Ko imate odprt primer in izbrano analizo, lahko analizi dodate nov simptom. (Možnost menija *Primer / Dodajte simptom*, *control-S*, možnost priročnega menija *Dodajte simptom*).

Če želite izbrisati simptom (in vse rubrike, vezane nanj), ga na seznamu izberite z miško ali tipkovnico, nato pa pritisnite tipko Delete. (Možnost menija *Primer / Izbriši izbrano*, možnost priročnega menija *Izbriši izbrano*).

Podrobnosti simptoma lahko urejate tako, da dvakrat kliknete nanj. (Možnost menija *Primer / Simptom urejanja*, možnost priročnega menija *Simptom urejanja*).

Rubrika se vedno doda iz modula *Book* ali *Find*. (Možnost menija *Primer / Dodajte rubriko*, *control-R*, možnost priročnega menija *Dodajte rubriko k analizi*). Izberite rubriko in pritisnite Enter. (Možnost menija *Primer / Dodajte rubriko*, *control-R*). Rubrika se nato doda simptomu, ki je bil izbran kot "trenutni" simptom na seznamu simptomov. V orodni vrstici na vrhu zaslona lahko vidite, za kateri simptom gre:

Mental activity  $\vert \mathbf{c} \vert$ 

V orodni vrstici lahko preprosto izberete drug simptom, ki mu želite dodati rubriko. Če ni opredeljenih nobenih simptomov, se prikaže besedilo "Splošni simptomi".

Rubriko izbrišete iz analize tako, da jo izberete na seznamu in pritisnete tipko Delete. (Možnost menija *Primer / Izbriši izbrano*).

#### **Organiziranje simptomov in rubrik**

Spremeniti je mogoče vrstni red urejanja simbolov. Ko je simptom izbran, ga lahko premaknete. (Možnost menija *Navigacija po spletni strani / Premaknite se navzgor*, gumb orodne vrstice , možnost menija *Navigacija po spletni strani / Premaknite se navzdol*, gumb orodne vrstice  $\ddot{\div}$ ).

Simptome lahko samodejno razvrstite z nekaj možnostmi v priročnem meniju:

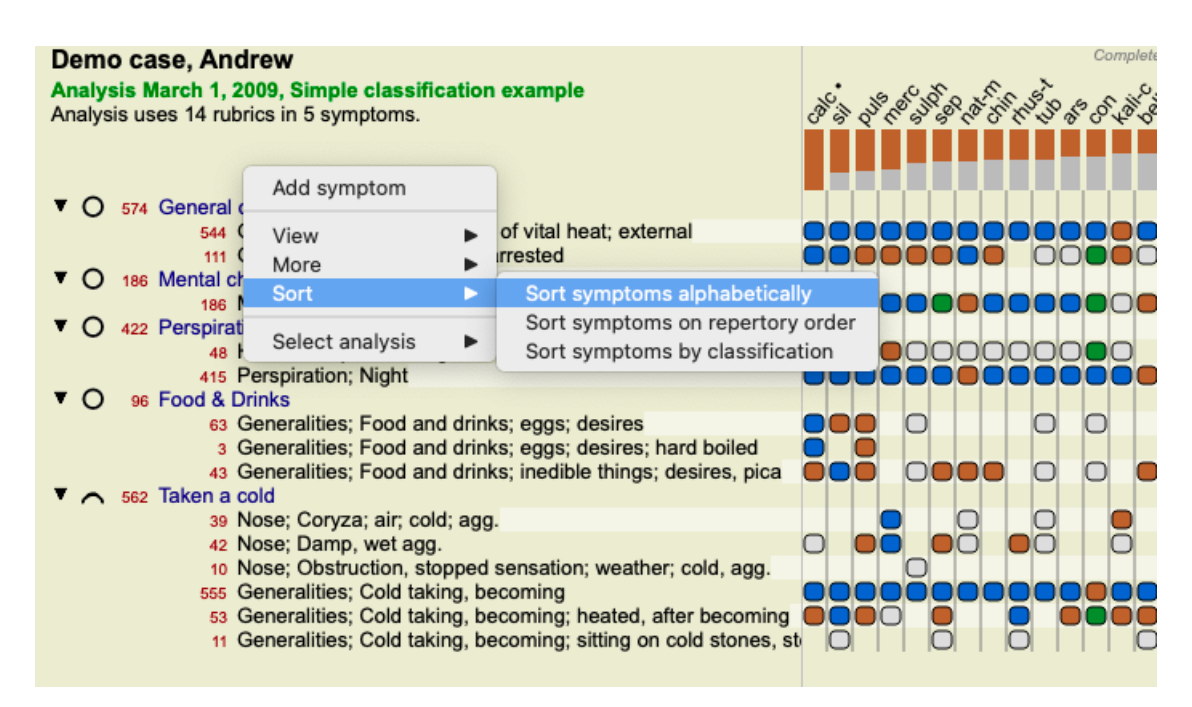

Rubriko lahko premaknete na naslednji ali prejšnji simptom z enakimi možnostmi menija in gumbi orodne vrstice. Rubrike so znotraj simptoma vedno razvrščene glede na vrstni red v knjigi *Book*.

### **Rezultati**

#### **Rezultat analize**

Ko analizi dodamo simptome in rubrike, je čas, da si ogledamo rezultate. Ti rezultati so prikazani na desni strani okna.

Rezultate analize si lahko ogledate na dva načina:

- pregled več rezultatov, ki temeljijo na isti analizi.
- podroben pregled posameznega rezultata analize.

#### **Prikaz rezultatov več analiz**

Izberete lahko pregled več rezultatov. (Možnost menija *Analiza / Preprost seznam*, gumb orodne vrstice ). Videti bo takole:

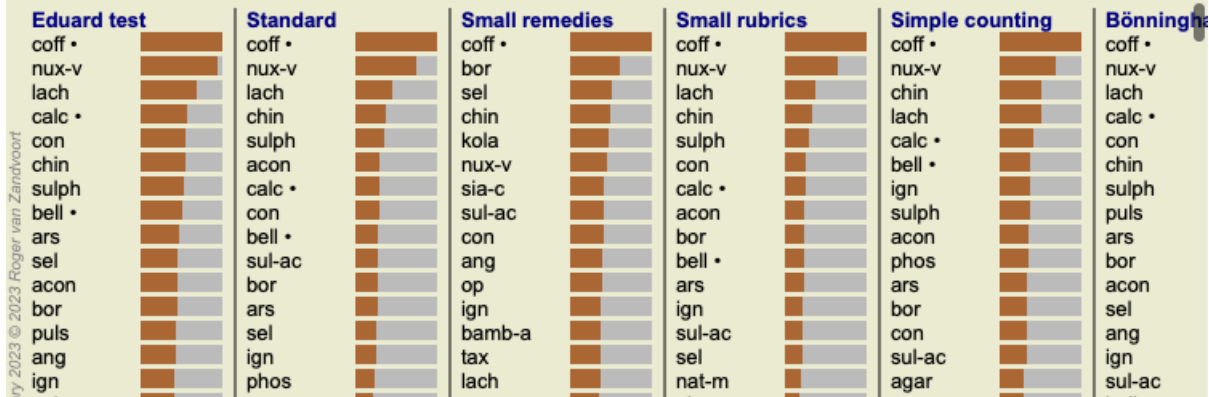

#### **Standardne metode analize**

Standardni rezultati na tej sliki pomenijo naslednje:

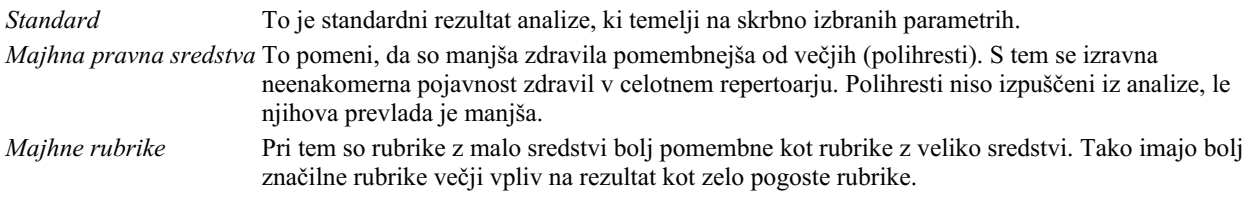

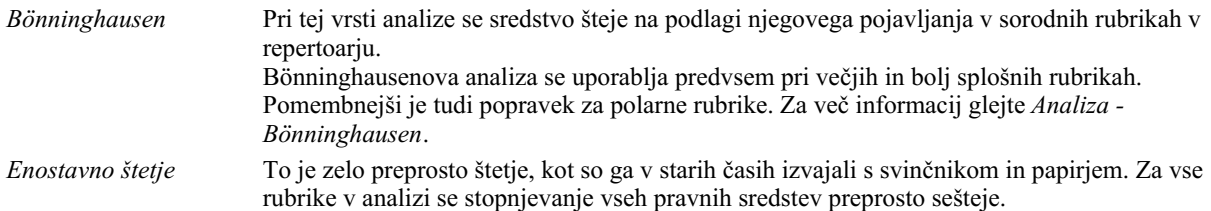

#### **Izbira uporabljenih metod analize**

Morda vas ne zanimajo vse standardne metode analize, ki jih ponuja *Complete Dynamics*. Določite lahko, katere analize se bodo prikazale in v kakšnem vrstnem redu bodo prikazane. To lahko spremenite v nastavitvah *Preferences*. Za več informacij glejte razdelek *Prednastavitve*.

#### **Podrobnosti o rezultatih analize**

Ko si ogledate rezultat na zgornji sliki, boste opazili, da ni natisnjenih nobenih številk. Za vsakim zdravilom je prikazana le vrstica, ki prikazuje relativno pomembnost zdravila. Pravna sredstva so razvrščena po pomembnosti. Čim krajša je barvna vrstica, tem manj pomembno je zdravilo pri danem rezultatu.

Če se z miško premaknete nad ime zdravila, se v spodnjem delu okna v območju za sporočila prikažejo podrobnejše informacije. Če se z miško premaknete na primer nad *chin* , se prikaže območje za sporočila:

#### 4: chin = China officinalis. Relative score 45, from 8 rubrics in 3 symptoms

To pomeni, da je to vnos številka 4, *chin* pomeni zdravilo *China of icinalis*, da je njegov relativni pomen 45 % v primerjavi z najvišjim zdravilom  $(cof)$  in da se zdravilo pojavlja v 8 od preštetih rubrik pri 3 simptomih.

Upoštevajte, da je za rezultat analize "Enostavno štetje" relativna ocena vsota ocen za dano pravno sredstvo. V vseh drugih rezultatih analize ima najvišje sredstvo relativno vrednost 100, vse druge vrednosti pa so relativne glede na to najvišjo vrednost.

Če želite, da so v rezultatu prikazane številke, lahko pritisnete gumb v orodni vrstici. (Možnost menija *Analiza / Prikaži številke*, gumb orodne vrstice  $1$ ).

Rezultat bo videti takole:

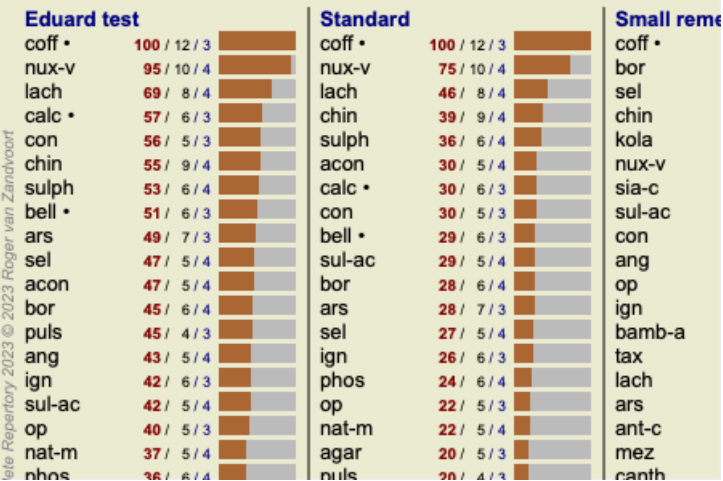

V nekaterih primerih morda ne boste želeli razvrstiti rezultatov po pomembnosti, temveč glede na število simptomov in rubrik, v katerih se zdravilo pojavlja.

Nato lahko pritisnete gumb v orodni vrstici , kar pomeni "Razvrsti analizo po številu simptomov/rubrik". (Možnost menija *Analiza / Razvrsti po številu*, gumb orodne vrstice ).

#### **Že predpisana zdravila**

Pogosto je priročno hitro prepoznati, katera zdravila so bila bolniku že predpisana. Vsa zdravila, ki so bila predhodno predpisana, so za imenom označena s piko.

#### **Iskanje povezave med rubrikami in pravnimi sredstvi**

S klikom na rubriko ali sredstvo v rezultatu lahko hitro preverite povezavo med rubrikami in sredstvi. Nato so poudarjena ustrezna pravna sredstva ali rubrike.

Primer: Ob kliku na rubriko *Um; občutljiv, preobčutljiv; hrup, na; boleča občutljivost na* se v območju rezultatov prikaže naslednje:

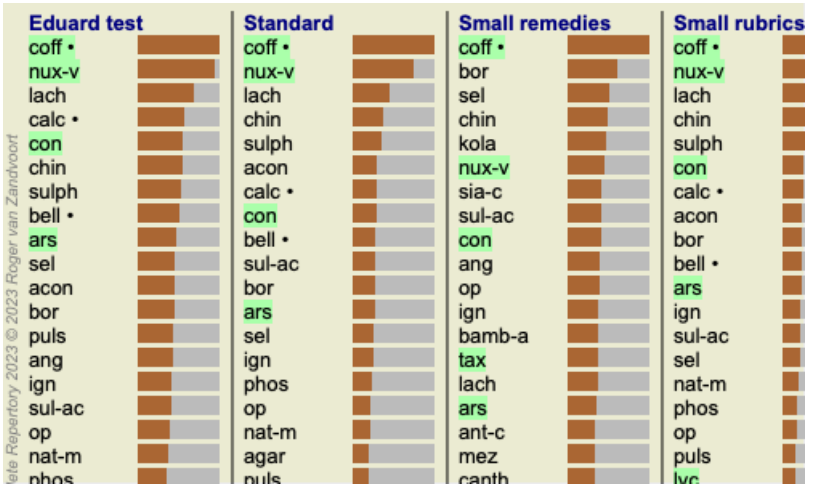

V trenutku vidite, katera sredstva so v tej rubriki!

Primer: Klik na zdravilo *sulph* prikaže naslednji pregled simptomov in rubrik:

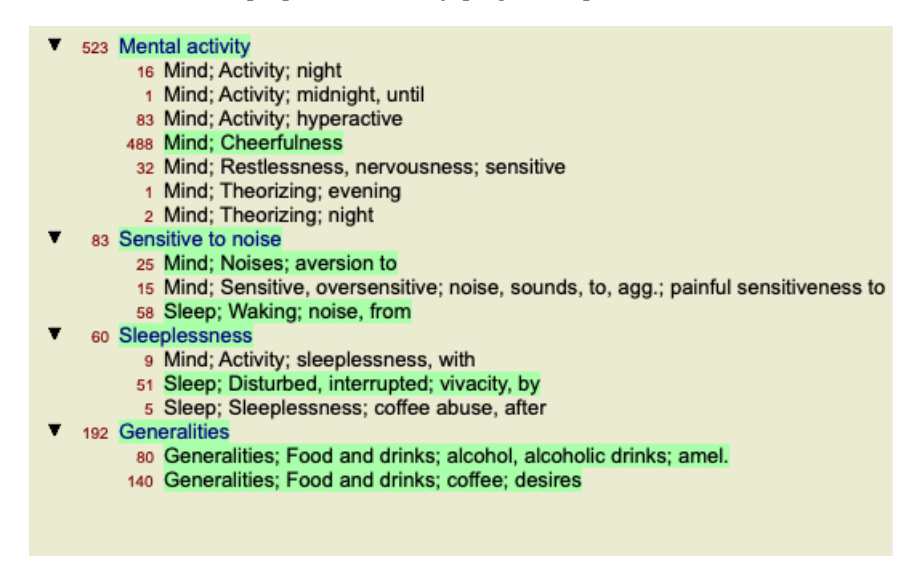

In v preblisku si oglejte, v katerih rubrikah se pojavlja *sulph*. Poleg tega je izbrano zdravilo poudarjeno tudi v rezultatih drugih analiz, tako da takoj vidite relativno razvrstitev v različnih analizah.

Doslej za pregled več analiz. Oglejmo si podroben pregled posameznega rezultata analize...

#### **Prikaz podrobnega pregleda posameznega rezultata analize**

Podrobnejši pregled posamezne analize lahko po želji prikažete v pogledu tabele ali v pogledu mreže. (Možnost menija *Analiza / Tabela*, gumb orodne vrstice  $\mathbf{\overline{H}}$ , možnost menija *Analiza* / *Mreža*, gumb orodne vrstice  $\mathbf{\overline{H}}$ ).

Pogled tabele je videti takole:

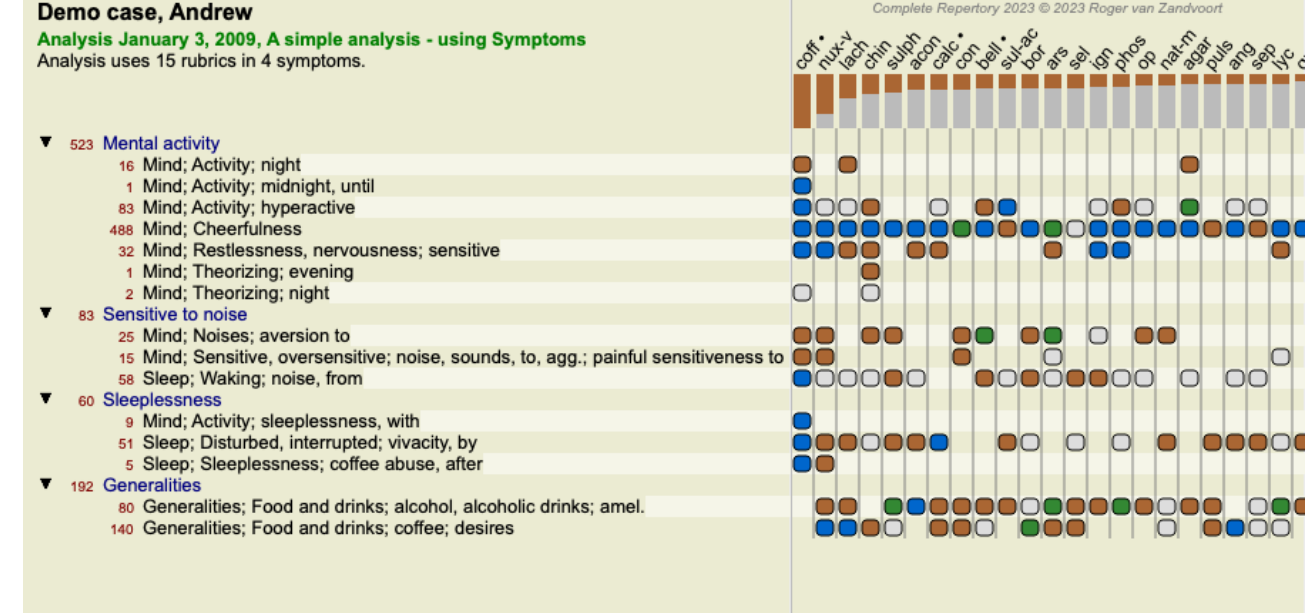

Pogled Mreža je videti takole:

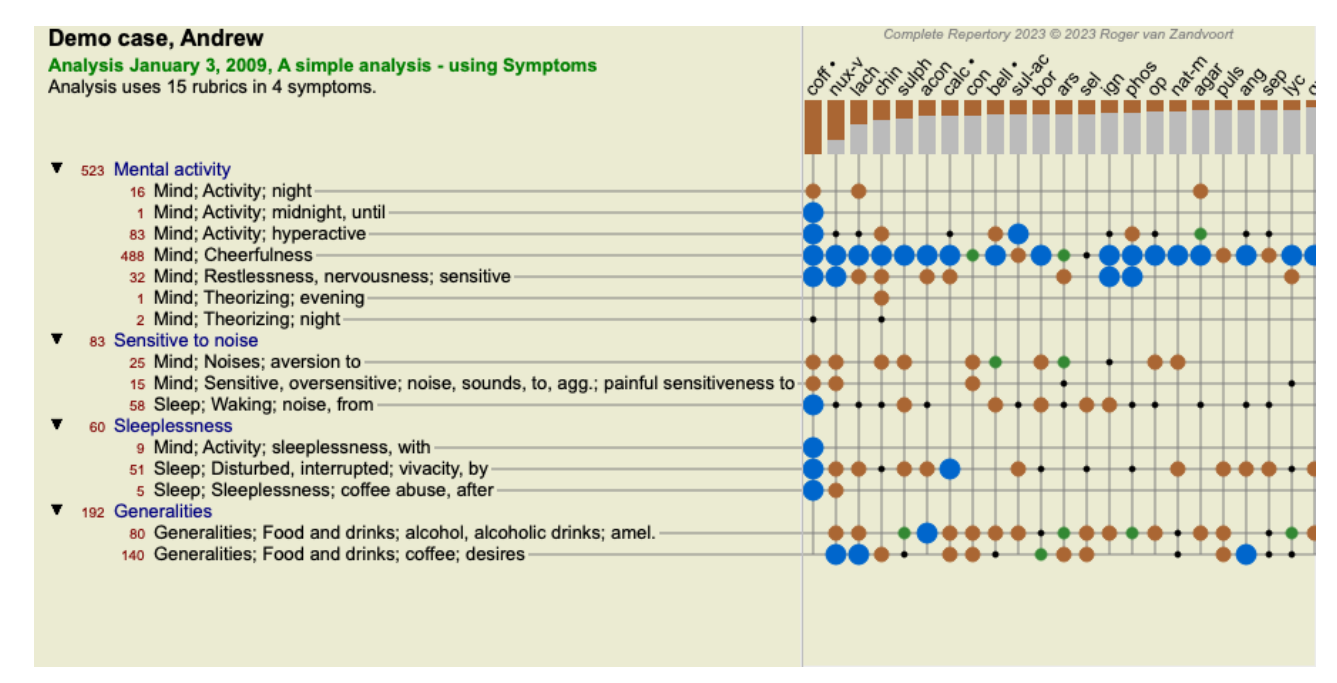

Na ta način boste v eni sliki videli povezavo med rubrikami in sredstvi. Seveda je to mogoče narediti le za eno analizo. Pod rasterjem je prikazano izbirno polje, v katerem lahko preklapljate med razpoložljivimi rezultati analize.

Bloki ali pike označujejo, da se sredstvo pojavlja v rubriki:

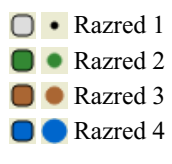

Če se z miško premaknete nad točko, se prikažejo podrobne informacije o pravnem sredstvu v tej rubriki, vključno z informacijami o avtorju. Informacije so ponovno prikazane v spodnjem delu območja za sporočila. Če se z miško premaknete nad modro kroglico na križišču *cof* in *Mind; cheerfulness* , se prikažejo naslednje informacije:

coff = Coffea cruda (Bönninghausen, Gallavardin, Hering, Jahr, Knerr, Lippe, Vithoulkas)

Če želite več podrobnosti, dvakrat kliknite na kroglico, da dobite popolne informacije o sredstvu:

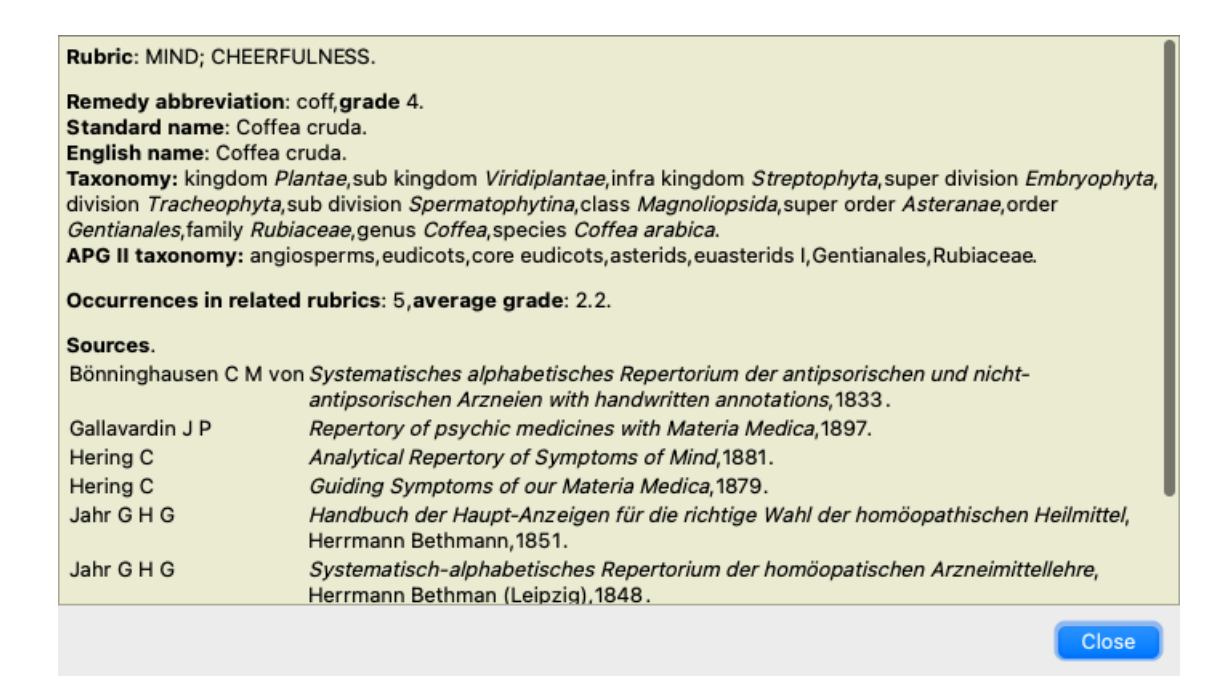

Z miško se lahko pomaknete nad ime zdravila na vrhu območja z rezultati, da si ogledate več informacij, tako kot v pregledu več rezultatov, ki je bil prikazan prej. Prav tako lahko rubrike ali sredstva označite s klikom nanje:

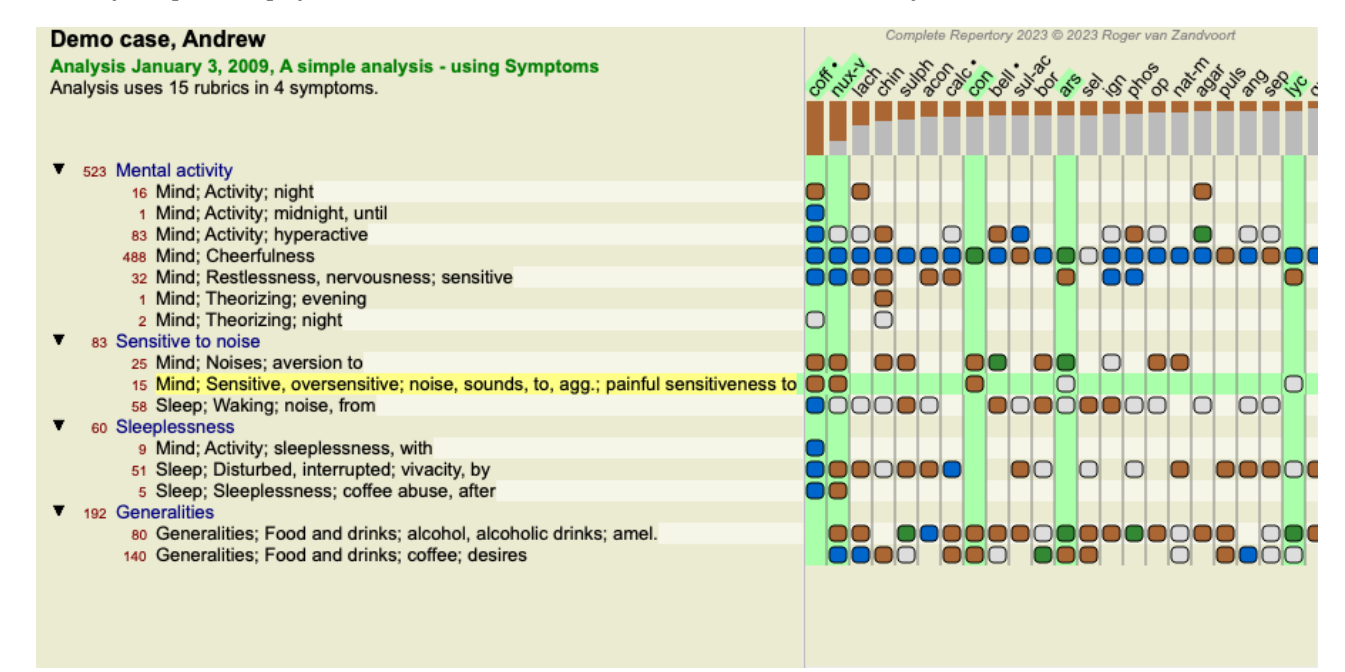

Za prikaz številk ali spremembo vrstnega reda razvrščanja lahko seveda uporabite gumba orodne vrstice  $1 \text{ in } I$ .

#### **Iskanje pravnega sredstva v rezultatih analize**

V nekaterih primerih ne želite videti le najboljših rezultatov analize, temveč želite natančno vedeti, kje v teh rezultatih se nahaja določeno zdravilo.

Vse, kar morate storiti, je, da v polje *Locate remedy* pod rezultati analize vnesete kratico zdravila. Analiza po potrebi ponovno izriše rezultate in preskoči del rezultatov, da se zagotovi prikaz vašega zdravila. Sredstvo, ki ga iščete, je samodejno označeno, da je bolje vidno.

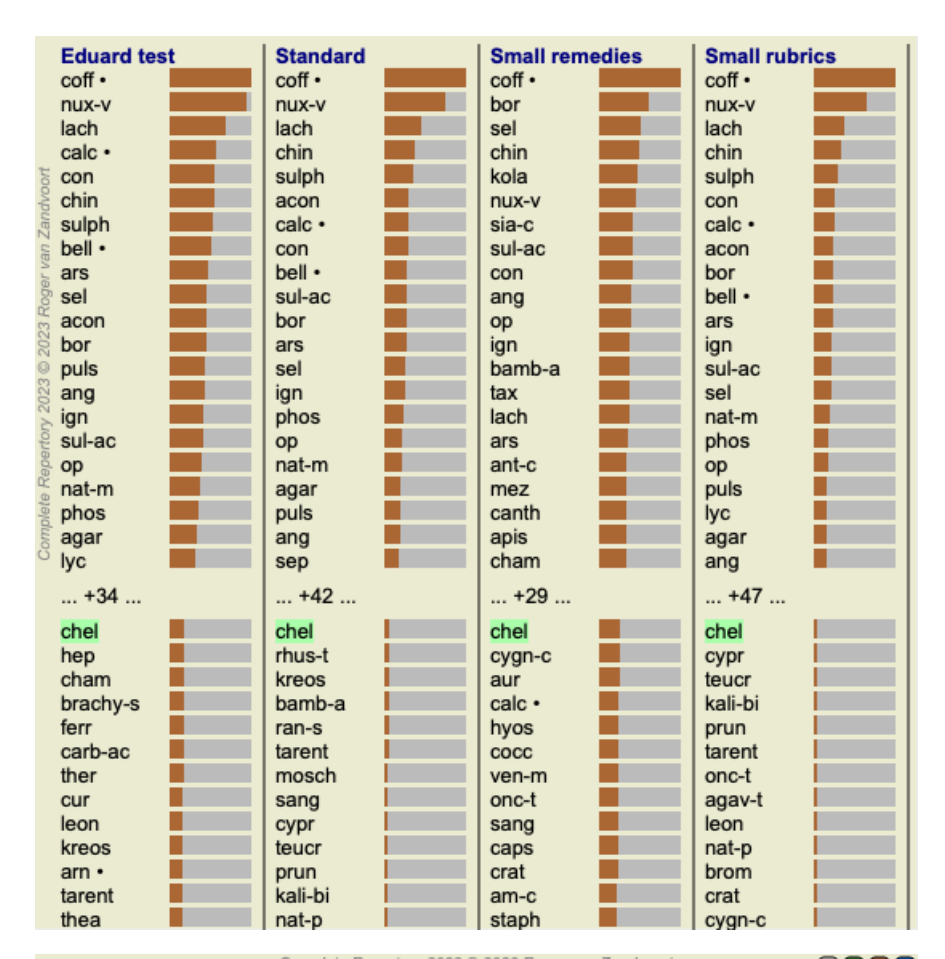

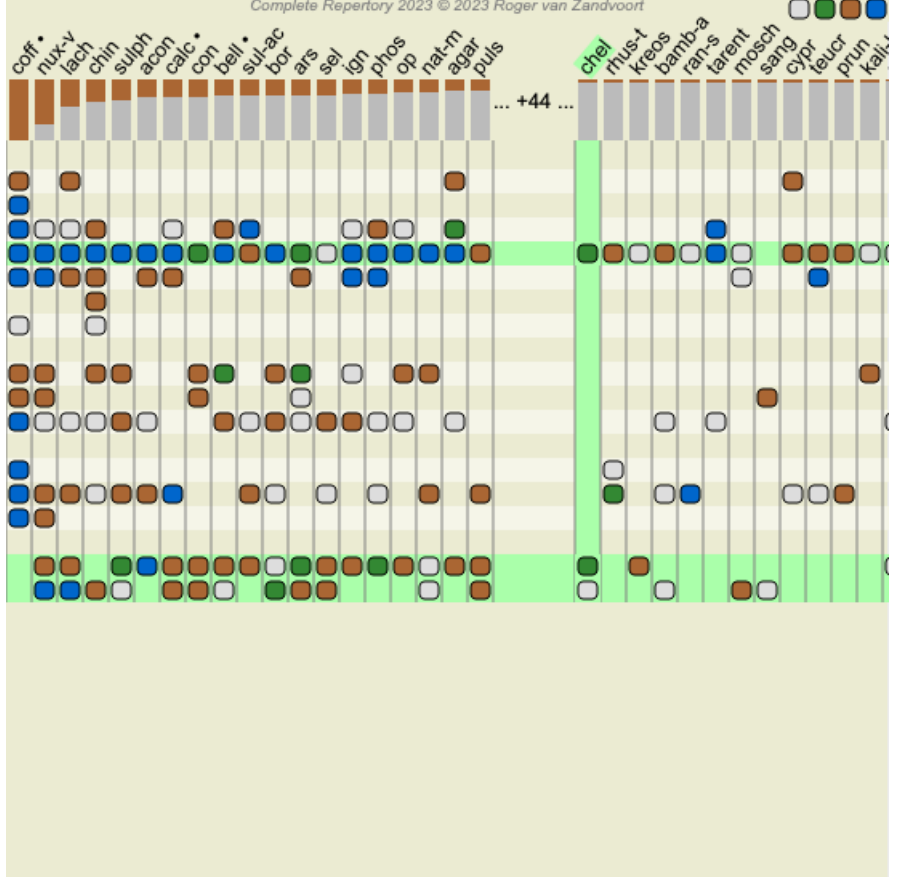

Namesto da zdravilo vnesete v polje *Locate remedy*, lahko tudi kliknete na graf rezultatov in ga preprosto vnesete. Če v tem primeru pritisnete tipko Escape, se izbira izbriše.

### **Filtriranje rezultatov analize**

#### **Filtriranje rezultatov glede na družino pravnih sredstev**

Običajno so v rezultatih analize prikazana vsa pravna sredstva.

Rezultate lahko omejite samo na zdravila, ki so del določenega kraljestva, družine ali druge skupine. To storite tako, da izberete s spustnega seznama v orodni vrstici:

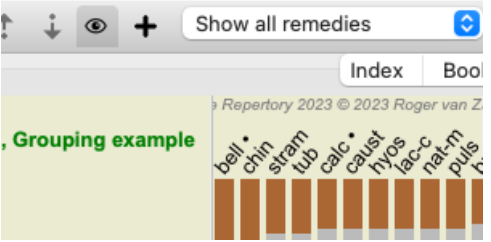

Številne pogosto uporabljene skupine so vnaprej določene (minerali, rastline, živali, nosode). Če želite izbrati drugo skupino, preprosto izberite možnost *Other...* in prikazalo se bo pogovorno okno, v katerem lahko izberete eno od skupin v razdelku *Kingdoms & Families*.

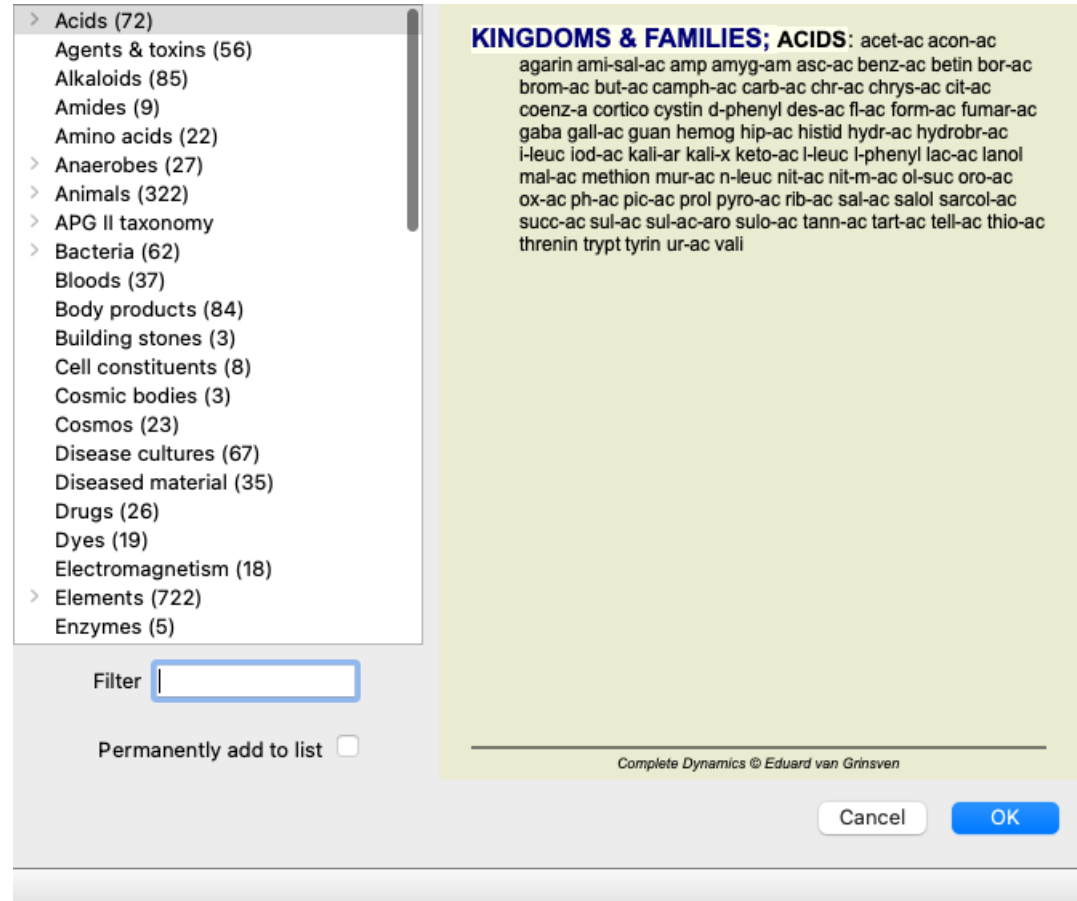

Če potrdite možnost *Trajno dodaj na seznam*, bo izbrana skupina trajno dodana standardnim skupinam na seznamu. Ob naslednjem zagonu programa bo ta skupina še vedno na seznamu. Če jo želite pozneje odstraniti, ponovno izberite isto skupino prek možnosti *Other...* in odpravite izbiro te možnosti.

# **Napredne teme**

#### **Natančna prilagoditev analize**

Zdaj, ko ste se seznanili z osnovami oblikovanja analize in interpretacije rezultatov, je čas za nekaj naprednih tem, ki vam omogočajo natančno prilagoditev analize v skladu z vašo interpretacijo bolnikovih informacij.

Obravnavali bomo naslednje teme:

- Uporaba uteži.
- Uravnoteženje simptomov.
- Polarne rubrike in kontra indikacije.
- Rubrične skupine.
- Pregled rubrik.
- Rezultate filtrirajte glede na družine pravnih sredstev.

Številne akcije lahko izvedete za več izbranih vrstic hkrati.

#### **Uporaba uteži**

Vsakemu simptomu in vsakemu rubriku lahko dodelite določeno utež. Tako kot pripisujete določeno pomembnost simptomom pacienta ali tako kot se zdravilo v repertoriju lahko pojavi z različnimi ocenami, lahko pripisujete določeno pomembnost vsakemu od simptomov in rubrik.

Z dodelitvijo višje vrednosti je simptom ali rubrika v rezultatu analize pomembnejša. Z dodelitvijo uteži 0 je simptom ali rubrika popolnoma izključena iz analize.

Če želite nastaviti utež, najprej izberite simptom ali rubriko tako, da jo kliknete z miško. Težo lahko nastavite na več načinov:

- tipka 0 (Možnost menija *Primer / Teža / Ignoriraj*, gumb orodne vrstice ).
- ključ 1 (Možnost menija *Primer / Teža / Normalna teža*, gumb orodne vrstice ).
- ključ 2 (Možnost menija *Primer / Teža / Teža x2*, gumb orodne vrstice ).
- ključ 3 (Možnost menija *Primer / Teža / Teža x3*, gumb orodne vrstice ).
- ključ 4 (Možnost menija *Primer / Teža / Teža x4*, gumb orodne vrstice ).

Naslednji primer prikazuje analizo, v kateri so določene uteži (samo za prikaz)

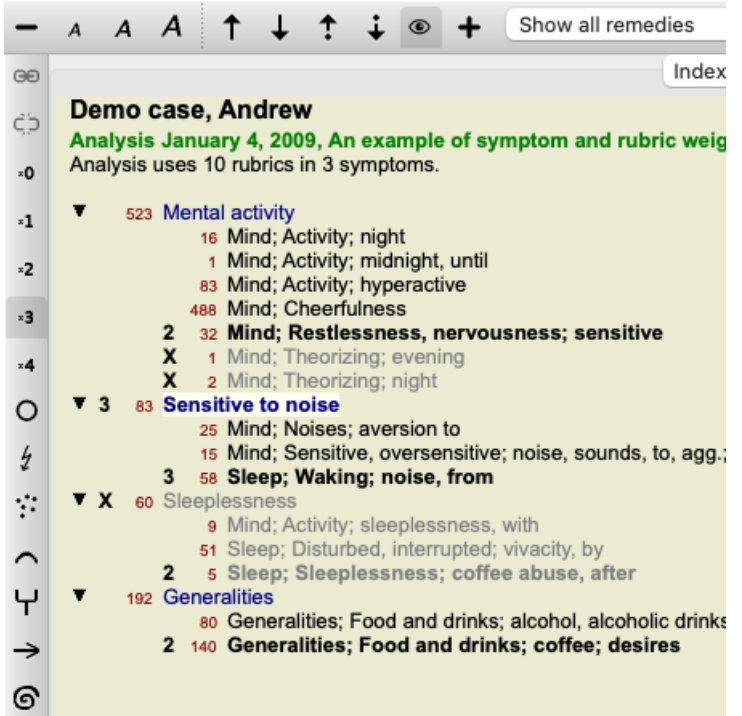

Na levi strani so prikazani gumbi orodne vrstice. Gumbi v orodni vrstici vedno prikazujejo dejansko vrednost teže izbranega simptoma ali rubrike.

Znak X pred simptomom ali rubriko označuje utež 0 in je izključen iz analize.

#### **Uravnoteženje simptomov**

Izravnava simptomov je napreden mehanizem analize, ki izravnava uporabo več/manj rubrik v simptomu. Ko je izravnava vklopljena (kar je običajno), lahko pod simptom postavite poljubno število rubrik, ne da bi pri tem motili analizo.

Pri tradicionalnih analizah bi morali v analizi skrbno izbirati rubrike, saj bi v primeru uporabe prevelikega števila rubrik za izražanje določenega simptoma v analizi začela prevladovati zdravila, ki bi ustrezala temu enemu samemu simptomu. Prav tako, če bi uporabili samo eno rubriko, sredstva iz te rubrike ne bi v zadostni meri prispevala k splošni analizi v primerjavi z rubrikami, uporabljenimi za druge simptome.

Če je vklopljena funkcija Uravnoteženje simptomov, se vsak simptom šteje z utežjo (glejte *Uporaba uteži* zgoraj), ki mu je dodeljena, ne glede na to, ali pod njega postavite en Rubriko ali, recimo, 10 Rubrik.

Simptom uravnoteženja vklopite/izklopite z gumbom v orodni vrstici  $\Phi$ , ki se nahaja na desni strani okna. (Možnost menija *Analiza* / *Simptomi ravnotežja*, gumb orodne vrstice  $\Box$ .

Oglejmo si primer. V naslednji analizi so za izražanje bolečin v glavi uporabljene številne rubrike. Če ne uporabljamo uravnoteženja, v rezultatih prevladuje *Glonoinum*, medtem ko z uravnoteženjem *Natrum Muriaticum* postane bolj opazen.

#### Demo case, Andrew

Analiza February 1, 2009, Symptoms with many or few rubrics. Analiza uporablja 13 rubrike v 4 simptomih.

| 954 Head pains                                          |
|---------------------------------------------------------|
| 14 Head; Pain, headache; morning; agg.; six am.         |
| 160 Head; Pain, headache; extending to; backward        |
| 188 Head; Pain, headache; extending to; occiput         |
| 110 Head; Pain, headache; extending to; temples         |
| 119 Head; Pain, headache; extending to; upward          |
| 944 Head: Pain, headache: forehead                      |
| 57 Head; Pain, headache; forehead; air; open; agg.      |
| 48 Head; Pain, headache; forehead; eyes; above; morning |
| 14 Head; Pain, headache; bursting; menses; during       |
| 84 Sadness                                              |
| 84 Mind; Sadness, depression; menses; before            |
| 163 Menses                                              |
| 127 Female; Menses; pale, watery                        |
| 105 Female; Menses; thin, liquid                        |
|                                                         |

<sup>173</sup> Aversions and desires

#### Rezultat analize:

**Brez uravnoteženja Z uravnoteženjem Standard** Mε **Standard** Mε glon glo nat-m  $100 / 9$  $100 / 9/4$ sai sep  $94/12$ hel lyc  $93/11/4$ kal lach  $91 / 11$ cin calc . 78/10/4 gin bell .  $87/10$ triti sep  $78/12/4$ cy lyc  $81/11$ gin puls  $77/8/4$ nat vdvoort nat-m  $78/9$ kal nit-ac  $74/9/4$ ari: calc · 76 / 10 sai carb-v 68 /  $8/4$ co tub  $nux-v$  $74/9$ pla caust  $63/9/4$ phos 66 / 10 spi phos 63 / 10 / 4 nat caust lach  $66 / 9$ sai  $55/11/4$ sa thuj  $61 / 9$ kal bell - $53/10/3$  $m<sub>ε</sub>$ bry **CO** ferr hel  $60/9$  $52/6/3$ alu cimic  $59/8$ con  $52/6/4$ lan 23 puls  $57/8$ lac verat  $44/$  $4/4$ lac

Opomba: Simptomi uravnoteženja ne vplivajo na osnovno analizo *Enostavno štetje*.

#### **Polarne rubrike in kontra indikacije**

Polarni rubriki sta dve rubriki, ki imata nasprotni pomen. Kot primer si oglejmo preprost primer, v katerem je bilo sprva predpisano zdravilo *coff*:

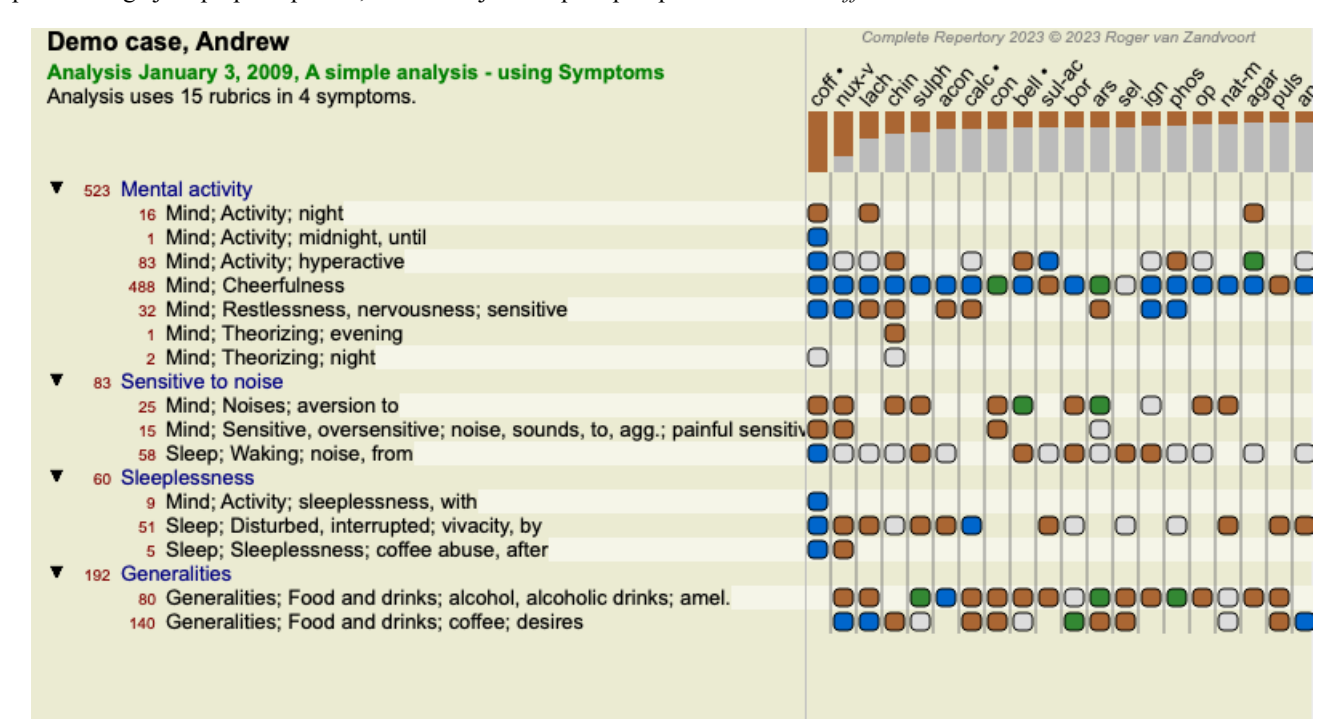

V razdelku *Generalities (Splošnosti)* sta prikazani dve rubriki, ki imata obe polarno rubriko:

Complete Dynamics 48

<sup>173</sup> Generalities; Food and drinks; salt or salty food; desires

- *amel* - *agg*.

- *želje* - *averzija*.

Te polarne rubrike je mogoče uporabiti pri analizi s pritiskom na gumb v orodni vrstici na desni strani okna. (Možnost menija *Analiza / Polarne rubrike*, gumb orodne vrstice  $\leftrightarrow$ ).

Zdaj sta pod rubriko *amel* in *želi* prikazana njuna polarna rubrika.

Spremeni se tudi rezultat analize, saj so vrednosti pravnih sredstev zdaj popravljene z vrednostmi v polarnih rubrikah.

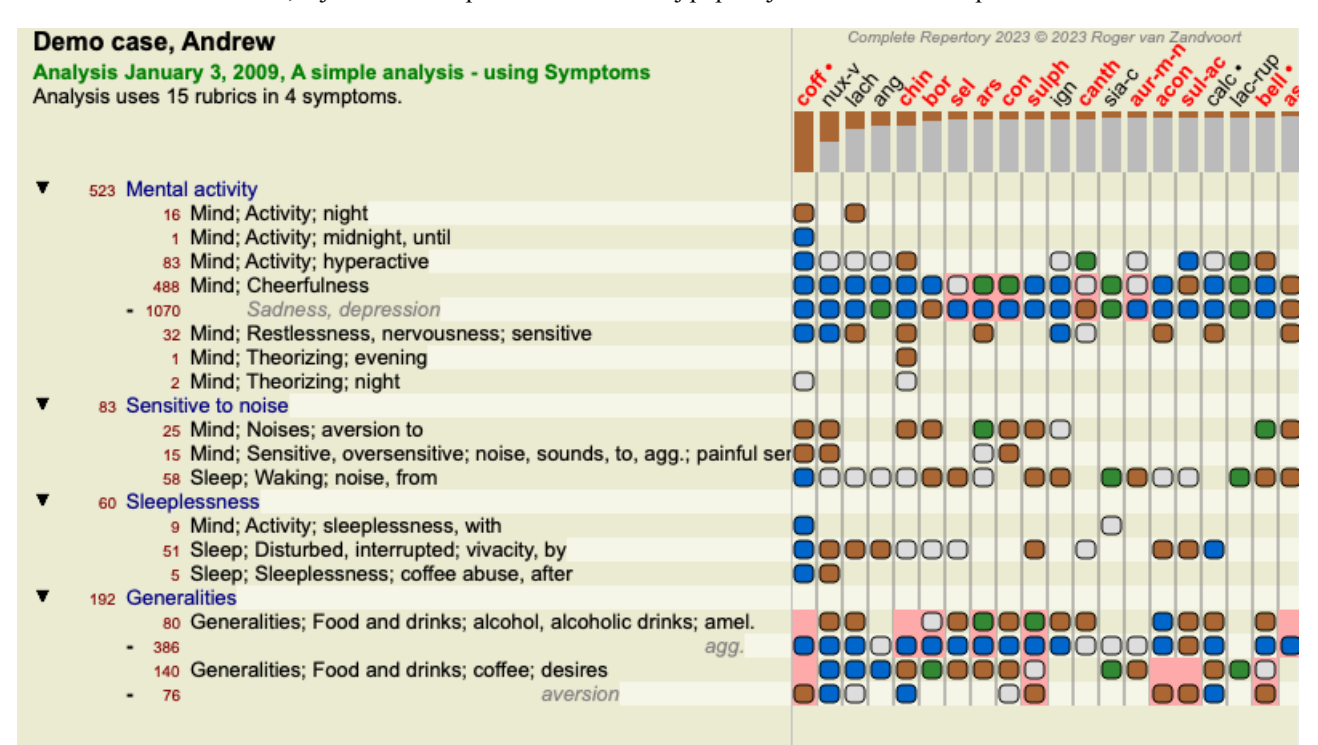

Zdravilo *cof* je zdaj obarvano rdeče, ker je v tej analizi kontra indicirano.

Nasprotna indikacija je situacija, v kateri se sredstvo pojavi v eni rubriki z nizko oceno (1, 2 ali se sploh ne pojavi), v polarni rubriki pa z visoko oceno (3 ali 4).

Bolj zapleten primer je prikazan v naslednji analizi Bönninghausnovega sloga:

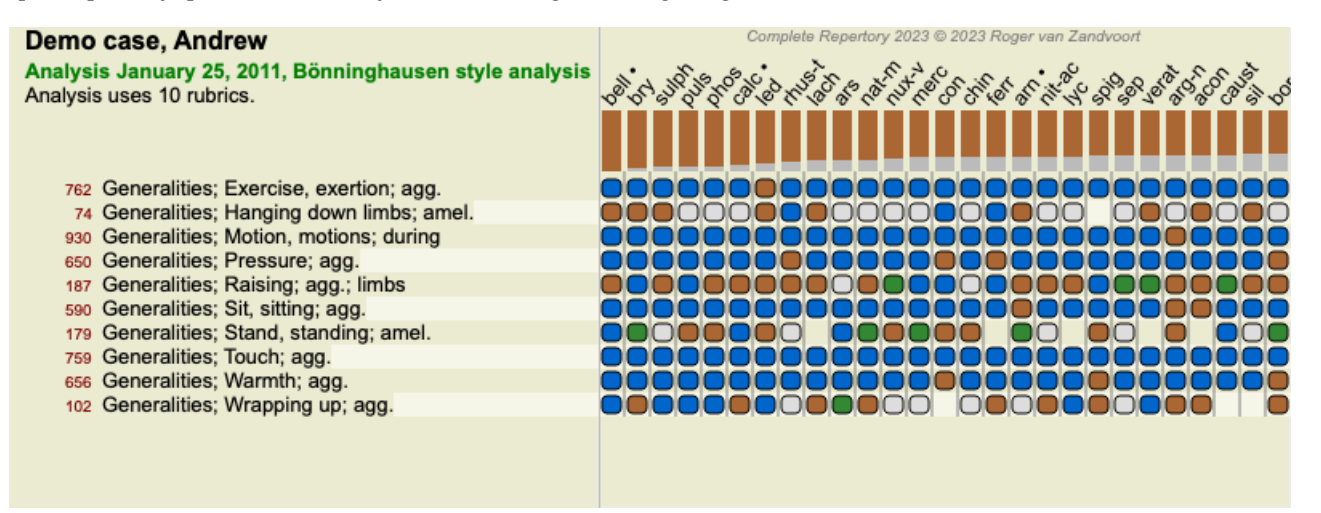

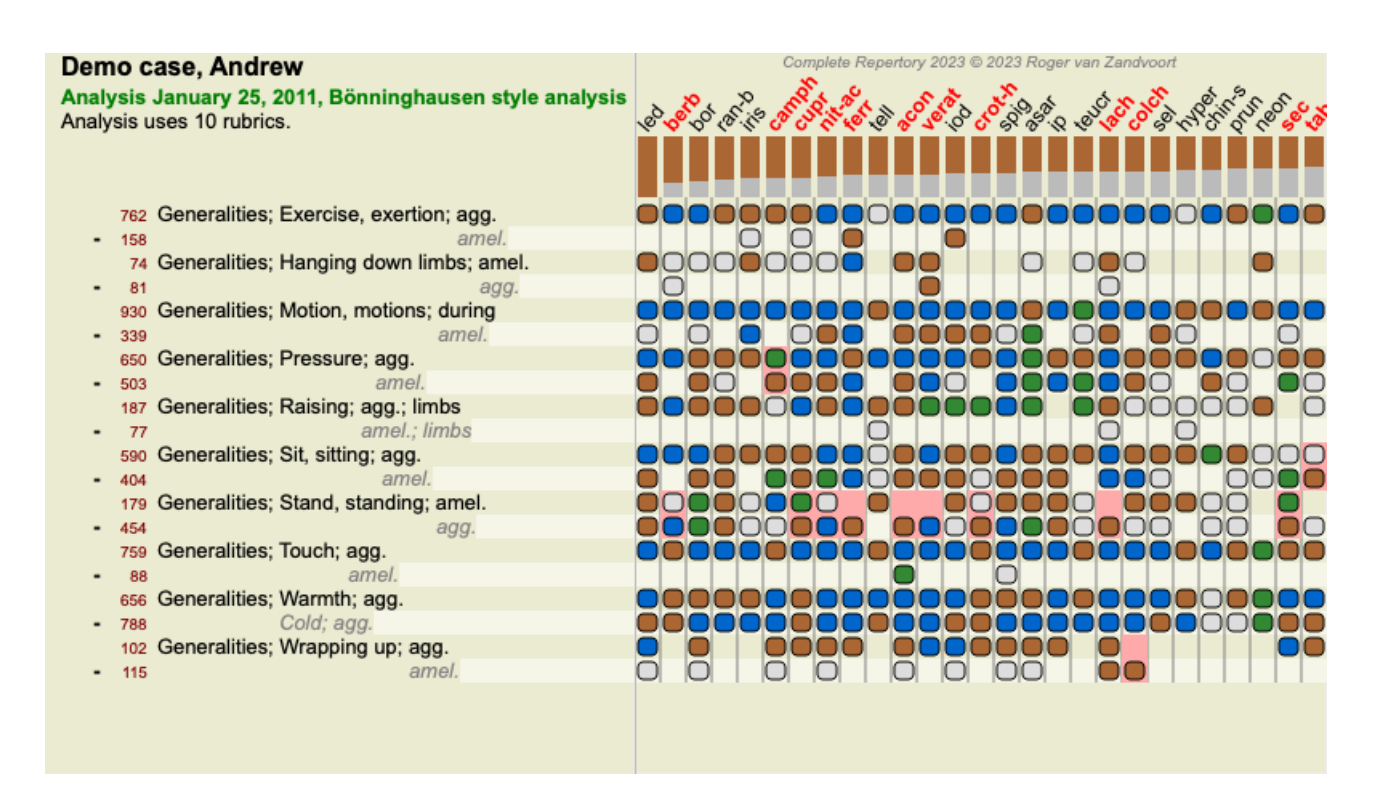

#### **Skupine rubrik**

Rubrike združite v skupine, kadar želite, da se dve ali več rubrik šteje, kot da bi bile skupaj ena sama rubrika.

Rubrike lahko razvrstite na dva načina:

- Prečkanje. Uporabljena so samo tista sredstva, ki se pojavljajo v VSEH rubrikah.
- Kombiniranje. Uporabljajo se zdravila iz KATERE koli rubike.

#### **Primeri razvrščanja v skupine**

Križanje rubrik je lahko koristno, kadar v repertoriju ni rubrike, ki bi natančno opisovala bolnikov simptom, ampak so na voljo le bolj splošne rubrike.

Bolnik vam na primer pove, da je med vročino zjutraj v postelji tesnoben. Repertorij nima rubrike *Um; tesnoba; zjutraj; v postelji, v; vročina, med*. Toda namesto tega sta dve bolj splošni rubriki *Um; tesnoba; zjutraj; postelja, v* in *Um; tesnoba; vročina; med*. S križanjem teh dveh rubrik se ustvari nova skupinska rubrika, ki vsebuje samo tista sredstva, ki se pojavljajo v obeh rubrikah.

Združevanje rubrik je lahko koristno, kadar ima bolnik simptom, ki ga ne najdemo natančno, vendar ga lahko najdemo pod bolj specifičnimi simptomi.

Na primer želja po pici. Zakaj ima bolnik rad pico? Morda gre za testo (finačna hrana), paradižnik, salamo, sardele, sir ali olive. Več takšnih posebnih rubrik je lahko koristno združiti v novo rubriko, ne da bi z dodajanjem številnih posebnih rubrik, ki v primerjavi s pacientovimi glavnimi težavami niso pomembne, motili formule analize.

#### **Ustvarjanje skupin rubrik**

Na primer, primer z bolečinami v glavi med hojo in strahom pred več vrstami živali:

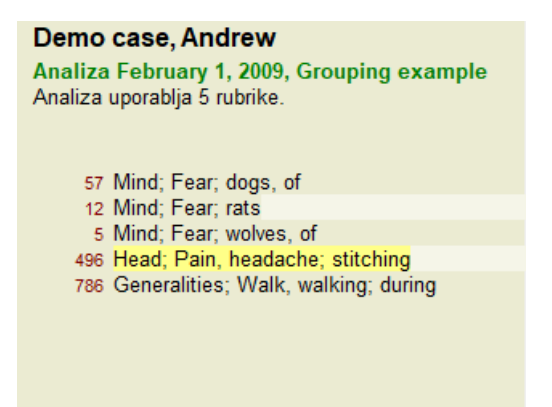

Želimo prečkati dve rubriki, ki skupaj opisujeta bolečino v glavi. Izberite rubriko *Glava; bolečina; šivanje* s klikom nanjo in pritisnite gumb v orodni vrstici . (Možnost menija *Primer / Združevanje v skupine / Skupina z drugimi rubrikami...*, gumb orodne vrstice , možnost priročnega menija *Združevanje v skupine / Skupina z drugimi rubrikami...*). Odpre se pogovorno okno, v katerem lahko izberete rubrike, ki jih je mogoče povezati z izbrano rubriko. Na vrhu izberite možnost *Cross*. Izberite rubriko *Generalities; walk, walking; during* in pritisnite gumb OK.

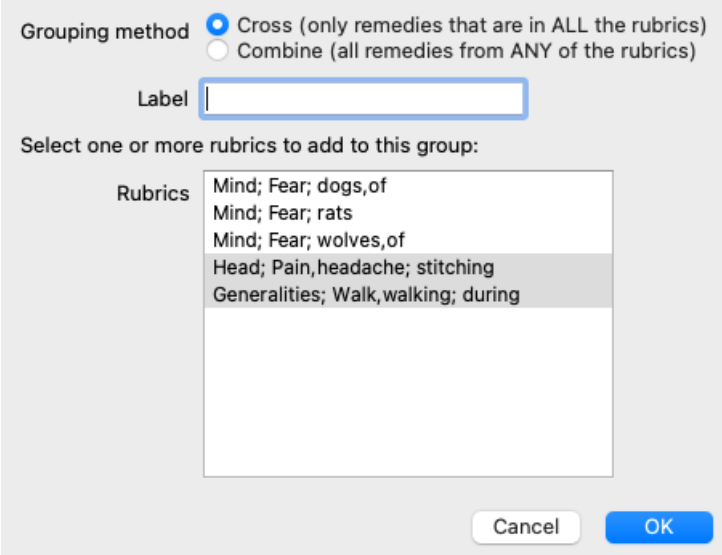

Za drugo skupino bomo uporabili drugo metodo. Izberite tri rubrike *Um; strah* in še enkrat pritisnite<sup>GO</sup>.

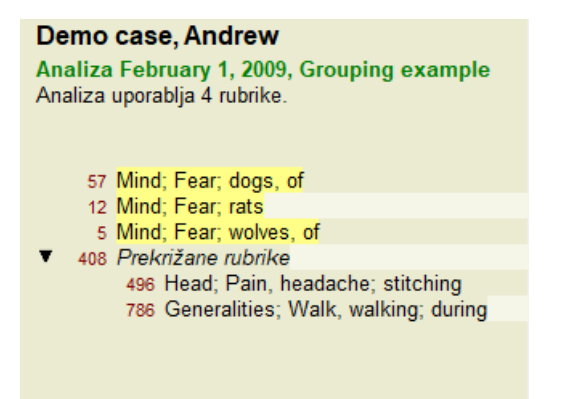

Zdaj izberite možnost *Combine* in pritisnite gumb V redu.

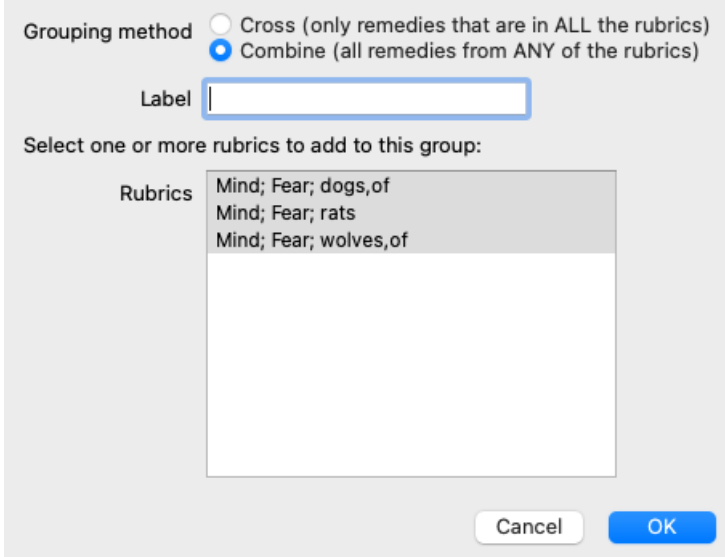

Seznam rubrik, ki je nastal, je zdaj naslednji:

#### Demo case, Andrew

Analiza February 1, 2009, Grouping example Analiza uporablja 2 rubrike.

66 Kombinirane rubrike 57 Mind; Fear; dogs, of 12 Mind; Fear; rats 5 Mind; Fear; wolves, of 408 Prekrižane rubrike 496 Head; Pain, headache; stitching 786 Generalities; Walk, walking; during

Če želite spremeniti skupino, preprosto kliknite glavno rubriko skupine in pritisnite <sup>GO</sup>. V pogovornem oknu vklopite in izklopite rubrike s klikom nanje. Rubriko lahko odstranite iz skupine tudi tako, da jo kliknete in pritisnete  $\zeta^2$ . (Možnost menija *Primer* / *Združevanje v skupine / Odstranitev združevanja v skupine*, gumb orodne vrstice , možnost priročnega menija *Združevanje v skupine / Odstranitev* združevanja v skupine). Če želite skupino popolnoma odstraniti, kliknite na glavno rubriko skupine in pritisnite <sup>Č</sup>. (Možnost menija *Primer / Združevanje v skupine / Odstranitev združevanja v skupine*, gumb orodne vrstice , možnost priročnega menija *Združevanje v skupine / Odstranitev združevanja v skupine*).

V meniju sta dve možnosti, ki vam omogočata hitro ustvarjanje skupine, ne da bi vam bilo treba izbrati rubrike v pogovornem oknu, kot je prikazano zgoraj.

Najprej lahko izberete dve ali več rubrik in jih nato združite. (Možnost menija *Primer / Združevanje v skupine / Združite izbrane rubrike*, možnost priročnega menija *Združevanje v skupine / Združite izbrane rubrike*).

Najprej lahko izberete dve ali več rubrik in jih nato prekrižate. (Možnost menija *Primer / Združevanje v skupine / Navzkrižno izbrane rubrike*, možnost priročnega menija *Združevanje v skupine / Navzkrižno izbrane rubrike*).

#### **Kako se rubrične skupine uporabljajo pri analizi**

Če se križa več rubrik, skupina vsebuje samo tista sredstva, ki se pojavljajo v <u>vseh</u> rubrikah v tej skupini. Ocena pravnega sredstva bo najnižja ocena pravnega sredstva v vseh rubrikah.

Pri združevanju več rubrik skupina vsebuje popravke, ki se pojavijo v katerikoli rubriki v skupini. Ocena pravnega sredstva bo najvišja ocena, najdena za pravno sredstvo v katerikoli rubriki v skupini.

#### **Pregled rubrik**

Včasih je priročno dobiti pregled vseh rubrik v analizi skupaj z njihovimi sredstvi. Pri skupinskih rubrikah boste morda želeli preveriti, katera sredstva se pojavljajo v dobljeni skupini.

Če želite prikazati pregled vseh rubrik, izberite Prikaži pregled rubrik. (Možnost menija *Primer / Prikaži pregled rubrik*, *control-V*, možnost priročnega menija *Več / Prikaži pregled rubrik*). Odpre se modul *Find*, ki prikazuje naslednje:

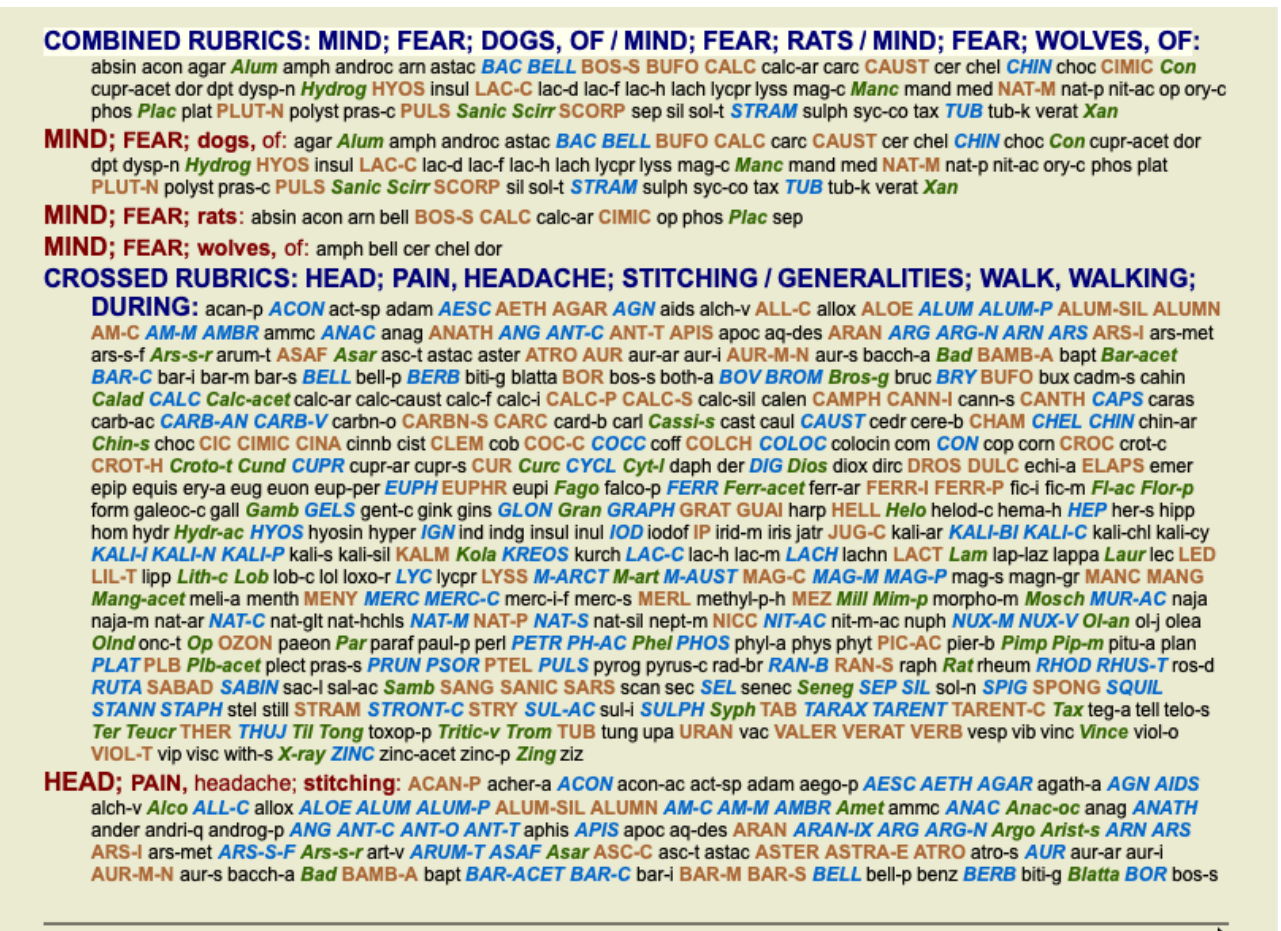

Complete Dynamics @ Eduard van Grinsven - Complete Repertory 2023 @ 2023 Roger van Zandvoort

#### **Razvrstitev**

#### **Uvod v klasifikacijo simptomov**

*Samuel Hahnemann*'s *Organon* in *Kronične bolezni* nam pokaže, da Hahnemann svojih zdravil ni izbiral na podlagi celote vseh simptomov, ki jih je mogoče najti v trenutnih ali preteklih situacijah pacienta. Bolnikove simptome je skrbno razvrstil v več kategorij in na podlagi te razvrstitve je izvajal zdravljenje.

Na voljo je Hahnemannova klasifikacija ter skupine A, B, C, D in E, ki jih lahko določite sami.

Možnosti razvrščanja, ki so na voljo v orodni vrstici na levi strani zaslona:

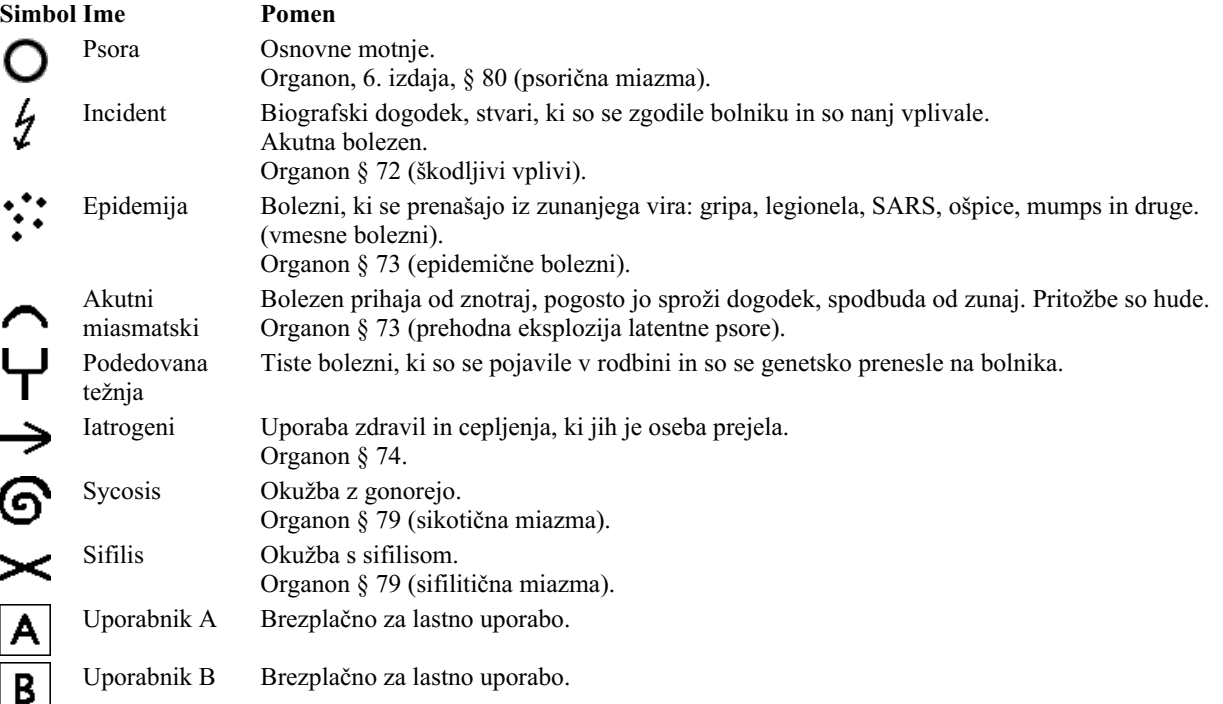

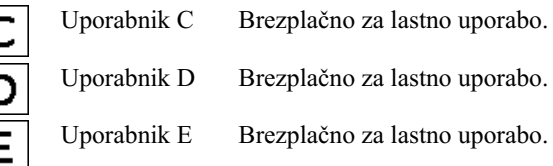

Razvrstitev se lahko uporablja na ravni Simptomov ali na posameznih rubrikah. Nastavitev razvrščanja na simptomu bo uporabljena za vse rubrike v simptomu. Vse nastavitve, ki so bile uporabljene za rubrike, se ne bodo več uporabljale.

Oglejte si tudi demonstracijski primer *Enostavni primer razvrščanja*.

#### **Filtriranje in razvrščanje pravnih sredstev**

Če se pri analizi uporablja razvrščanje simptomov ali rubrik, se sredstva za vsako analizo samodejno filtrirajo. To filtriranje poteka v skladu z informacijami, ki jih najdemo v Hahnemannovih spisih.

Za *Psora*, zdravila so: vsi minerali in nosode ter Lach, Lyc, Sep, vendar brez Merkurja.

Za *Incident, akutni miazmatični, epidemični*, so zdravila: vse rastline in živali ter Merc, Ars, Ant-c.

Za *Iatrogene* so zdravila tista, ki jih najdemo v rubrikah *Zastrupitve po zdravilih*, in *Bolezni zaradi cepljenja*.

Za *Podedovana nagnjenost*, zdravila so: vse nosode.

Za druge skupine so prikazana vsa zdravila.

#### **Pripomočki**

Razredi A-B-C-D-E se lahko uporabljajo tudi kot preglednice. Z dodeljevanjem le-teh simptomom ali posameznim rubrikam je zelo enostavno ustvariti različne poglede na rezultate analize.

#### **Več informacij**

Zgornje informacije o razvrstitvi so omejene. Odlične informacije o uporabi Hahnemannove klasifikacije najdete na spletni strani *http://www.ewaldstoteler.com*

# **Več pogledov**

Zdaj veste, kako ustvariti analizo. Prav tako veste, kako natančno prilagoditi analizo na podlagi svoje razlage simptomov v tem konkretnem primeru.

Simptomom ali rubrikam ste morda določili uteži. Morda ste jim dodelili klasifikacije. Izbrali ste analitično formulo za tehtanje pomembnosti pravnih sredstev za uporabljene rubrike. Morda ste rezultate filtrirali na podlagi določenega kraljestva zdravil.

Vse te nastavitve so vam pomagale pridobiti najboljši rezultat analize na podlagi vaše razlage primera. Vendar je to vaša interpretacija, vaš pogled na bolnikove simptome. Ti simptomi so nespremenljivi, so opažena dejstva, ki ste jih zbrali. Ne glede na to, kakšno mnenje imate, so opaženi simptomi realnost, s katero morate delati. (Organon §18)

Vendar pa bi lahko razmislili o tem, da na iste simptome pogledate z druge perspektive, z drugačnim pogledom in si jih razlagate na drugačen način. Seveda lahko spremenite vse nastavitve analize in preverite, kaj se bo zgodilo. Vendar se je vaša prvotna analiza spremenila in če jo želite ponovno prikazati, morate spremeniti vse spremenjene nastavitve.

Da bi vam omogočili spreminjanje nastavitev analize, ne da bi pri tem izgubili prvotne nastavitve, smo ustvarili več pogledov.

#### **Kaj je pogled analize?**

Pogled analize je skupek vseh nastavitev, ki jih lahko uporabite za analizo.

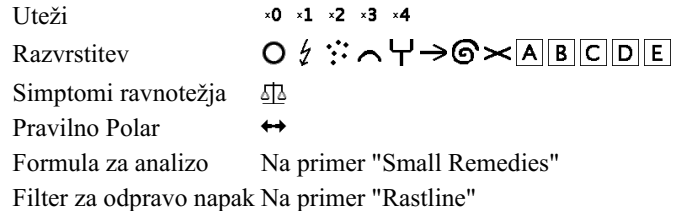

Ustvarite lahko več pogledov, pri čemer ima vsak svojo zbirko nastavitev. Kot primer si oglejte *Demonstracijski primer Andrew*, analizo *Več pogledov*.

#### **Ustvarjanje pogleda**

Nov pogled lahko ustvarite v meniju ali orodni vrstici. (Možnost menija *Analiza / Oglejte si / Dodajanje novega pogleda*, gumb orodne vrstice , možnost priročnega menija *Oglejte si / Dodajanje novega pogleda*).

Novi pogled je kopija prvotnega pogleda s popolnoma enakimi nastavitvami. Vse spremembe, ki jih naredite v nastavitvah v novem pogledu, veljajo izključno za ta pogled. Vsi drugi pogledi ostanejo enaki kot prej. Če želite, lahko novemu pogledu po želji dodelite ime.

Upoštevajte, da vsi pogledi uporabljajo popolnoma enako zbirko simptomov in rubrik. Položaj bolnika je enak, le vaša interpretacija je pri vsakem pogledu drugačna.

V meniju lahko preprosto preklopite iz enega pogleda v drugega. (Možnost menija *Analiza / Oglejte si / Standard*, gumb orodne vrstice , možnost priročnega menija *Oglejte si / Standard*). Pogled lahko izberete tudi v orodni vrstici.

Če izbranega pogleda ne želite več uporabljati, ga lahko izbrišete. (Možnost menija *Analiza / Oglejte si / Odstranitev trenutnega pogleda*, možnost priročnega menija *Oglejte si / Odstranitev trenutnega pogleda*).

Vedno lahko spremenite ime, ki ste ga dodelili pogledu. (Možnost menija *Analiza / Oglejte si / Preimenovanje trenutnega pogleda*, možnost priročnega menija *Oglejte si / Preimenovanje trenutnega pogleda*).

Spremenite lahko tudi vrstni red prikazovanja pogledov v meniju ali orodni vrstici. (Možnost menija *Analiza / Oglejte si / Premaknite trenutni pogled na levo*, možnost priročnega menija *Oglejte si / Premaknite trenutni pogled na levo*).

#### **Pregled rezultatov analize vsakega pogleda**

V območju z rezultati analize na desni strani zaslona so prikazani rezultati analize za izbrani pogled. Ko preklopite na drug pogled, se rezultati spremenijo v rezultate za ta pogled.

Hkrati si lahko ogledate tudi vse rezultate ogledov. (Možnost menija *Analiza / Večpredstavnostni pogled*, gumb orodne vrstice ). Videti bo takole:

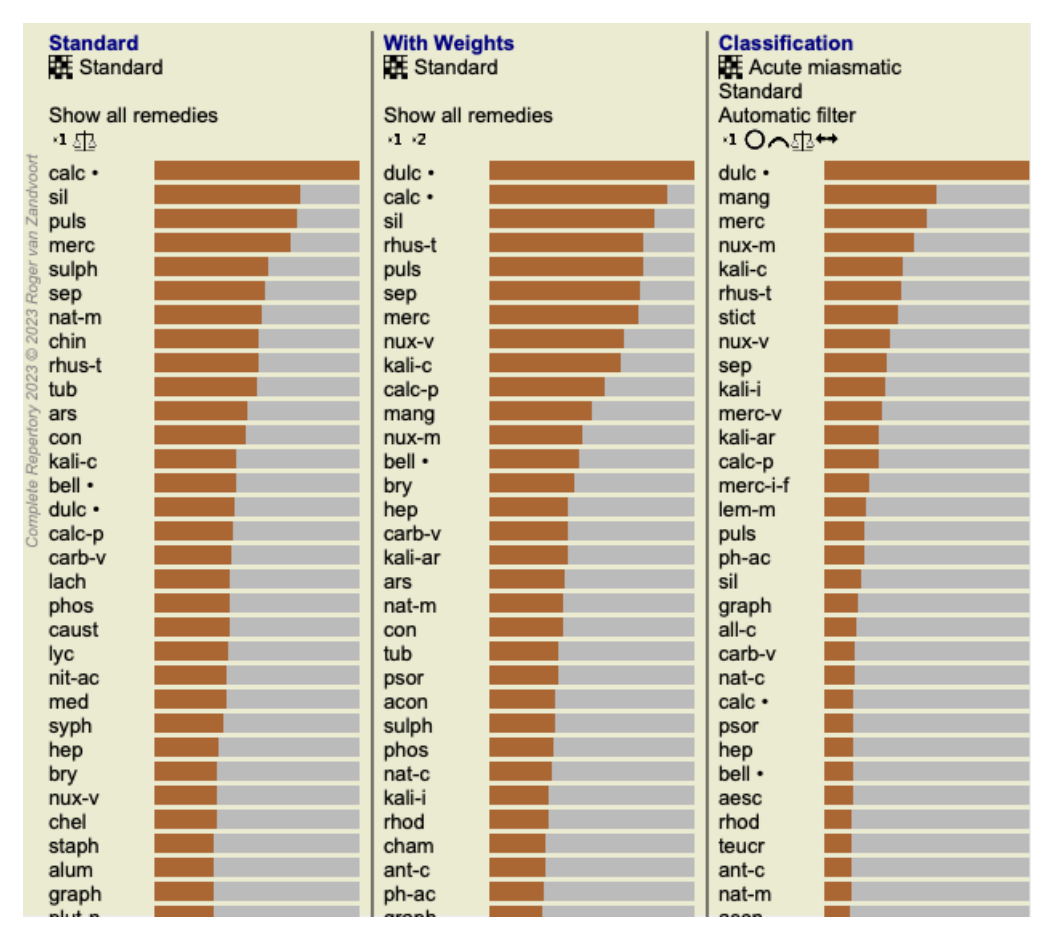

Je podoben pregledu seznama za analizo, vendar prikazuje en seznam rezultatov na pogled. Na vrhu je prikazan povzetek nastavitev, ki se uporabljajo za vsak pogled.

- Analiza, izbrana za slog izpisa tabele.
- Če se pri analizi uporablja klasifikacija, navedite formulo za analizo, ki se uporablja.  $\bullet$
- Uporabljeni filter za odpravljanje nepravilnosti.
- Majhna slika za vsako veljavno nastavitev analize.

# **Bönninghausen**

### **Nekaj informacij o Bönninghausenovi analizi**

Metoda Bönninghausenove analize ne uporablja drugega repertorija, temveč dela s spletnim mestom *Complete Repertory* kot druge analize. Vse rubrike iz starih repertoarjev Bönninghausa so prisotne na spletni strani *Complete Repertory*. Böninghausenov analitični sistem je metodologija, ki jo uporabimo, ko to zahtevajo bolnikovi simptomi, in nima nobene zveze z

določenim repertorijem, temveč z rubrikami, ki so posplošene in jih lahko najdemo v vsakem repertoriju.

Razlika je v načinu izračuna.

Namesto da bi se osredotočili samo na to, kako je zdravilo predstavljeno v določeni rubriki, je velik poudarek na njegovem pojavljanju v sorodnih rubrikah v drugih delih repertorija.

Izračun se opravi na naslednji način:

- Ne upoštevajte ocene sredstva, kot je prikazana v rubriki.
- Namesto tega uporabite oceno popravka, ki se izračuna na podlagi pojavljanja popravka v povezanih rubrikah.
- Večjo težo dajte zdravilu, če se pojavlja v več sorodnih rubrikah v različnih rubrikah repertorija (kot so Um, Glava, Splošnosti itd.).
- Popravite pojavljanje v polarnih rubrikah (npr. amel. agg. ali desire averzija).

Pri Bönninghausnovem slogu analize boste običajno uporabljali bolj splošne in obsežnejše rubrike. Mešana uporaba manjših specifičnih rubrik z večjimi splošnimi rubrikami na splošno ni koristna.

# **Predloge za analizo**

Ko ustvarite novo analizo, ta ne vsebuje nobenih simptomov ali rubrik. V številnih primerih pa boste za podobne primere verjetno uporabili podobne Simptome.

Da bi to lažje opravili, lahko ustvarite predloge za analizo . Predloga analize je izhodišče za novo analizo, ki že vsebuje številne vnaprej določene elemente. Ti so lahko Simptomi, pa tudi pogosto uporabljeni repertoarji Rubrike.

#### **Ustvarjanje analize iz predloge**

Če želite ustvariti novo analizo, morate najprej ustvariti nov primer ali odpreti že obstoječi primer. Glejte *Ustvarjanje datoteke zadeve* in *Odpiranje datoteke zadeve*.

Novo analizo ustvarite iz predloge. (Možnost menija *Primer / Dodajanje analize iz predloge*, *control-T*). Prikaže se pogovorno okno, v katerem lahko izberete predlogo:

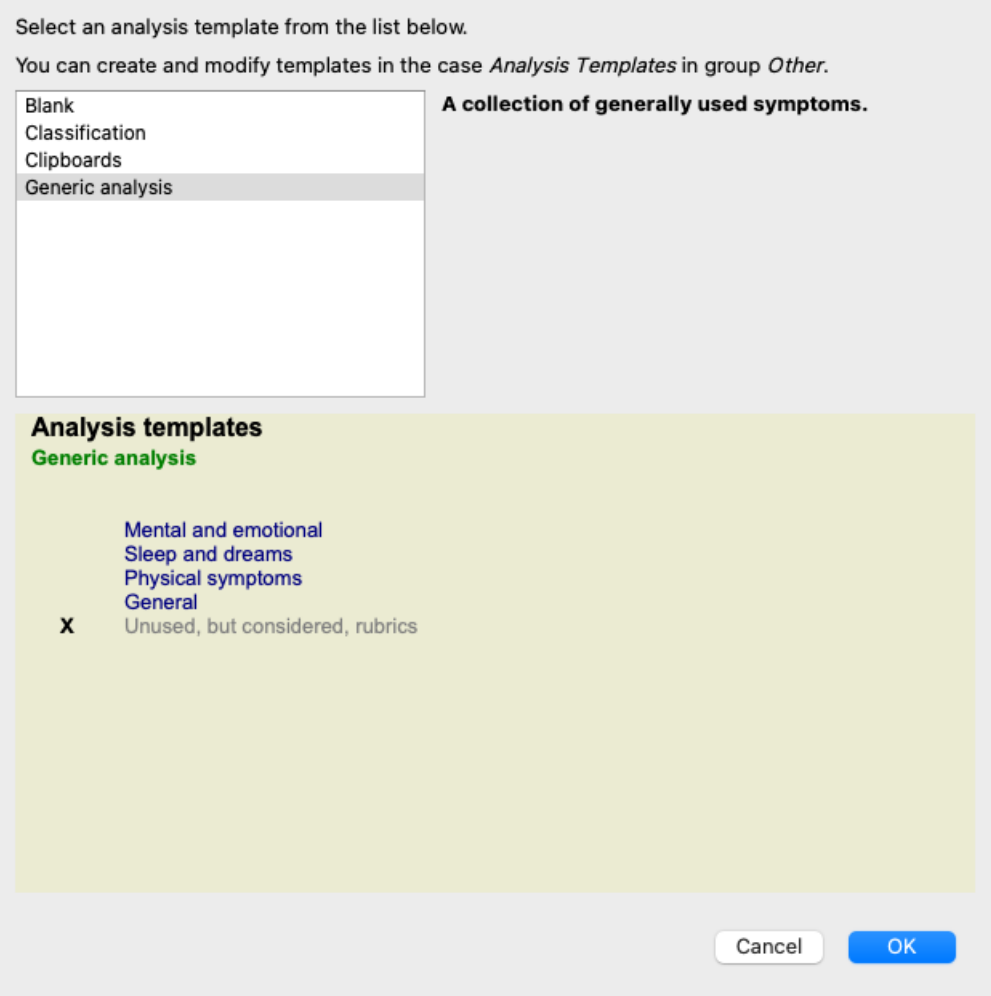

Ko izberete predlogo, se v spodnji polovici zaslona prikaže primer njene vsebine.

#### **Ustvarjanje lastnih predlog za analizo**

Ustvarjanje lastnih predlog je zelo enostavno. Vse predloge so shranjene v datoteki za posebne primere, imenovani *Analysis templates*. Najdete jo v skupini primerov *Other*, skupaj s

#### primerom *Demo case - Andrew*.

V tej datoteki primera lahko ustvarite nove analize, tako kot ustvarjate običajne analize v drugih datotekah primera. Opombe, ki jih dodate tej analizi, se uporabijo kot opis predloge. Samo odprite datoteko primera *Analysis templates* in hitro boste videli, kako deluje!

Če že imate analizo nekje v datoteki primera in jo želite uporabiti kot novo predlogo, podvojite to analizo in jo nato prenesite v datoteko primera *Analysis templates*. (Možnost menija *Primer / Analiza dvojnikov*, *control-D*, možnost menija *Primer / Premaknite analizo na primer...*).

#### **Souporaba predlog z drugimi**

Svoje predloge za analize lahko delite s sodelavci, tako kot delite druge analize. Za podrobnosti glejte razdelek *Skupna raba primerov*. Izvozne datoteke lahko preprosto delite tudi na internetu!

# **Kakovost analize**

#### **Umetnost izdelave dobre analize**

Dobra analiza bolnikovih simptomov je umetnost, katere obvladovanje ni samoumevno. V različnih šolah lahko poučujejo različne metode. Posamezni učitelji spodbujajo svoje osebne stile in teorije. Dobra analiza je za vsakega bolnika drugačna. Orodje Kakovost analize vam pomaga preprečiti pogoste napake in tako poveča možnost za uspeh.

#### **Kazalnik kakovosti**

V modulu Analyis je na vrhu strani majhen barvni gumb. Barva označuje kakovost analize.

- Zelena barva: Zelena: le manjša priporočila za izboljšave.
- Rumena barva: Kakovost je mogoče izboljšati.
- Rdeča: Ta analiza ima resne težave.

S klikom na kazalnik kakovosti si lahko ogledate poročilo s predlogi za morebitne izboljšave.

# **Modul Materia Medica**

# **Odpiranje modula Materia Medica**

Pojdite v modul Materia Medica s klikom na zavihek *MM*. (Možnost menija *Oglejte si / Materia Medica*, ⌘*-M*).

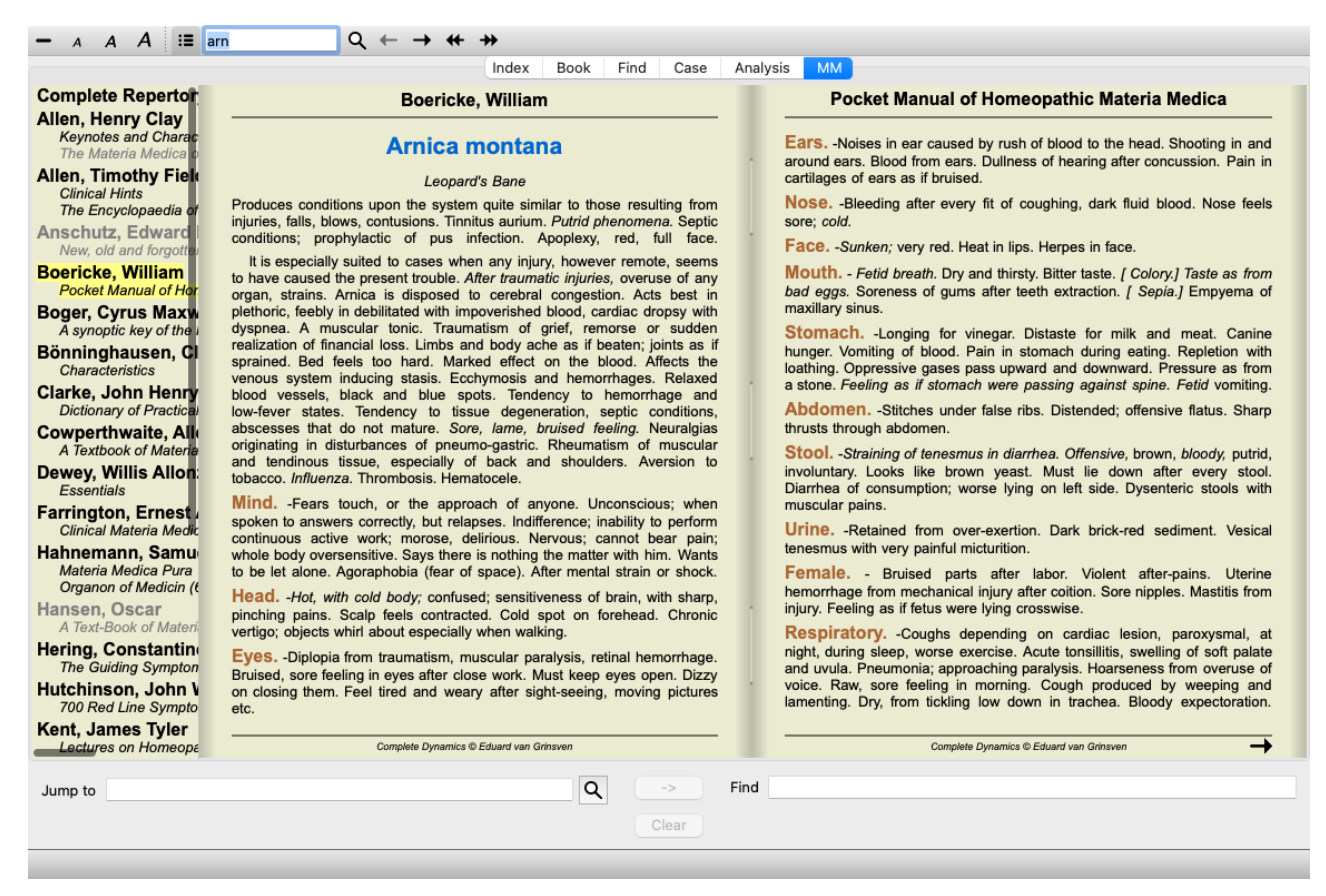

# **Izbira pravnega sredstva**

V zgornje polje v orodni vrstici lahko vnesete okrajšavo zdravila. Če kratice ne poznate, lahko poiščete zdravilo s pritiskom na  $\mathsf Q$  za poljem.

# **Izbira knjige**

Ko izberete zdravilo, lahko izberete katerega koli od virov Materia Medica, ki so navedeni na levi strani zaslona. Če izbranega sredstva ni v knjigi, je naslov knjige natisnjen v sivi barvi.

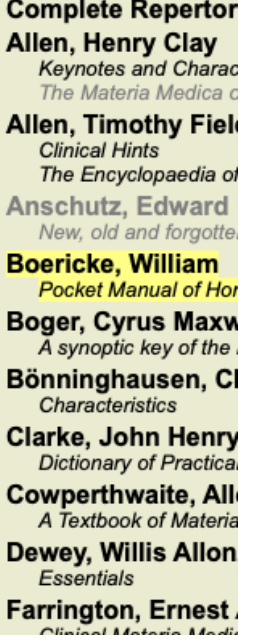

Če želite za branje uporabiti čim več prostora, lahko kazalo skrijete z gumbom orodne vrstice  $\mathbb{E}$ .

Complete Dynamics 58

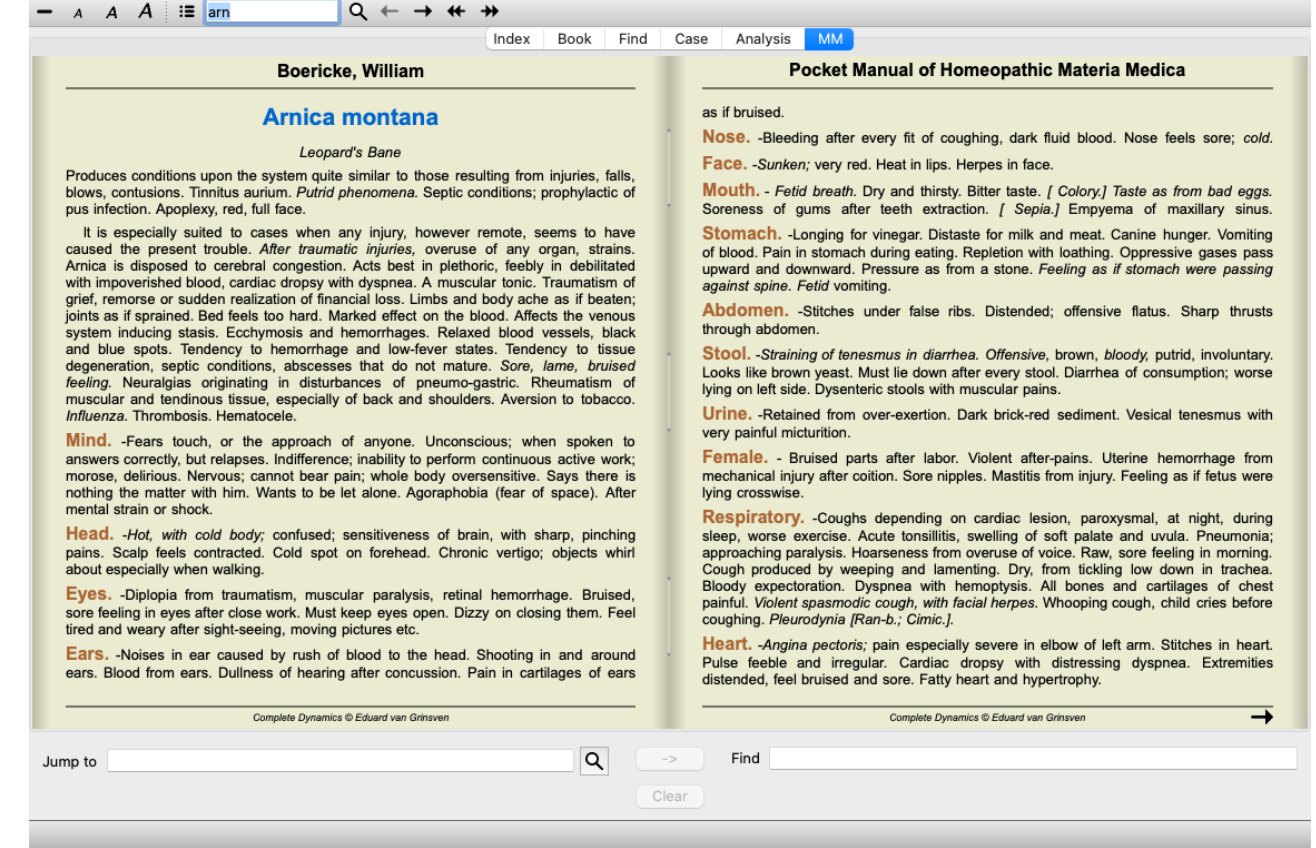

# **Indeks pravnih sredstev**

Če si želite ogledati vsa sredstva, ki so na voljo v knjigi, odprite priročni meni na naslovu knjige. (Možnost priročnega menija *Indeks*).

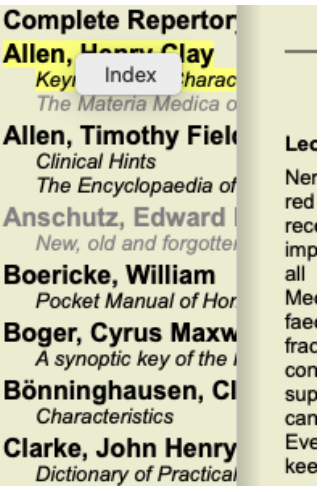

Prikazan je seznam vseh zdravil v knjigi. Knjigo za zdravilo lahko odprete tako, da kliknete na ime zdravila.

### Allen, Henry Clay / Keynotes and Characteristics

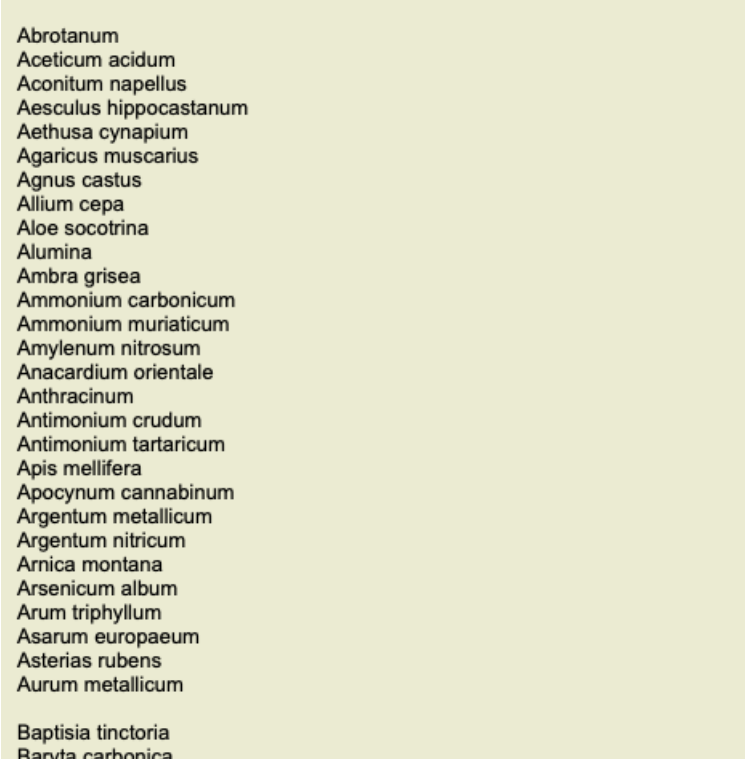

# **Razpoložljive knjige in spletna mesta**

V modulu Materia Medica je na voljo več knjig. Razpoložljivost teh knjig se lahko razlikuje glede na jezikovne nastavitve.

Modul Materia Medica vključuje več spletnih strani, ki zagotavljajo informacije o zdravilih. Razpoložljivost teh spletnih mest je odvisna od vaših jezikovnih nastavitev.

Upoštevajte, da vsebina spletnih strani ni del programa *Complete Dynamics*, temveč je za vaše udobje prikazana le v modulu Materia Medica.

Nekatera spletna mesta lahko zahtevajo plačilo za dostop do informacij. To je izključno pravilo lastnika spletnega mesta in nikakor ni povezano z vašo licenco *Complete Dynamics*.

# **Obratna Materia Medica**

Na spletni strani *Reverse Materia Medica* so prikazani najpomembnejši simptomi iz repertorija za določeno zdravilo, kot jih najdemo v repertoriju.

Človeški strokovnjaki ne razlagajo, kot je to običajno v običajnih Materia Medica, temveč *Reverse Materia Medica* v celoti temelji na strokovnem znanju, shranjenem v repertoriju.

Če želite odpreti rubriko v modulu *Book*, preprosto dvakrat kliknite nanjo.

Pomembnejši simptomi so natisnjeni bolj kot manj pomembni, tako da lahko zlahka ločite relativno pomembnost različnih simptomov.

Rezultate lahko spremenite z naslednjimi gumbi:

- Manj simptomov.
- Več simptomov.

*Filter* V spustnem seznamu za filtriranje lahko izberete merila za rubrike, ki bodo prikazane v Reverse Materia Medica: *Samodejno* Samodejno se izberejo najustreznejše rubrike.

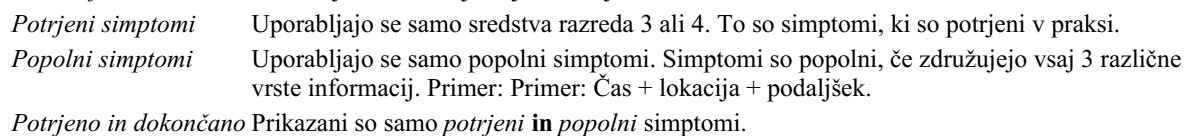

*Simptomi rdeče črte* Prednost daje simptomom, ki se na povezan način pojavljajo v več delih repertoarja.

*Ključni prispevki* Zdravilo ima oceno 3 ali 4, vsa druga zdravila pa imajo nižjo oceno.

*Edinstvene rubrike* Prikažite samo rubrike, v katerih je sredstvo edino pojavljajoče se sredstvo.

姿 Vklop/izklop diferencialne diagnoze. Če je vklopljen, prikaže druga pomembna zdravila za ta simptom.

#### **Alternativna zdravila v Reverse Materia Medica**

Po pritisku na gumb  $\frac{3\pi}{4}$  v orodni vrstici se prikaže več dodatnih sredstev za simptome: (Možnost menija *Oglejte si / Pravna sredstva / Prikaži sredstva DD*, gumb orodne vrstice , možnost priročnega menija *Pravna sredstva / Prikaži sredstva DD*).

# Complete Dynamics 60

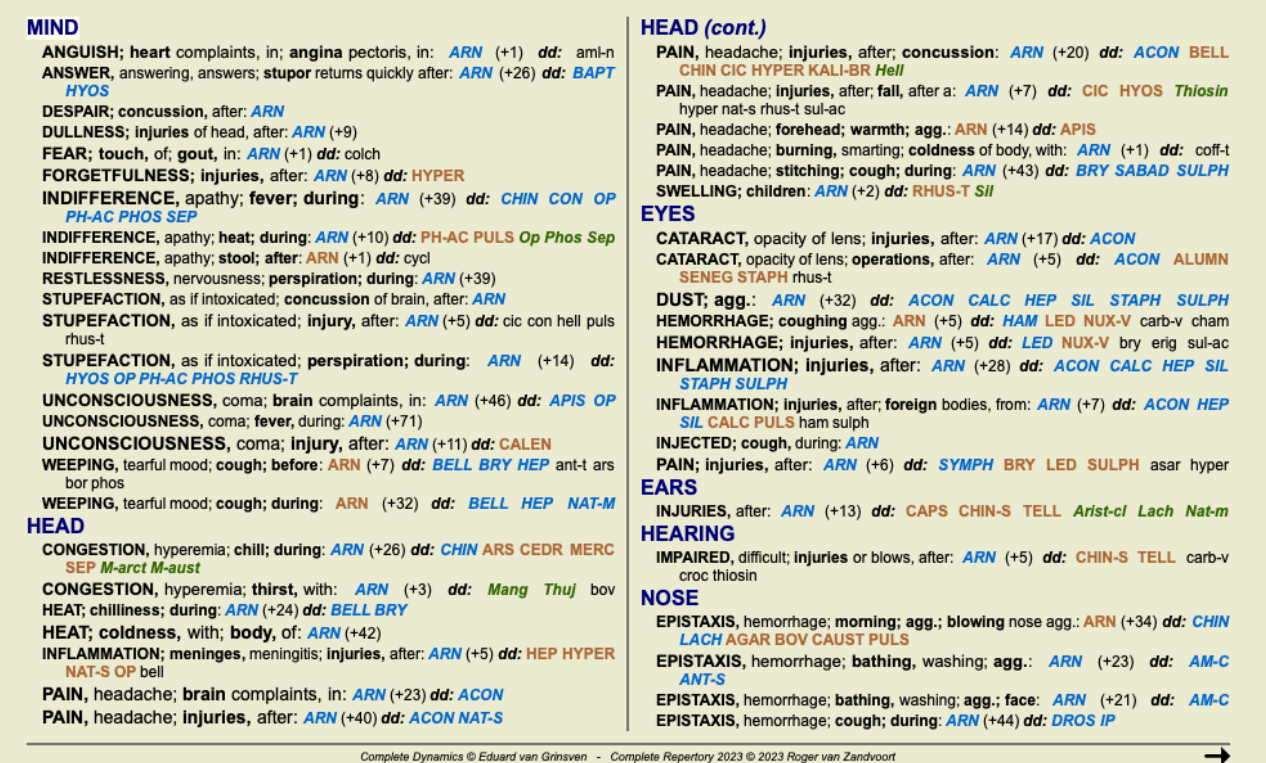

Za vsak simptom je prikazanih največ 7 alternativnih zdravil.

V tem primeru boste videli, da je včasih prikazanih 7 sredstev, včasih pa manj. To je zato, ker se sredstva določene stopnje prikažejo le, če jih je mogoče prikazati VSE.

Če torej vidite sredstva z oceno 4 in oceno 3, to pomeni, da v tej rubriki ni drugih sredstev z oceno 4 ali 3, lahko pa obstajajo sredstva z oceno 2 ali 1, ki niso prikazana.

Če ne vidite nobenega zdravila, rubrika verjetno vsebuje 8 ali več enako pomembnih zdravil ali pa alternativnih zdravil sploh ni na voljo.

# **Dodatna Materia Medica**

Dodatne knjige Materia Medica, ki so jih ustvarili drugi uporabniki, lahko preprosto dodate v *Complete Dynamics*. Knjiga Materia Medica je shranjena v datoteki, ki jo lahko delite z drugimi uporabniki. Če želite namestiti novo knjigo, kopirajte datoteko v mapo *Complete Dynamics*, ki se nahaja v mapi *Documents*. Nato ustavite in znova zaženite program *Complete Dynamics*. Nova knjiga mora biti nato samodejno vidna v razdelku *MM*.

Za ustvarjanje novih knjig Materia Medica je potrebna licenca za *Master Edition*.

# **Materia Medica hitri pregled**

To je lahko zelo priročno za hiter pregled besedila Materia Medica več knjig hkrati.

Okno *Materia Medica s hitrim pregledom* prikazuje besedilo več kompaktnejših knjig Materia Medica hkrati. (Možnost menija *Oglejte si / Materia Medica hitri pregled*, možnost priročnega menija *Materia Medica hitri pregled*).

### **Cyclamen Europaeum**

#### **Pharmacokinship - Remedy Relations (Nambison)**

Followed well by: Phos., Puls., Rhus-t., Sep., Sulph. Antidoted by: Camph., Coff., Puls. Duration of action: 14 - 20 d Dose: 3 attenuation

700 Red Line Symptoms (Hutchinson)

1. - Flickering before the eyes, as of various colours, glittering needles, fiery specks and sparks.

Keynotes of the homeopathic Materia Medica (Lippe)

#### Sow Bread

Pressing, drawing and tearing pain, principally in the periosteum. Chilblains of the feet.

- As long as he walks about he feels well with the exception of languor,
- but as soon as he sits down, especially in the evening, he suffers various inconveniences.
- Thirstlessness.

Menses too profuse. Bad effects from eating much fat food (pork).

Aggravation in the evening and while at rest. Amelioration whilst walking.

#### **Keynotes and Characteristics (Allen)**

#### Sow Bread Primulaceae

Best suited for leucophlegmatic persons with anaemic or chlorotic conditions; easily fatigued, and in consequence not inclined to any kind of labor; feeble or suspended functions of organs or special senses. Pale, chlorotic; deranged menses (Ferr., Puls.), accompanied by vertigo, headache, dim vision. Pains; pressive, drawing or tearing of parts where bone lie near the surface. Ailments: from suppressed grief and terrors of conscience; from duty not done or bad act committed. Great sadness and peevishness. irritable.

Close

Okno ostane odprto, dokler ga izrecno ne zaprete. Tako boste lahko hitro primerjali sredstva. Drugo zdravilo izberete tako, da preprosto kliknete na ime zdravila kjer koli v modulih *Book*, *Find* ali *Analysis*.

# **Informacije o pravnem sredstvu**

# **Podrobne informacije o pravnem sredstvu**

Kot primer si oglejmo rubriko *Splošnosti; Hrana in pijača; jabolka; želje*:

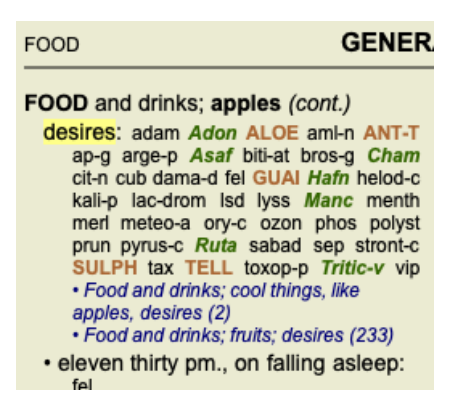

Če želite izvedeti več o zdravilu v rubriki, se najlažje premaknete z miško nad ime zdravila in si ogledate območje za sporočila v spodnjem levem kotu okna.

Če miško premaknete nad **ANT-T**, se prikaže sporočilo:

ant-t = Antimonium tartaricum (Allen, Bönninghausen, Lilienthal, Lippe)

Zdaj ne veste le, da je Antimonium v tretjem razredu (po načinu tiskanja), ampak tudi, da je njegovo celotno ime *Antimonium tartaricum*, in da je v tej rubriki zato, ker so ta podatek prispevali štirje omenjeni avtorji.

```
Če želite več informacij, dvakrat kliknite ANT-T.
Prikaže se okno Remedy Information:
```
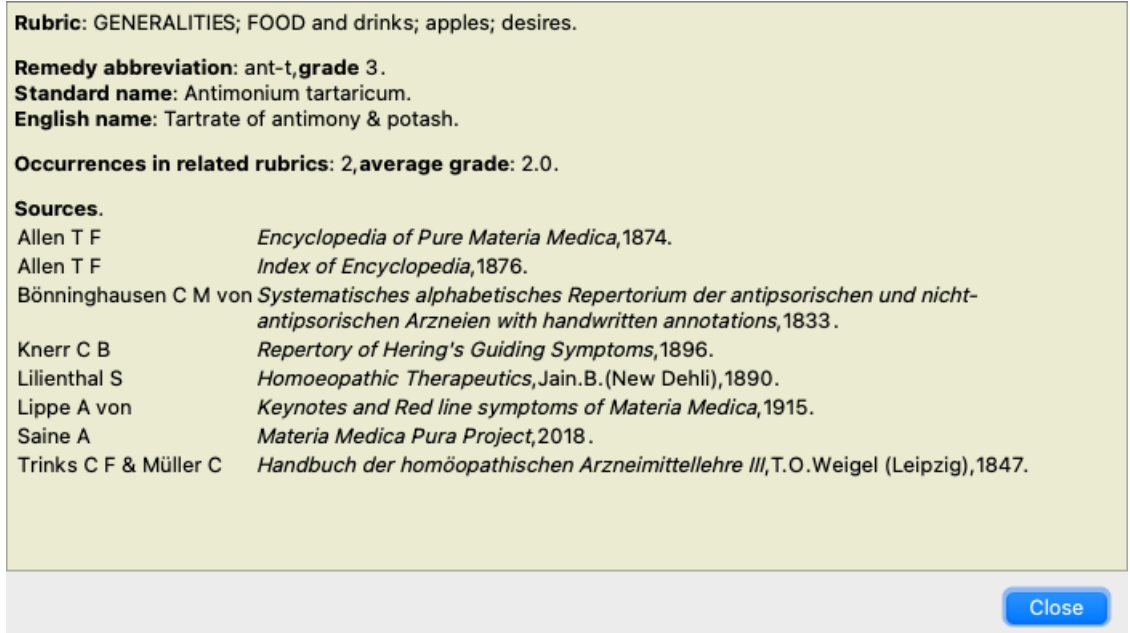

# **Pojavljanje v sorodnih rubrikah**

Sorodne rubrike so rubrike, ki so nekako povezane z rubriko, ki jo pregledujete za to sredstvo.

V tem primeru so te rubrike:

*Splošnosti; hrana in pijača; kul stvari, kot so jabolka, želje*

*Splošno; Hrana in pijača; jabolka, želje; voda, z željo po hladnem*

Obe rubriki vsebujeta tudi *ant t*.

Večje kot je število pojavitev v sorodnih rubrikah in večja kot je povprečna teža v teh rubrikah, večjo pomembnost lahko pripišemo sredstvu.

# **Viri**

Našteje vse vire, iz katerih izvira pravno sredstvo. To vključuje vsaj ime avtorja, naslov knjige ali revije in leto izida.

# **Avtorske številke**

Če ste že prej delali s spletno stranjo *MacRepertory*, ste morda navajeni, da namesto imen avtorjev uporabljate številke avtorjev. V nastavitvah preferenc lahko aktivirate možnost *Številke avtorjev*. Za podrobnosti glejte razdelek *Preferences*.

V oknu z informacijami o pravnem sredstvu bodo nato prikazane tudi številke avtorjev:

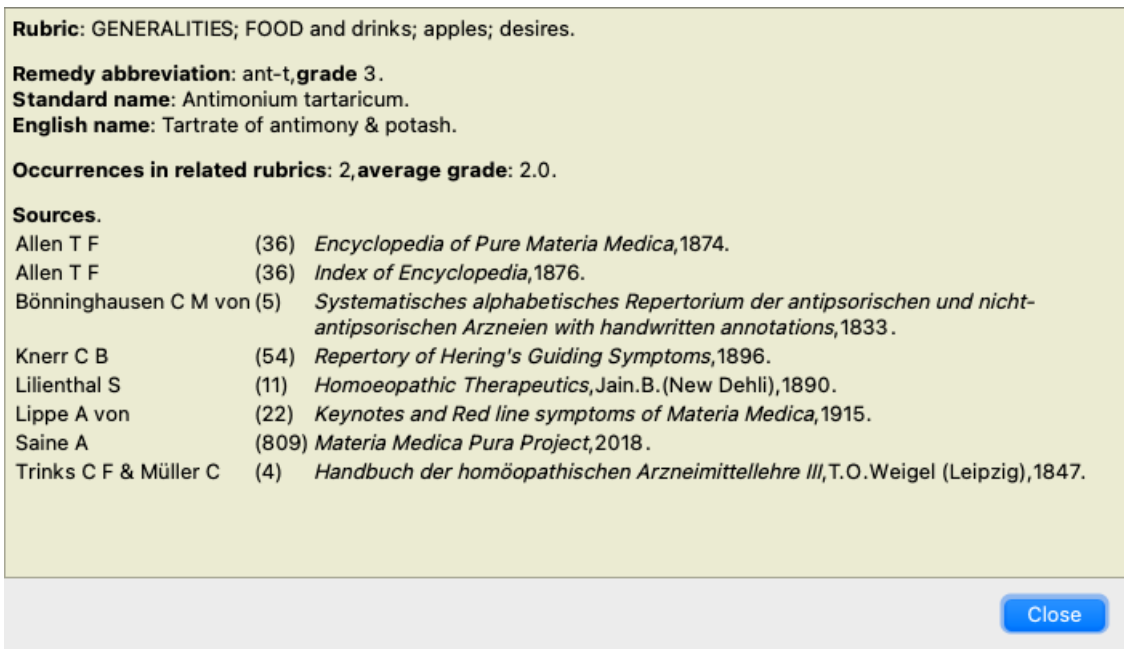

# **Polje za preskok na**

### **Namen**

Polje *Skok na* na spodnji levi strani okna se uporablja za hiter skok na določeno rubriko v repertoarju. Z njo lahko hitro preidete na znane rubrike. Če niste prepričani, kaj iščete, namesto tega uporabite polje *Find*; polje *Jump to* vam pomaga pri hitri navigaciji, če veste, kam želite iti.

# **Premikanje fokusa tipkovnice**

Da bo polje *Jump to* sprejemalo poteze tipkovnice, ga je treba najprej izbrati.

Če enkrat ali dvakrat pritisnete tipko Tab, se fokus premakne na polje *Jump to*. (Možnost menija *Oglejte si / polje "Skok na*, ⌘*-J*). Če želite takoj skočiti nazaj v knjigo, pritisnite tipko Enter.

Polje lahko seveda kliknete tudi z miško.

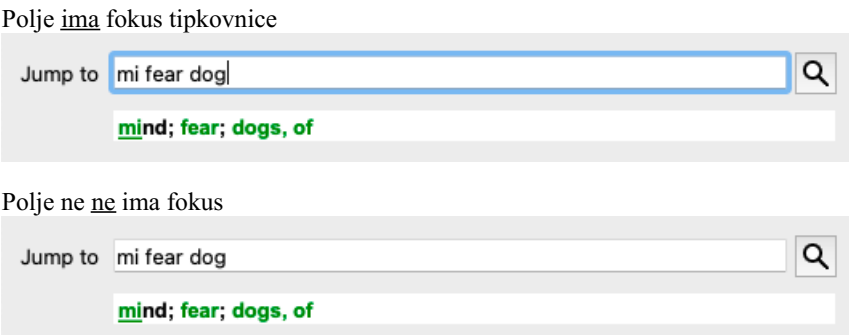

# **Uporaba polja**

V polje *Jump to* vpišite prve črke rubrike, na katero želite skočiti. Deli rubrike so ločeni s presledkom. V zgornjem primeru se preskoči rubrika *Mind; Fear, dogs of*.

Vnesti morate le najmanjše število črk, ki so potrebne za identifikacijo vsakega dela rubrike. V tem primeru bi zadostoval vnos *m fe dog*. Med vnašanjem so na voljo povratne informacije o razlagi, ki so prikazane neposredno pod poljem*Jump to*. Poleg tega se med pisanjem knjiga ob vsakem pritisku tipke takoj preklopi na novo rubriko.

Na kratko: če se osredotočite na knjigo, pritisnite Tab, vnesite nekaj črk za prehod na rubriko in pritisnite Enter, da se ponovno osredotočite na knjigo. Z nekaj vaje je ta navigacija zelo učinkovita.

Za primer vzemimo rubriko *Um; strah; psi iz* in poglejmo, kaj se zgodi med tipkanjem. Prvi *m* se interpretira kot *mind*. V oklepaju so navedene 3 možnosti, ki se prav tako začenjajo z *m*. Upoštevajte, da je del besede, ki je interpretiran kot morda pravilen, natisnjen v zeleni barvi ( *m* v *um*, *usta, moški*, *mirillijeve teme*).

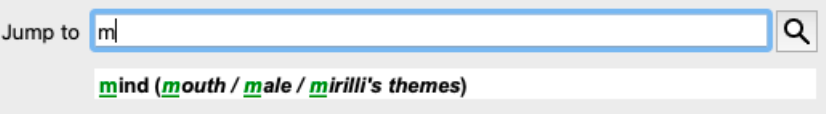

Ko pritisnete preslednico, je ta del končan. *Mind* je potrjena možnost izmed 4 možnosti.

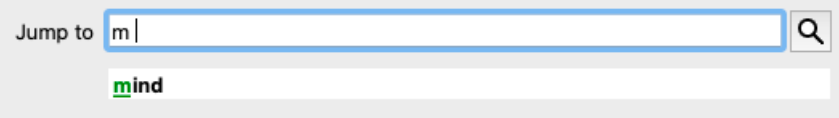

Zdaj se začne drugi del imena rubrike. *f* se interpretira kot *popoldne*, kar je prva možna možnost.

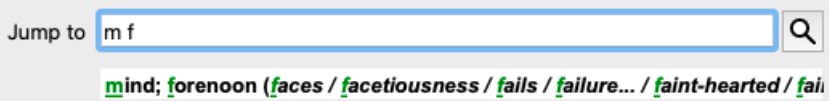

Ne iščemo *forenoon*, zato vnesite še eno črko. Zdaj je izbran *fear*, ostalo pa je še nekaj drugih možnosti.

Črtice za besedami (npr. *nahranjen*..., *občutek*...) kažejo, da je besedilo rubrike dejansko daljše (*nahranjen, želi biti* / *občutek, izguba*), vendar so bile dodatne besede izpuščene, da bi ostalo več prostora za druge možnosti.

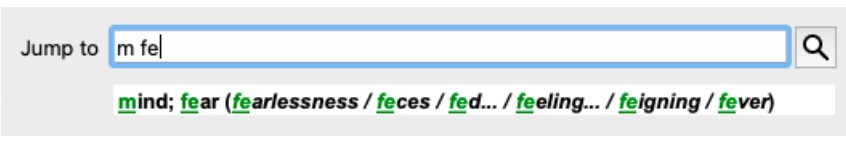

Ponovno pritisnite na prostor in potrdite, da je to pravilno.

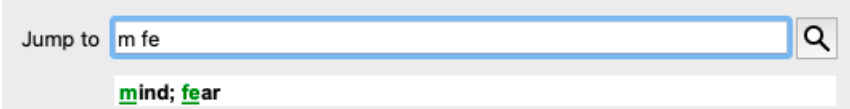

*d* vodi do *podnevi le*.

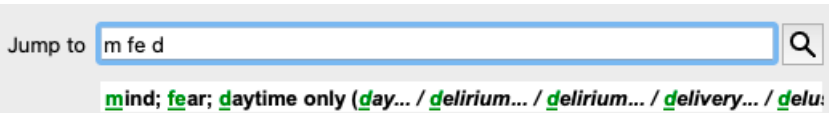

*storite* in se preusmerite na spletno stran *zdravniki*.

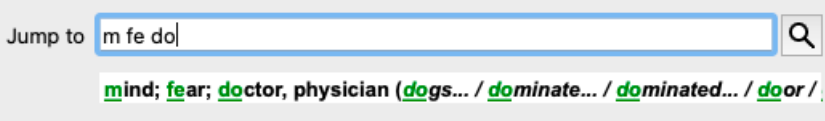

In *pes* daje res želite. Knjiga je odprta na *Um; strah; psi, od*.

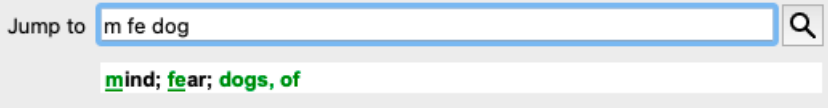

Pritisnite Enter in že ste tam, kjer ste želeli biti!

Opomba: *psov, od* je v celoti natisnjen v zeleni barvi. To pa zato, ker je to edina možna razlaga *pes* v tem kontekstu. *um* je natisnjen samo prvi *m* v zeleni barvi, ker obstajajo tudi alternative, ki se začnejo z *m*. *strah* je natisnjen z dvema zelenima črkama, ker je *fe* edinstven. Nadomestne *fekalije*, *hranjene*, *občutek*, *pretvarjanje* itd. se prav tako začnejo s *fe*.

# **Delati napake je človeško**

Seveda ne poznate celotne strukture repertoarja na pamet. Nihče ne zna. Zato je zelo verjetno, da se boste pogosto zmotili in vnesli nekaj napačnega. Na primer, želeli bi obiskati rubriko *Um; blodnje; levi*. Ta rubrika ne obstaja, saj je pravilna rubrika dejanska *Um; blodnje; mačke, mačkoni, vidi; levi*.

Tako vnesete *m delu lion*

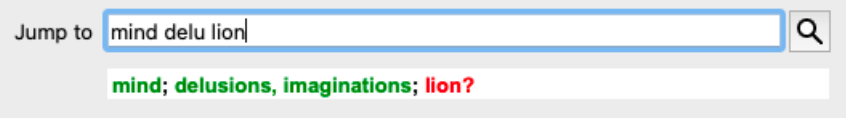

Zdaj vidite, da je *lion* natisnjen rdeče, saj ni ujemanja.

Ni vam treba skrbeti, samo preklopite na iskanje s pritiskom na gumb med polji *Jump to* in *Find*. To kopira besedilo iz polja *Jump to* v polje *Find* in takoj začne iskanje. Modul *Find* vam zdaj prikazuje rubrike, ki ste jih morda iskali:

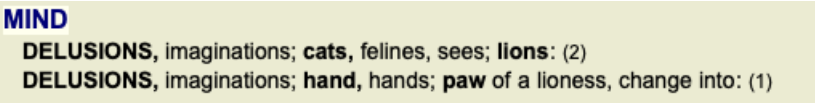

Dvakrat kliknite na prvo rubriko in knjiga se bo odprla prav tam, kjer ste jo nameravali odpreti.

# **Knjižni modul**

Ko izberete rubriko v modulu *Book*, polje *Jump to* namesto vas samodejno izpolni kratko besedilo za to rubriko. Tako boste zlahka našli

#### povezane rubrike.

#### Primeri:

Ko izberete rubriko *Mind; fear; dogs, of; attacking him, in delirium*, se v polju *Jump to* samodejno izpolni *min fear dog att*. Ko izberete rubriko Generalities; food and drinks; cold; drinks, water; agg., se v polje Jump to samodejno vpiše gen foo cold dri agg.

Za vsak del imena rubrike se uporabijo vsaj trije znaki. Pogosto zadostujeta 1 ali 2, vendar je potem besedilo zelo neberljivo. Kadar trije znaki ne zadostujejo, se uporabi več znakov za razlikovanje rubrike od drugih rubrik.

# **Poiščite polje**

# **Zmogljivo in enostavno iskanje**

Polje *Find* omogoča zelo učinkovito, zmogljivo in hitro iskanje.

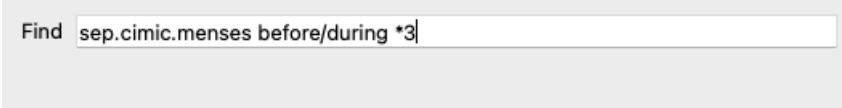

V to polje lahko vnesete vsa iskalna merila, ki jih lahko vnesete tudi v posamezna polja (glejte poglavje *Modul za iskanje*). Vendar je lahko polje *Poišči* učinkovitejše, saj lahko vnesete in spremenite, kaj želite poiskati, ne da bi morali preklapljati med polji. To je lahko zelo, zelo hitro.

Vedeti morate nekaj stvari. Pravzaprav je to zelo preprosto, saj se vsakič, ko v posamezna polja modula *Find* vnesete merila iskanja, pravilno oblikovan niz samodejno vnese v polje *Find*. To deluje v obe smeri; vse, kar vnesete v polje *Find*, se prikaže v posameznih poljih, kot je interpretirano.

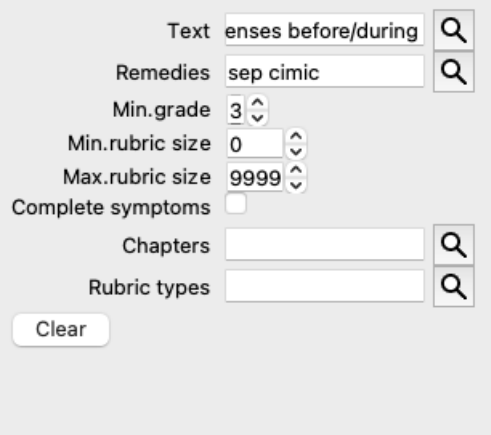

Polje *Poišči* je tako zmogljivo, ker lahko iskane elemente vnesete v poljubnem vrstnem redu. Če najdete preveč rubrik, preprosto vnesite nekaj dodatnih izrazov, da zmanjšate rezultat. Ponovite lahko celo merila, ki ste jih prej vnesli v polje; upošteva se zadnja razlaga (ocena, velikost rubrike).

Uporabo polja *Find* lahko celo kombinirate s posameznimi polji. Vse, kar spremenite na eni lokaciji, se samodejno odraža tudi na drugi lokaciji.

Tukaj so pravila: *Besedilo* Fragmenti besedila se samodejno interpretirajo kot besedilo, kot ga vnesete v posamezno polje*Besedilo*. Pri tem velja enaka uporaba /, + in - (glej primere v razdelku *. Najdi modul*). V zgornjem primeru se išče beseda *menses* v kombinaciji z *pred* ali *med*. *Pravna sredstva* Okrajšave zdravil se morajo končati s piko. V polju *Remedies* to ni obvezno, vendar se mora končati s piko, da ne pride do zmede med delčki besedila in okrajšavami pravnih sredstev. (Primer zmede: *sep* lahko pomeni *sepia* ali *ločitev*). Enako velja za uporabo / in +, glejte primere v razdelku *. Poiščite modul*. V zgornjem primeru je iskanje opravljeno na *sepia* ali *cimicifuga*. Opomba: tudi sredstva, ki sama po sebi niso okrajšava (kot so *Apis* ali *Bufo*), je treba končati s piko (apis. bufo.). *Gradacija* Najmanjše stopnje odpravljanja napak od 1 do 4 lahko določite z vnosom *\*1*, *\*2*, *\*3* ali *\*4*. Ta izraz lahko preberemo kot: Vsa (\*) zahtevana sredstva morajo imeti to ali višjo oceno. Številke 1, 2, 3 in 4 brez \* se prav tako razlagajo kot najmanjša stopnja zaščite. Tako je *4* enako kot *\*4*. *Velikost rubrike* Najmanjšo in največjo velikost rubrike lahko določite s številom, pred katerim je > ali <. <50 pomeni 50 pravnih sredstev ali manj. >10 pomeni 10 pravnih sredstev ali več. Druga možnost je, da se vsako število, ki se začne s 5 in več, samodejno razlaga kot največja velikost rubrike. Tako je *50* enako kot *<50*.

# **Primeri**

Razširimo zgornji primer z omejitvijo na rubrike, ki vsebujejo največ 50 pravnih sredstev. Vsi naslednji načini vnosa meril vodijo do enakega rezultata:

sep. cimic. menstruacija pred/med \*3 <50 sep. cimic. menstruacija pred/med 3 50 menstruacija ločeno pred / med 3 <50 cimic. 50 menstruacija+pred/med sep./cimic. 3

menstruacija pred/med sep. 2 cimic. 200 50 3

V zadnjem primeru vidite, kako se začetno stopnjevanje 2 kasneje nadomesti s 3, največja velikost rubrike 200 pa se spremeni v 50. V primeru se to morda zdi zmedeno, vendar je dejansko zelo učinkovito, ko iščete in želite med iskanjem zožiti rezultate. Novo merilo lahko vnesete, ne da bi prej odstranili predhodno vneseno merilo; zadnje preprosto prevlada nad prvim.

Nasvet: Ne pozabite, da se pri iskanju besedila uporabljajo tudi posebni zapisi =, \* in "":

- *=dog* bo našel *dog*, ne pa tudi *dogmatic*.
- *\*acija* bo našla *palpitacijo* ter *potenje* in *ovulacijo*.
- *"on je"* bo našel samo *on* in *je*, če sta v točno takšnem vrstnem redu.

# **Nastavitve prednostnih nastavitev**

Več možnosti programa je mogoče nastaviti glede na vaše osebne želje. Te možnosti lahko spremenite v meniju *Preferences*. (Možnost menija *Splošno / Nastavitve*).

Odpre se pogovorno okno z več razdelki.

# **Splošne nastavitve**

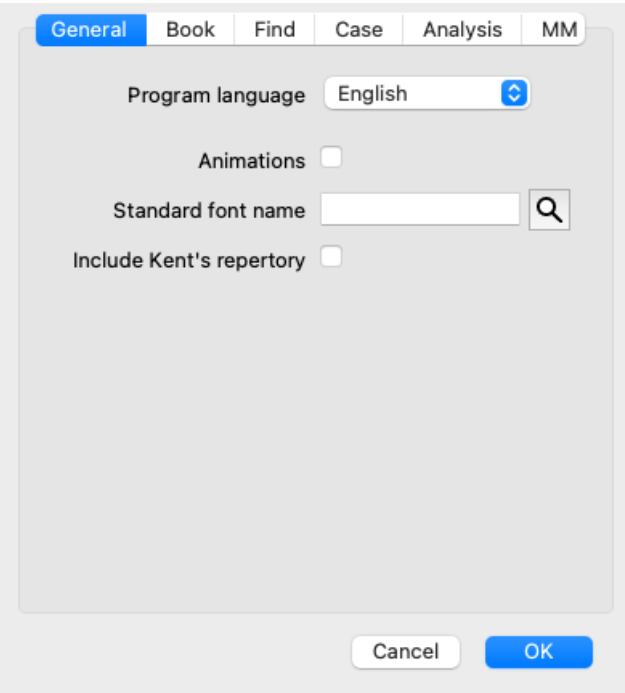

*Programski jezik* Na voljo je več jezikovnih možnosti.

Jeziki, ki so na voljo, se lahko razlikujejo glede na različico *Complete Dynamics*; jeziki, ki niso na voljo, bodo morda dodani v novejši različici.

- *Animacije* V nekaterih delih programa *Complete Dynamics* se uporabljajo animacije, na primer pri odpiranju in zapiranju zadeve. Ti so videti lepo, vendar je za dokončanje potreben čas. Če teh animacij ne želite, odkljukajte to možnost.
- *Standardno ime* Tu lahko izberete želeno pisavo, ki jo bo uporabljal program.
- *pisave*
- *Vključite Kentov* Označite to možnost, če želite, da je *Kent's Repertory, 6th edition* na voljo kot ločen repertoar. *repertoar* Celotna vsebina *Kentovega repertorija* je že vključena v *Complete Repertory*. Vendar pa se nekateri ljudje raje posvetujejo s spletnim mestom *Kent* brez vseh dodatkov iz drugega gradiva. Po potrditvi te možnosti bo v modulu na voljo *Kent* Indeks[//I].

# **Nastavitve knjige**

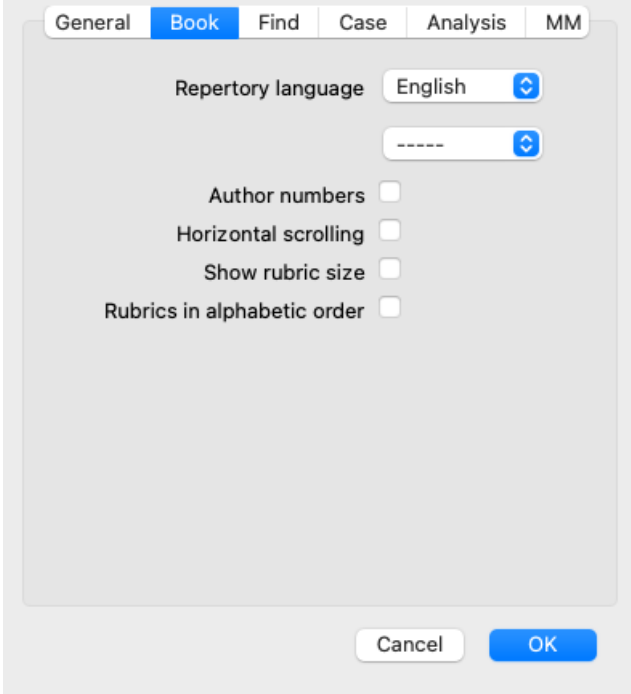

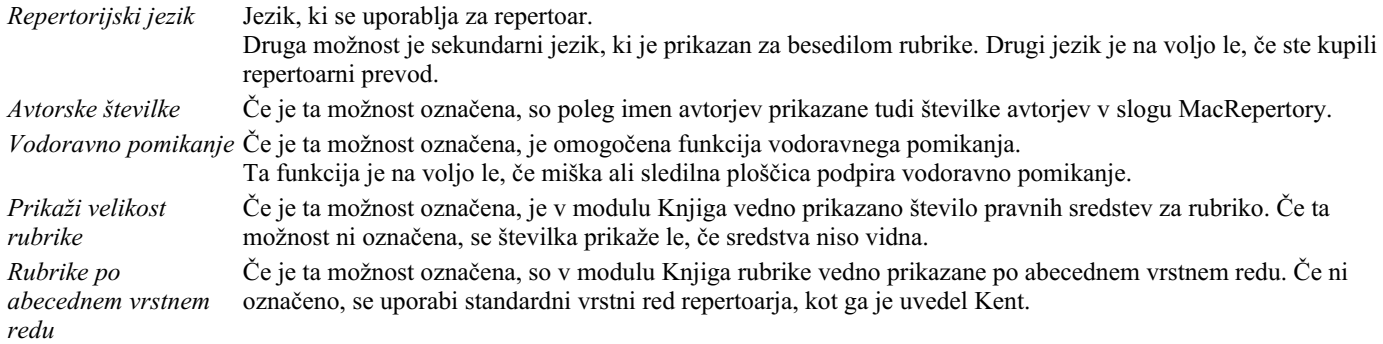

# **Iskanje nastavitev**

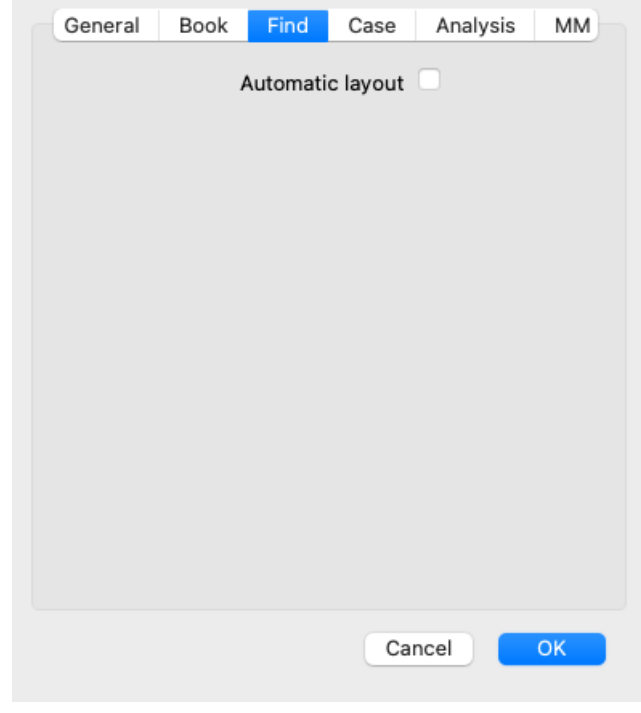

*Samodejna postavitev* Če je ta možnost označena, se rezultati iskanja samodejno izrišejo v več stolpcih, če je na zaslonu dovolj prostora. Če ni označeno, so vsi rubriki narisani v enem stolpcu.

# **Nastavitve primera**

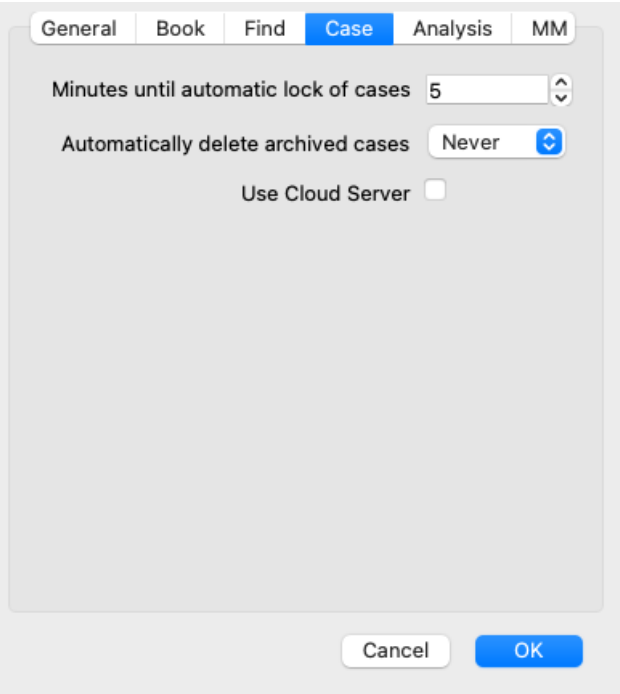

*Minute do samodejnega zaklepanja primerov*

*Samodejno brisanje arhiviranih primerov Uporaba strežnika v oblaku* Kopijo svojih primerov shranite v strežnik v oblaku.

**Nastavitve analize**

Če ste nastavili geslo za zaščito podatkov o pacientu, ta možnost določa število minut, po katerih se modul Case samodejno zaklene. Če tukaj vnesete 0, se samodejno zaklepanje ne izvede. Izberite, po kolikšnem času naj se arhivirani primeri trajno izbrišejo. Če izberete *Nikoli*, se arhivirani primeri ne bodo samodejno izbrisali.

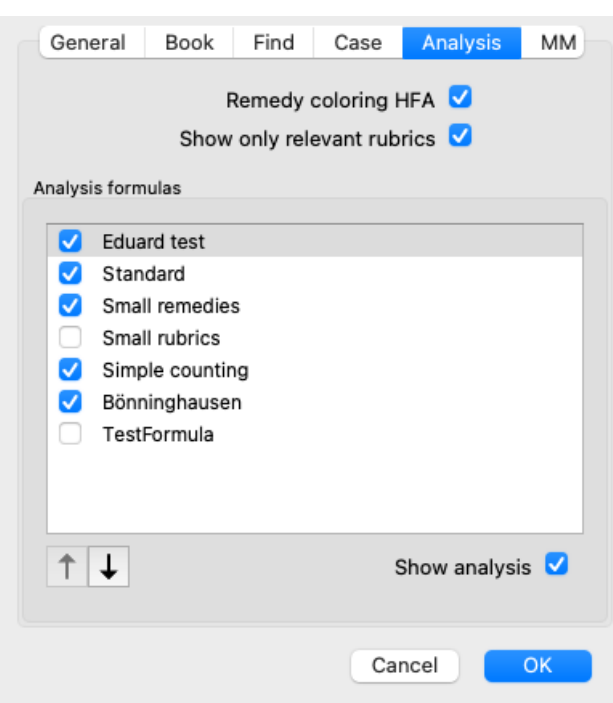

*Remedy coloring HFA* Če je ta možnost označena, se lahko analiza barvno popravi v skladu z metodo analize obraza Granta Bentleyja. V modulu Analiza se v orodni vrstici pojavi nov gumb (A), s katerim lahko vklopite ali izklopite barvanje. Uporaba te možnosti je uporabna le, če ste uspešno zaključili tečaj te metode. *Prikaži samo ustrezne* V modulu Analyis je povezava med rubrikami in popravki prikazana v tabelaričnih grafih. *rubrike* Simptomi in rubrike z nastavitvijo uteži 0 dejansko ne prispevajo k rezultatom analize. Če je ta možnost označena, se popravki iz rubrik, ki ne prispevajo k rezultatom analize, ne vključijo v graf tabele rezultatov. Tako boste lažje videli, kako rubrike prispevajo k rezultatom analize.

# Complete Dynamics 72
*Analizne formule* V modulu Analiza lahko uporabite več formul za analizo. Izberete lahko, katere od teh formul bodo prikazane in v kakšnem vrstnem redu. Če želite spremeniti vrstni red prikaza analiz, izberite analizo s klikom na njeno ime. Z gumboma  $\uparrow$  in  $\downarrow$  ga lahko premaknete navzgor ali navzdol po seznamu. Če želite vključiti ali izključiti analizo, jo izberite in nato kliknite potrditveno polje *Prikaži analizo*.

## **Nastavitve Materia Medica**

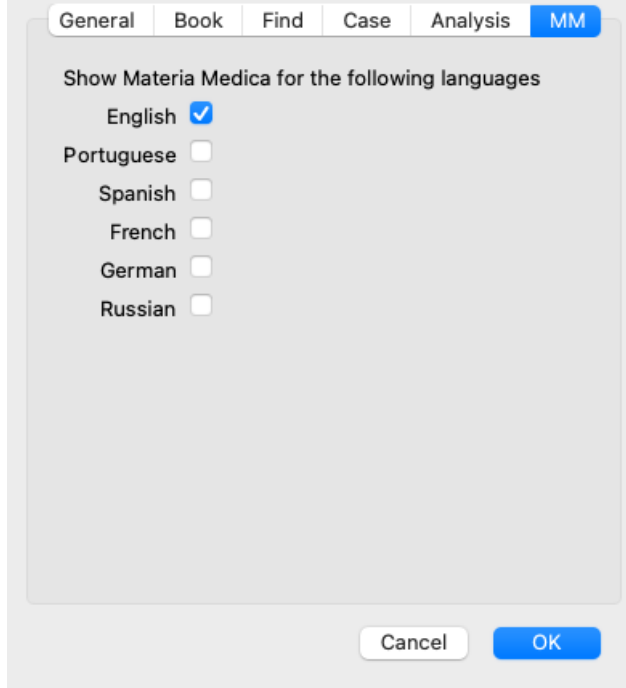

*Jeziki* Na voljo je več jezikov Materia Medica.

Privzeto so jeziki prikazani v skladu z nastavitvami jezika in države računalnika ter licenčnimi možnostmi. Izberete lahko, kateri jeziki knjig so prikazani v modulu *Materia Medica*.

## **Jeziki**

## **Complete Repertory prevodi**

Complete Repertory je bila prevedena v več jezikov. Redno dodajamo nove prevode.

Complete Dynamics ima angleščino kot standardni jezik.

Na voljo so dodatni jeziki, ki omogočajo ogled repertoarja v drugem jeziku ali v dveh jezikih hkrati. Funkcija *Find* vam omogoča tudi iskanje rubrik v maternem jeziku, če ne poznate pravilne besede v angleščini! Če želite uporabljati dodatne jezike, morate kupiti licenčni ključ.

Trenutno so podprti naslednji jeziki:

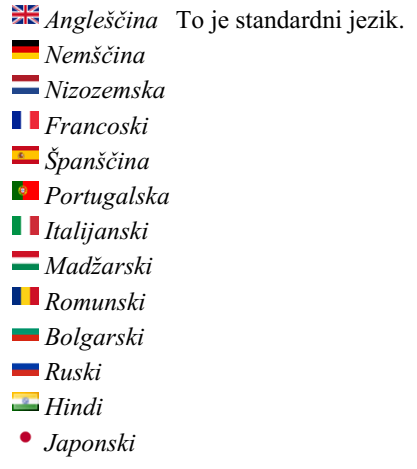

Če želite kupiti licenčni ključ, obiščite našo spletno stran v meniju pod *Meni / Pomoč / Nakup dodatnega jezika*. Za dodatni jezik je treba plačati manjšo pristojbino, da se prevajalcu plača delo, ki ga je opravil za vas.

# **Nakup homeopatskih zdravil**

V programu lahko enostavno naročite homeopatska zdravila neposredno iz spletne lekarne.

Dostopnost lekarne se lahko razlikuje po državah glede na lokalne in mednarodne predpise. Ta razpoložljivost se določi ob zagonu programa.

Če želite naročiti zdravilo, odprite priročni meni na imenu zdravila kjer koli v modulu Knjiga ali Analiza in izberite možnost *Kupi zdravilo iz lekarne*. (Možnost priročnega menija *Kupite zdravilo iz lekarne*).

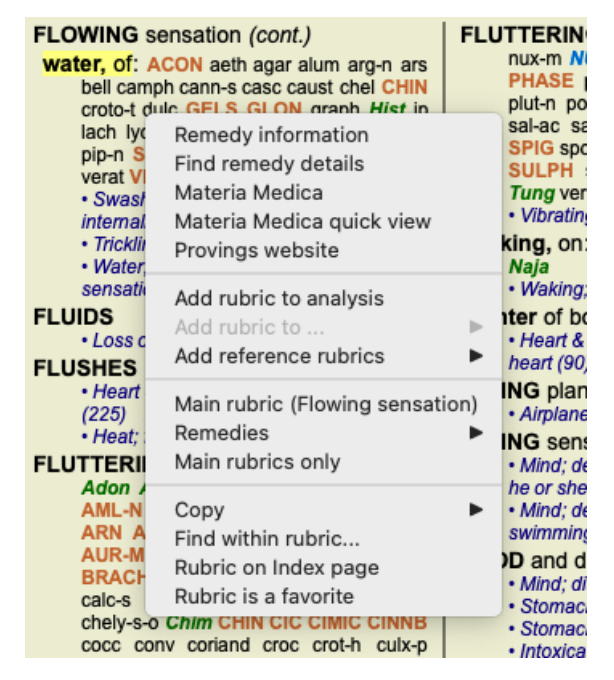

Če ta možnost ni na voljo, pomeni, da v vaši državi lekarna ni podprta.

Po izbiri možnosti boste samodejno vodeni do spletne lekarne, ki vam je na voljo.

Upoštevajte, da je podjetje *Complete Dynamics* neodvisno od lekarne. Našim strankam nudimo neposreden dostop do lekarne kot storitev.

## **Bližnjice na tipkovnici**

### **Izbira modula**

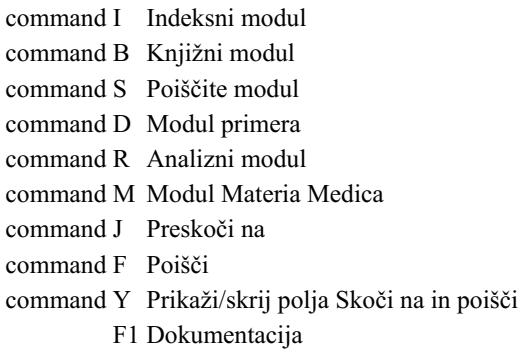

## **Knjižni modul**

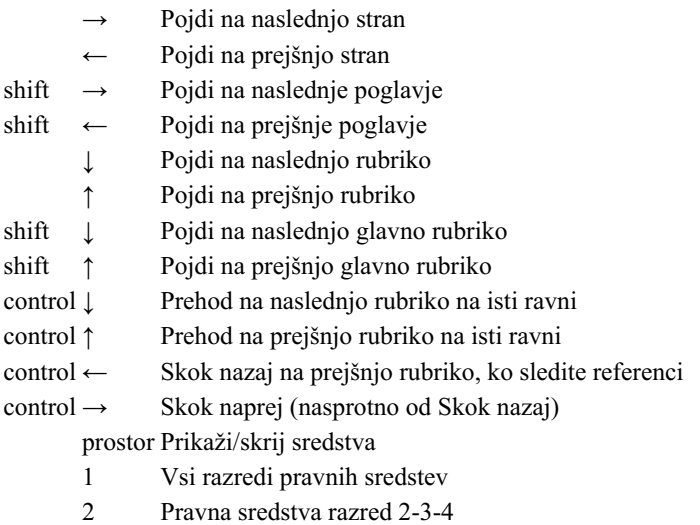

- 3 Pravna sredstva razred 3-4
- 4 Pravna sredstva razred 4

## **Repertorijska poglavja**

shift-command A Trebuh shift-command B Nazaj shift-command C Klinični shift-command E Ekstremitete shift-command F Ženske shift-command G Splošnosti shift-command H Vodja shift-command L Grlo in sapnik shift-command M Um shift-command P Potenje shift-command R Dihanje shift-command S Koža shift-command T Grlo shift-command U Uretra shift-command V Vertigo shift-command X Anatomski indeks

## **Primer**

control N Nov primer control O Odprite izbrani primer control C Zaprite primer in izberite drug primer

- control E Urejanje informacij o izbranem primeru
- control A Dodajte analizo
- control T Dodajanje analize z uporabo predloge
- control D Podvojena izbrana analiza
- control S Dodajte simptom
- control R Dodajte rubriko o izbranem repertoarju k analizi
- control V Prikaži pregled rubrik v analizi
- control X Dodajte recept
- command P Natisni

#### **Analiza**

- command C Kopiranje izbranih vrstic
- command V Prilepi kopirane vrstice
- shift ↑ Premik izbranih vrstic navzgor
- shift  $\downarrow$  Premaknite izbrane vrstice navzdol
	- 1 Nastavitev teže izbranih vrstic na 1
	- 2 Nastavitev teže izbranih vrstic na 2
	- 3 Nastavitev teže izbranih vrstic na 3
	- 4 Nastavitev teže izbranih vrstic na 4
	- 0 Izbranih vrstic ne upoštevajte v analizi
	- ← Skrij rubrike za simptom (zaprite)
	- → Prikaži rubrike za simptom (odprto)
- command 1  $\odot$  1
- command 2  $\bullet$  2
	- *Etcetera...*

## **Materia Medica**

- → Pojdi na naslednjo stran
- ← Pojdi na prejšnjo stran
- shift → Pojdi na naslednje poglavje
- shift ← Pojdi na prejšnje poglavje

## **Povratne informacije**

## **Potrebujemo vašo pomoč in cenimo vaše povratne informacije!**

Ustvarjalci programa *Complete Dynamics* so se zavezali, da vam bodo ponudili najboljšo možno kakovost in uporabnost ter zmerne cene za komercialne izdaje.

Kar zadeva kakovost, pri razvoju programske opreme uporabljamo pristop, ki ne dopušča napak. Programskih napak preprosto ne sprejemamo in če jih odkrijemo, jih bomo odpravili z najvišjo možno prioriteto.

Uporabnost je bolj zapleteno vprašanje, saj je uporabnost zelo osebna zadeva. Mi in naša predana skupina strokovnih ocenjevalcev nenehno iščemo najboljšo možno uporabnost in vedno ocenjujemo vaše povratne informacije.

Z vašo pomočjo lahko še naprej nenehno izboljšujemo *Complete Dynamics*.

#### **Kako posredovati povratne informacije**

Če je računalnik povezan z internetom, je posredovanje povratnih informacij preprosto.

Odprite meni in izberite možnosti *Splošne povratne informacije* ali *Prijava težave*. (Možnost menija *Pomoč / Splošne povratne informacije*, možnost menija *Pomoč / Poročilo o težavi*).

Če vaš "homeopatski računalnik" nima neposrednega dostopa do interneta, pošljite e-pošto na *podpora@completedynamics.com*